# **Instruction for Use**

# **SCD 19102 SMD 19102** 19" Color and Grayscale Monitor

# **Important**

**Please read the Safety Information and the information delivered with the product carefully to familiarize yourself with safe and effective usage.**

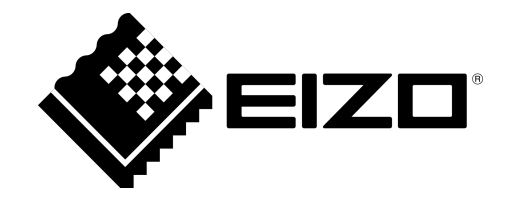

#### <span id="page-1-0"></span>**Legal information**

#### **Warning notice system**

This manual contains notices you have to observe in order to ensure your personal safety, as well as to prevent damage to property. The notices referring to your personal safety are highlighted in the manual by a safety alert symbol, notices referring only to property damage have no safety alert symbol. These notices shown below are graded according to the degree of danger.

#### **DANGER**

indicates that death or severe personal injury will result if proper precautions are not taken.

#### **WARNING**  $\bigwedge$

indicates that death or severe personal injury may result if proper precautions are not taken.

#### **CAUTION**

indicates that minor personal injury can result if proper precautions are not taken.

#### **NOTICE**

indicates that material damage can result if proper precautions are not taken.

If more than one degree of danger is present, the warning notice representing the highest degree of danger will be used. A notice warning of injury to persons with a safety alert symbol may also include a warning relating to property damage.

#### **Qualified personnel**

The product/system described in this documentation may be operated only by personnel qualified for the specific task in accordance with the relevant documentation, in particular its warning notices and safety instructions. Qualified personnel are those who, based on their training and experience, are capable of identifying risks and avoiding potential hazards when working with these products/systems.

#### **Proper use of EIZO products**

Note the following:

#### **WARNING**

EIZO products may only be used for the applications described in the catalog and in the relevant technical documentation. If products and components from other manufacturers are used, these must be recommended or approved by EIZO. Proper transport, storage, installation, assembly, commissioning, operation and maintenance are required to ensure that the products operate safely and without any problems. The permissible ambient conditions must be complied with. The information in the relevant documentation must be observed.

#### **Trademarks**

All names identified by  $\circledR$  are registered trademarks of their respective owners. Please refer to the trademarks listed in the appendix. The remaining trademarks in this publication may be trademarks whose use by third parties for their own purposes could violate the rights of the owner.

#### **Disclaimer of liability**

We have reviewed the contents of this publication to ensure consistency with the hardware and software described. Since variance cannot be precluded entirely, we cannot guarantee full consistency. However, the information in this publication is reviewed regularly and any necessary corrections are in‐ cluded in subsequent editions.

# Table of contents

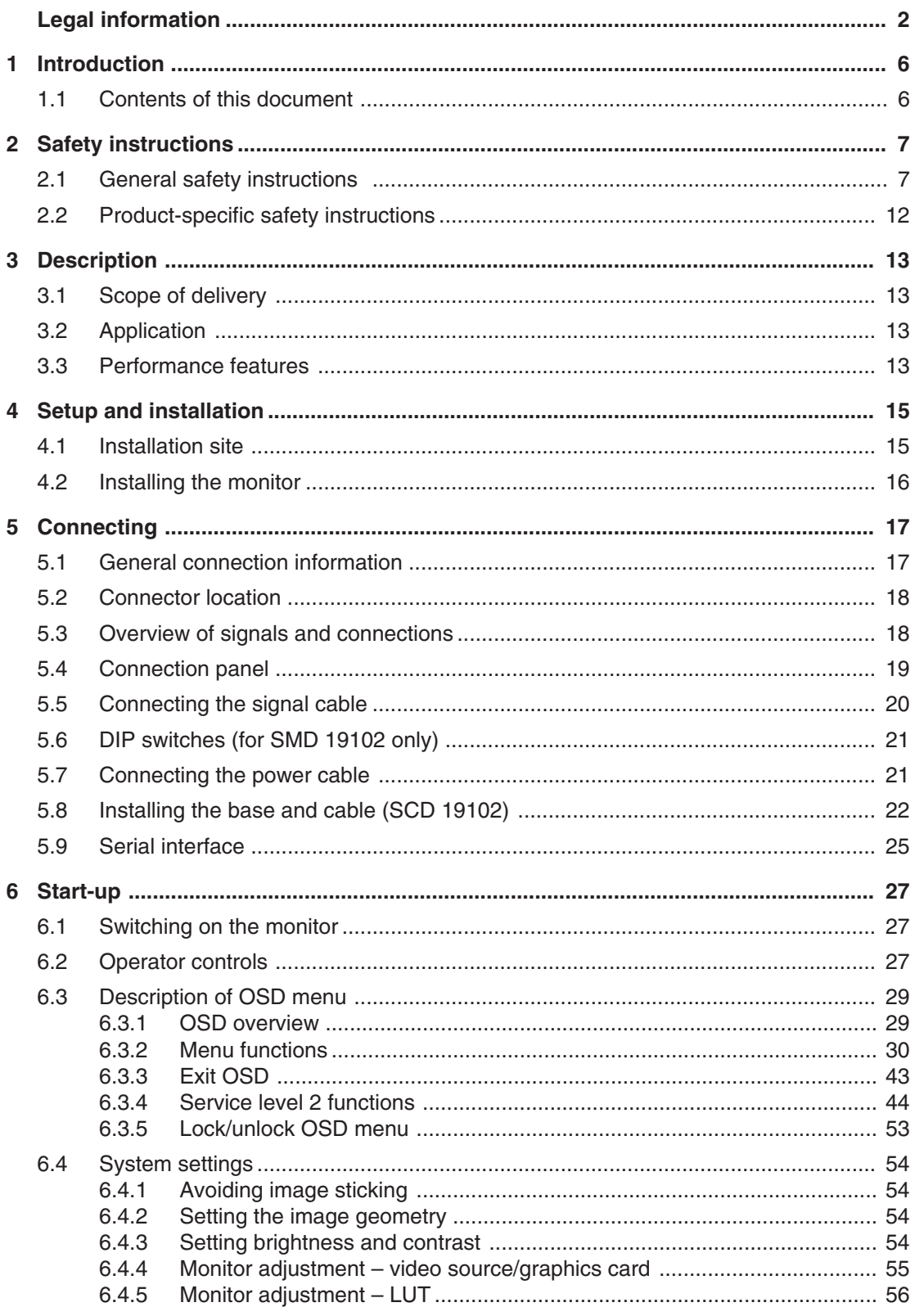

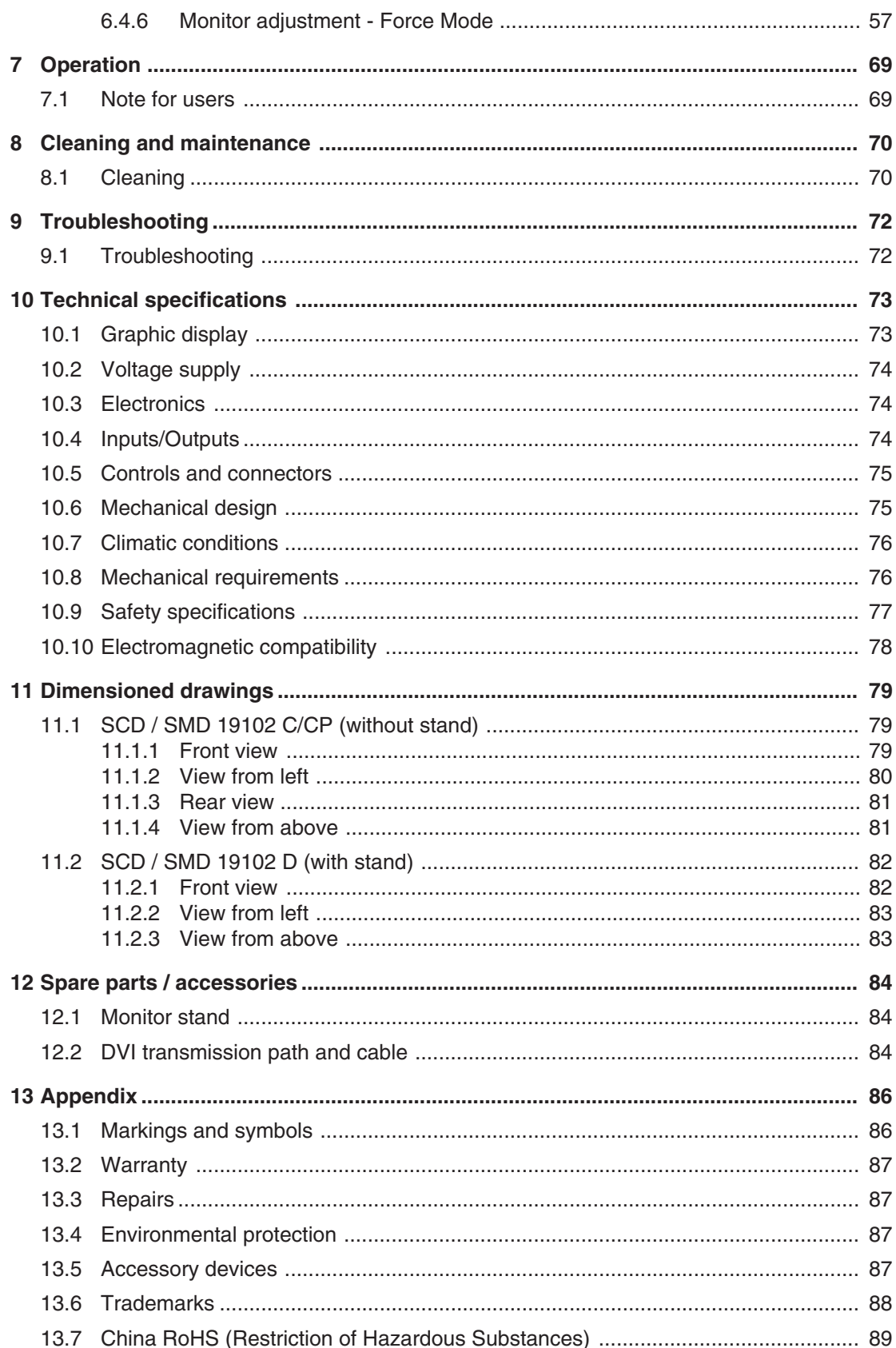

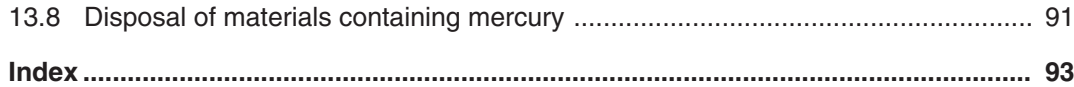

# <span id="page-5-0"></span>**Introduction 1**

# **Contents of this document 1.1**

This document explains the functionality and the approved application of the:

- SCD 19102 19" color monitor
- SMD 19102 19" gray scale monitor

To ensure clarity, it does not contain all detailed information on this product.

The contents of this document are neither part of a previous or existing agreement, commitment or legal relationship, nor does it modify such.

The monitors are available in color and gray scale variants:

- Color monitor
	- SCD 19102 C, version without protective front pane, without multifunctional stand
	- SCD 19102 CP, version with protective front pane, IPx2 at front
	- SCD 19102 D, version without protective front pane, with multifunctional stand
- Gray scale monitor
	- SMD 19102 C, version without protective front pane, without multifunctional stand
	- SMD 19102 CP, version with protective front pane, IPx2 at front
	- SMD 19102 D, version without protective front pane, with multifunctional stand

#### **Note**

These instructions are available on the supplied CD-ROM and on the website [www.ei‐](http://www.eizo.com/) [zo.com.](http://www.eizo.com/)

# <span id="page-6-0"></span>**Safety instructions 2**

Ensure that all necessary steps are taken to avoid injuries or incorrect diagnoses.

#### **No zero error rate**

LCD monitors do not have a zero error rate Therefore the image parameters can change over time, e.g. luminance or changing/fading colors.

#### **Note**

#### **Image quality**

To maintain constant image quality, EIZO recommends cleaning the monitor on a regular basis and checking image properties in accordance with all applicable local regulations.

#### **User**

In the following, health personnel such as radiologists or MTAs are referred to as the "user".

#### **Service/service personnel**

The terms "service" or "service personnel" denote specially trained and authorized person‐ nel, e.g. hospital technicians, medical device manufacturers.

# **General safety instructions 2.1**

Correct and safe operation of the EIZO devices assume professional transport, storage, in‐ stallation, and connection, as well as careful operation and service.

The devices may only be used for applications for which they are commonly used.

Safety instructions

2.1 General safety instructions

For safety reasons, the following precautions must be observed:

#### $\triangle$ DANGER

**Please observe all warning information present on the monitor and in the instruction manual.**

There is a danger to life if warnings are not obeyed. Severe personal injury or damage to property may occur.

#### **Observe the safety requirements of EN 60601-1 (IEC 60601-1)**

To prevent injury to patients and users, connect the electrical system in accordance with the safety requirements of EN 60601‑1 (IEC 60601‑1) for "Safety requirements for medical electrical systems".

#### **Connecting the protective earth conductor**

If the device is connected to line power, the device must be connected to a protective conductor. This is the only way to ensure that the touch leakage current in a first fault event does not exceed 500 µA.

The interruption of the device's protective conductor is considered a first fault event in accordance with EN 60601-1.

Use the following measures to ensure that the leakage currents remain below the specified limits:

- Separators for signal input or signal output unit
- Use of a safety isolating transformer
- Use of the additional protective conductor terminal

Installing the monitor: The monitor's suspension arm must have its own protective conductor.. This protective conductor, together with the protective conductor of the monitor, ensures that the housing leakage current always remains less than 500 µA, even in the event of a first fault event.

#### **No unauthorized opening of the device / no unauthorized service or maintenance work**

The device may only be opened by qualified personnel. Likewise, service or maintenance work may only be carried out by qualified personnel. There is a risk of electric shock.

No liability is accepted for death and injury to persons or damage to property resulting from work car‐ ried out by non-qualified personnel.

#### **Do not touch components in the device**

If the device is connected to line power, components in the device are subject to high voltages. Touching the components may be fatal.

#### **No contact between device and patients**

The device is not suitable for direct contact with patients. Device and patient must never be touched simultaneously. Otherwise there is a danger to life and limb.

### $\triangle$ DANGER

**Please observe all warning information present on the monitor and in the instruction manual.**

There is a danger to life if warnings are not obeyed. Severe personal injury or damage to property may occur.

#### **Never use defective power cables**

If a damaged or unsuitable power cable is used, it could result in a fire or electric shock. Only use power cables with PE contacts approved by the manufacturer.

#### **Disconnect the power cable correctly**

When disconnecting the power cable, always do so by holding the plug. Ensure that your hands are dry. There is a risk of electric shock.

#### **Do not insert any objects into the housing**

Objects inserted into the housing may result in an electric shock or damage to the device.

#### **Do not place any objects on top of the device**

If you place objects on top of the device, this can lead to overheating and fire.

#### **Avoid penetration of liquid**

Liquids penetrating into the device may result in an electric shock or failure of the device.

### $\triangle$ **CAUTION**

**Extensive damage to property may result if the device is not connected correctly**

That is why you should observe the warning information:

#### **Connection must be carried out by specialists**

Please ensure that all steps are taken to avoid injuries or incorrect diagnoses.

- Only use the video cables specified by the manufacturer for the connection.
- Only use power cables with PE contacts.
- Only use power outlets with PE contacts.
- Do not connect too many devices to a power outlet or extension cable.
- Observe the information provided by the respective manufacturer.
- If required by the application or local regulations, QA software must be used for quality control and documentation.

#### **Connection in the USA and Canada**

Molded power supply plugs must comply with the requirements for "hospital grade attachments" CSA Std. C22.2 No. 21 and UL 498.

#### **Connection in China**

Only use power cables approved for China. These power cables are identified by the labels "CCC" or "CQC".

#### **Observe the country-specific regulations**

Observe all regulations of the country in which the device is used.

# 2.1 General safety instructions

#### **IMPORTANT:**

#### **Extensive damage to property may result if the device is not connected correctly**

That is why you should observe the warning information:

- Desktop installation: Place the device on a solid and level surface. The installed stand, as well as the mounting surface, must be suitable for the weight of the device.
- For install on a wall or ceiling suspension: The mount unit must be suitable for the weight of the device.
- For installation in a rack: Observe the installation sequence, and provide ventilation for the device.

#### **Provide adequate air circulation**

When installing the device, ensure that there is adequate air circulation for operation. The permissible ambient temperature range must not be violated. Otherwise the device could be destroyed by overheating.

#### **Avoid sources of heat**

Do not install the monitor in the vicinity of sources of heat, e.g. radiators, heating appliances or other devices which can generate or emit heat.

#### **Do not subject the device to jolting or shocks**

The device contains sensitive electronic components that could be damaged by jolting or shocks.

#### **Only switch on a cold device following acclimation to room temperature**

If the device is brought into a room with a higher or rising temperature, condensed water will form in and on the device. Do not switch on the device until the condensed water has evaporated. Otherwise the device could be damaged.

#### **IMPORTANT:**

#### **Extensive damage to property may result if the device is not connected correctly**

That is why you should observe the warning information:

#### **Transportation only in original packaging**

Use the original packaging for transportation, and transport in the correct shipping position. Be sure particularly to protect the monitor LCD module from shocks.

#### **Care of device / cleaning agents**

- Remove water drops immediately; extended contact with water discolors the surface.
- Only clean the surfaces using the cleaning agents referred to in the Instruction Manual.
- Monitor: The screen is extremely sensitive to mechanical damage. Absolutely avoid scratches, shocks, etc.

#### **What to do if the monitor is faulty**

If the following conditions exist, the device must be disconnected from line power and checked by qualified personnel:

- Damage to the plug or power cable.
- Following the entry of liquid into the device.
- If the device has been exposed to moisture.
- If the device does not function or if a fault cannot be corrected using the instruction manual.
- If the device has been dropped and/or the housing damaged.
- If the device smells of burning or produces peculiar noises.

#### **Be aware of monitors aging**

Note that monitors can fail as a result of aging, and that image properties such as brightness, contrast, and color value can change.

#### **Do not touch the monitor screen**

Touching the screen can result in brief image distortions due to mechanical pressure or electrostatic discharge.

# <span id="page-11-0"></span>**Product-specific safety instructions 2.2**

#### **CAUTION**

#### **If the SCD / SMD 19102 is installed on a stand:**

#### **Adjust the monitor height carefully, otherwise there is a risk of injury**

When adjusting the height of the monitor, make sure that you do not trap your fingers or any other objects.

### **CAUTION**

#### **Ensure monitor stability**

The stability of the monitor must be ensured following installation of the stand/holder. The screw insertion depth into the monitor must be between 7 and 9 mm.

#### $\bigwedge$  CAUTION

#### **Subsequent installation of a stand**

The SCD / SMD 19102 C and SCD / SMD 19102 CP monitors are delivered without a stand. To ensure that a system comprising a monitor and base meet the requirements of standard EN 60601, select a stand for subsequent installation that meets this standard.

#### **See also**

[Installing the monitor \[](#page-15-0) $\triangleright$  [16\]](#page-15-0)

[Installing the base and cable \(SCD 19102\) \[](#page-21-0) $\triangleright$  [22\]](#page-21-0)

# <span id="page-12-0"></span>**Description 3**

# **Scope of delivery 3.1**

#### **Note**

Keep the packaging material for subsequent transport of the device.

All SCD / SMD 19102 monitors are delivered with the following components:

- CD with instruction manual
- European power cable
- US power cable
- Chinese power cable
- DVI-D video cable

# **Application 3.2**

The 19" color and gray scale monitors have been specially designed for medical diagnostics according to the safety standard IEC 601. The monitors also comply with safety standards UL 2601 and EN 60601-1.

# **Performance features 3.3**

SCD 19102 19" color monitor and SMD 19102 19" gray scale monitor have the following features, which permit a wide area of applications.

#### **Compact design**

The monitor benefits from low weight and a small foot print, as well as improved perform‐ ance, when compared to conventional CRT monitors. Thanks to the equally narrow border on each edge, the monitor fits into any environment, and is ideally suited to both desktop and ceiling suspension.

#### **Perfect picture reproduction thanks to LCD technology**

The use of LCD technology eliminates picture geometry distortions and color spots.

The monitor delivers flicker-free images even at low border rates (60 Hz). The monitor thus meets the strictest ergonomic requirements.

#### **Modification of gray scale setting**

In medical applications (e.g. for radiography, computed tomography, and MRI), where pic‐ tures are usually displayed in shades of gray, the gray values can be adapted to the user's eye. This calibration is performed at the factory and is therefore available when shipped (factory calibrated monitor). In addition, five different settings (Look Up Table – LUT) are saved in the monitor. To switch to a different LUT, please speak to service personnel, who will make the change using the On-Screen Display (OSD) or the QA software.

3.3 Performance features

#### **Screen resolution**

The monitor is equipped with an active 19" TFT display that has an extremely wide viewing angle. The monitor offers maximum gray scale contrast across a very wide viewing angle (in-plane switching (IPS) technology). The optimum screen resolution is 1280 x 1024 pixels. Video signals with other resolutions, as are common in medical technology, are enlarged or reduced to fit the screen size optimally. Alternatively, they can be displayed in their original size (1:1).

#### **RGB input (15-pin Sub-D/DVI/BNC)**

#### **SCD 19102**

• The monitor is connected to the computer system using either the 15-pin Sub-D input socket or the DVI-I input socket.

#### **SMD 19102**

• The monitor is connected to the computer system using either the 15-pin Sub-D input socket, the BNC sockets or the DVI input socket (digital only).

If necessary, the monitor display is adapted using an OSD menu.

#### **Video inputs**

The SCD 19102 and SMD 19102 monitors have two additional analog video inputs. As a result, the monitor can operate with standard analog video signals (PAL/NTSC). The RGB and video inputs can be connected simultaneously to different signal sources.

#### **Force Mode**

Using the Force Mode function, the SCD 19102 and SMD 19102 monitors can be adapted to special timing settings.

#### **Protective glass**

The SCD 19102 CP and SMD 19102 CP have anti-glare protective glass fitted over the top of the LCD panel to protect the surface of the panel against bumps and scratches. The front of the monitor is protected against moisture (IPx2 protection). The space between the pro‐ tective pane and the panel is sealed to prevent dust from entering, thus helping ensure the internal surfaces remain clean.

#### **Landscape and portrait modes**

The device can be used in landscape and portrait modes. The image rotation for portrait mode is made on the graphics card.

In portrait mode, the keypad is positioned at the top right and the OSD is not rotated (i.e. the OSD inscription "Dynamic help for keypad function" is still positioned above the keys).

# <span id="page-14-0"></span>**Setup and installation 4**

#### **CAUTION**

#### **Changes to device**

Do not make any mechanical or electric changes to the device. EIZO GmbH will not be held liable if changes are made to the device.

# **Installation site 4.1**

#### **Provide adequate ventilation**

Ventilation slots are located on the rear of the housing.

The distance at the rear must be at least 10 cm from a wall or 15 cm from other devices.

#### **Unimpeded access to the power switch**

#### **NOTICE**

#### **The power switch and connections must be accessible at all times**

When installing and connecting the monitor, ensure that the power switch and the connections are accessible at all times.

#### **Observe the permissible ambient temperature range**

The device must operate within the permissible ambient temperature range.

#### **Desktop installation**

If the monitor is installed on a stand, it must be positioned on a hard, horizontal surface.

#### **Avoid reflections on the screen**

The monitor has an anti-glare surface which is only effective if the screen is clean and grease-free.

The SCD 19102 CP and SMD 19102 CP monitors have an optically coated protective glass pane, which is well suited for use in a germ-free environment when cleaning agents are used.

If the screen surface is dirty, clean it using a suitable microfiber cloth.

Comply with the specifications for [Cleaning \[](#page-69-0)[}](#page-69-0) [70\].](#page-69-0)

The monitor should be positioned so that reflections of lights, windows, furniture with shiny surfaces, or light-colored walls do not appear on the screen.

In order to reduce reflections on the monitor, only use non-dazzling reflector bulbs for the ceiling lighting.

<span id="page-15-0"></span>4.2 Installing the monitor

#### **Change of environment**

If the device is brought into a warm environment from a cold one, condensation may form in the device. The device should not be switched on until all the condensed water has evaporated, including that inside the device. This may take several hours, depending on the conditions.

# **Installing the monitor 4.2**

#### **Ceiling suspension**

Multiple monitors can be installed flush horizontally and vertically to one another.

Comply with the following during installation (100 mm hole spacing according to VESA standard):

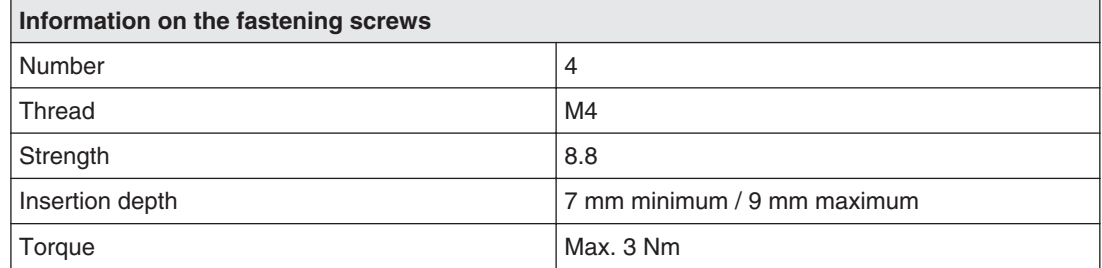

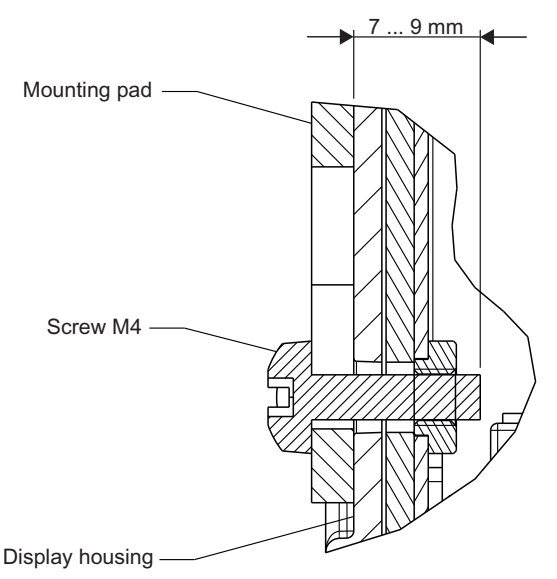

Fig. 1: Insertion depth of mounting screws

#### **See also**

[Product-specific safety instructions \[](#page-11-0)[}](#page-11-0) [12\]](#page-11-0) [Installation site \[](#page-14-0)[}](#page-14-0) [15\]](#page-14-0) [Installing the base and cable \(SCD 19102\) \[](#page-21-0) $\triangleright$  [22\]](#page-21-0)

# <span id="page-16-0"></span>**Connecting 5**

# **General connection information 5.1**

#### **CAUTION**

All information and warnings related to this product must be observed to ensure dangerfree operation.

### $\Lambda$  CAUTION

#### **Changes to device**

Device settings may only be adjusted by trained service personnel; otherwise, the warranty is void.

Do not make any changes to the device without prior approval from the manufacturer.

The monitor is designed for individual connection to a graphics card with a power supply of 110 or 240 V (TN-S system with PE conductor).

### **CAUTION**

#### **Observe shielding measures**

Please observe all local EMC guidelines pertaining to shielding. If these requirements are not met, interference signals could penetrate the monitor.

**To guarantee perfect image reproduction, the following instructions should be ob‐ served:**

Only shielded cables are permitted for all signal connections.

Screw tight or lock all plug-in connections.

Signal and power cables must not be routed through the same duct.

The monitor must not share a power supply with motors or valves (interference peaks!).

#### **NOTICE**

#### **Disconnecting from line power**

Always set the power switch to "Off" before disconnecting the device from power. Other‐ wise the device could be destroyed.

#### **See also**

[Electromagnetic compatibility \[](#page-77-0)[}](#page-77-0) [78\]](#page-77-0)

```
Connecting
5.2 Connector location
```
# **S.2 Connector location**

The connectors are located in the connection panel behind a cover on the back of the monitor. The power switch is not covered and is freely accessible.

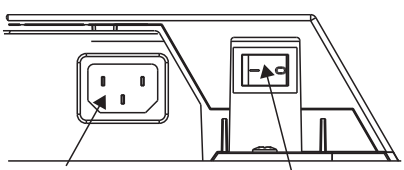

Power supply connection Power switch

Fig. 2: Rear view of SCD / SMD 19102

# **Overview of signals and connections 5.3**

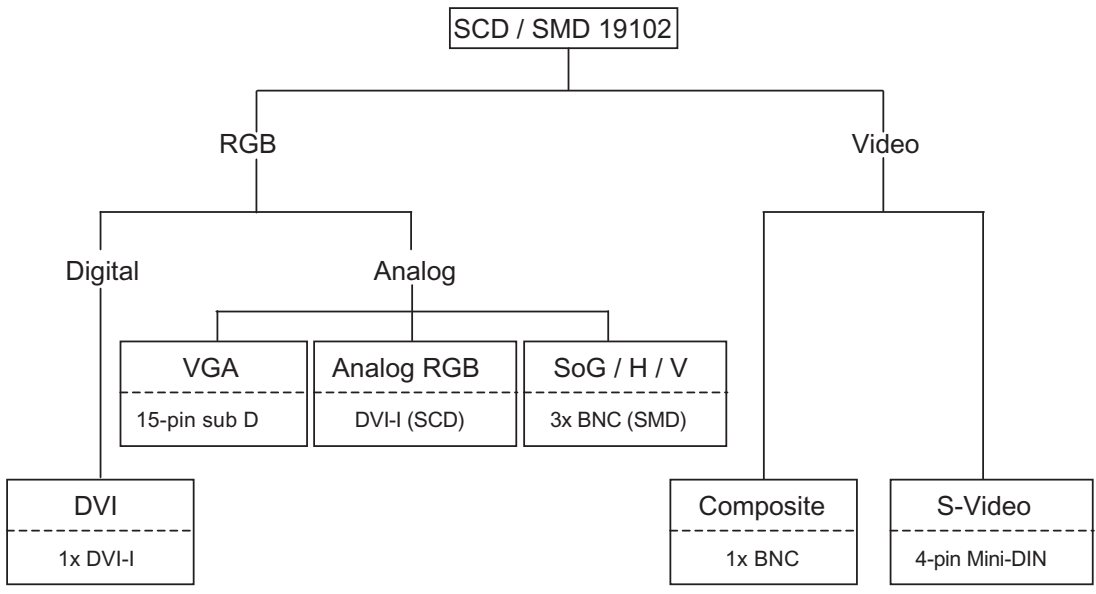

Fig. 3: Overview of signals and connections

# <span id="page-18-0"></span>**Connection panel 5.4**

A connection panel for the signals and power supply is located on the back of the monitor

#### **SCD 19102**

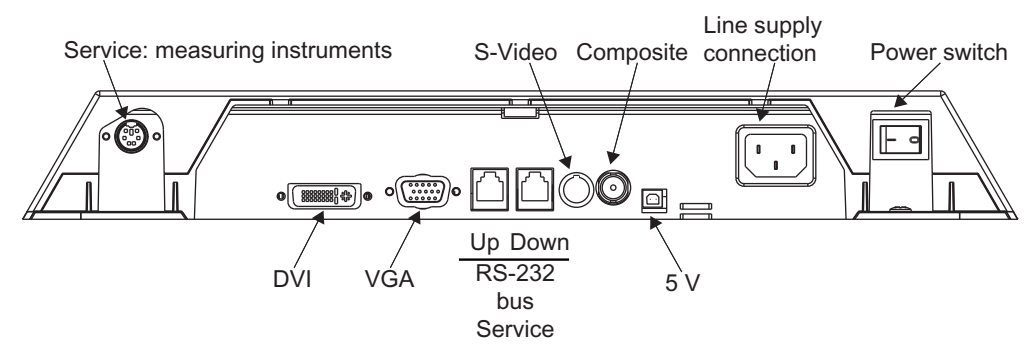

Fig. 4: Connection panel of the SCD 19102 color monitor

#### **SMD 19102**

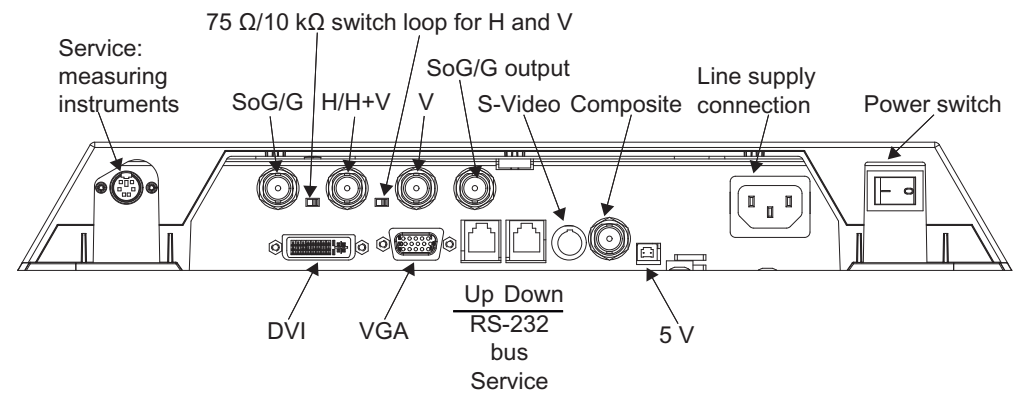

Fig. 5: Connection panel of the SMD 19102 gray scale monitor

#### **See also**

[Connecting the signal cable \[](#page-19-0)[}](#page-19-0) [20\]](#page-19-0) [Connecting the power cable \[](#page-20-0)[}](#page-20-0) [21\]](#page-20-0) [Serial interface \[](#page-24-0)[}](#page-24-0) [25\]](#page-24-0)

# <span id="page-19-0"></span>**Connecting the signal cable 5.5**

#### **Note**

- The video signals coming from a graphics card are referred to in the following as RGB signals, and those coming from a camera, DVD player, video recorder etc. as video signals.
	- In the OSD menu, some of the menu displays are also identified by RGB or video ac‐ cordingly in the header.
- At least one signal source must be connected in order to activate the OSD.
- All signal inputs may be connected simultaneously.
- The Up and Down keys can be used to select which RGB or video source is to be displayed when the OSD is not active. Selection is also possible in the OSD.

#### **CAUTION**

- When connecting to the BNC sockets, the three cables for the R, G and B signals must be of equal length. Otherwise, color fringing, which appears similar to convergence faults, will occur due to unequal propagation times.
- The levels of the incoming analog RGB signals must be equal.
- If the same RGB signal is connected to several monitors via the BNC sockets using Tconnectors, the R, G, B, and H DIP switches on the monitors must be set to 10 k $\Omega$ . These DIP switches must be set to 75  $\Omega$  on the last monitor in the chain.

The signal cable connections are located on the back of the monitor.

#### **15-pin Sub-D socket**

• Connect VGA cable with the 15-pin Sub-D connector (male) for the analog input to the 15-pin Sub-D connector (female).

#### **DVI socket**

The DVI cable can be connected in two ways:

- With DVI digital signal or
- With DVI analog signal (SCD 19102 only)

#### **BNC sockets (SoG / H / V)**

- With a wire (R or **G** or B, with composite synchronization):
	- Connecting wire for BNC connection "G".
- With three wires (R or **G** or B, with separate synchronization):
	- Connecting wire for BNC connections "G", "H/H+V" and "V".

#### **4-pin mini-DIN socket (video input)**

• Connect video cable for the sync video input (Y/C signal) to the 4-pin mini-DIN socket.

#### <span id="page-20-0"></span>**BNC socket (video input)**

• Connect video cable for the composite input to the BNC socket.

#### **See also**

[Connection panel \[](#page-18-0)[}](#page-18-0) [19\]](#page-18-0)

# **DIP switches (for SMD 19102 only) 5.6**

The SMD 19102 has two DIP switches between the three BNC sockets.

These switches are used for changeover between high impedance (10 k $\Omega$ ) and low impedance (75 Ω) for the H and V synchronization inputs.

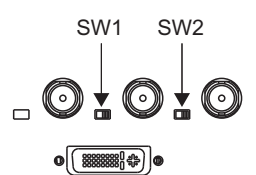

Fig. 6: Position of the DIP switches

#### **Delivery state**

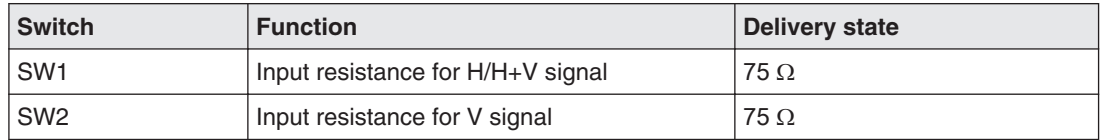

# **Connecting the power cable 5.7**

#### **CAUTION**

**Only connect the device to line power with a protective conductor**

- To avoid risk of electric shock, this device must only be connected to line power with a protective conductor
- Contact the responsible building technician or a qualified electrician if you are uncertain whether the line power is equipped with a protective conductor.

The power cable socket is located on the back of the monitor. The monitor's power supply is connected using an appliance plug.

- Open and close the connection panel using an appropriate tool.
- Insert the appliance plug of the supplied power cable into the line power socket.
- The power cable can be secured using a cable grip.

<span id="page-21-0"></span>**Connecting** 5.8 Installing the base and cable (SCD 19102)

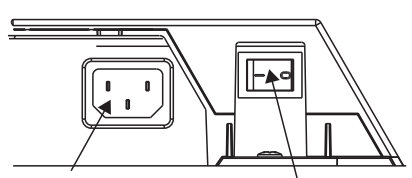

Power supply connection Power switch

#### **CAUTION**

- Only use the power cable in the scope of delivery, or a cable with protective conductor and appliance plug to DIN 49 547, IEC 320 (max. length 3 m). Furthermore, the cable must adhere to all local safety regulations applicable to the specific country in which the monitor is used.
- Device fuses must only be replaced by the repair centers or servicing department.
- **Note for North America:** Molded power supply plugs must comply with the require‐ ments for hospitals with respect to CSA Std. C22.2 No. 21 and UL 498.

#### **See also**

[Connection panel \[](#page-18-0)[}](#page-18-0) [19\]](#page-18-0)

# **Installing the base and cable (SCD 19102) 5.8**

#### **CAUTION**

#### **Do not use screws of excessive length**

Screws which are too long can damage mechanical and electronic components of the de‐ vice.

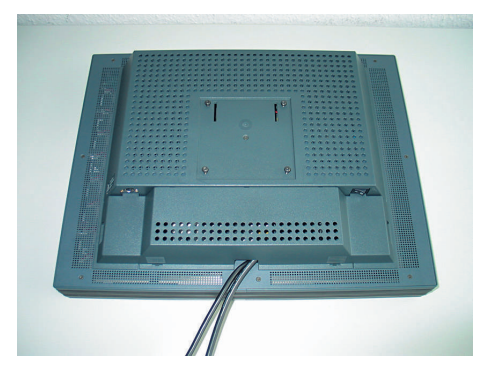

- 1. Attach the connecting cable before installing the stand on the monitor.
- 2. Slightly tighten the screws on the mounting plate.

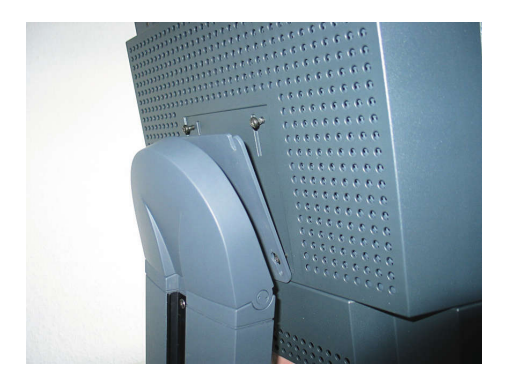

- 3. First insert two screws into the bottom two drilled holes of the stand.
- 4. Then insert the remaining screws into the top two drilled holes.
- 5. Slowly lower the monitor.

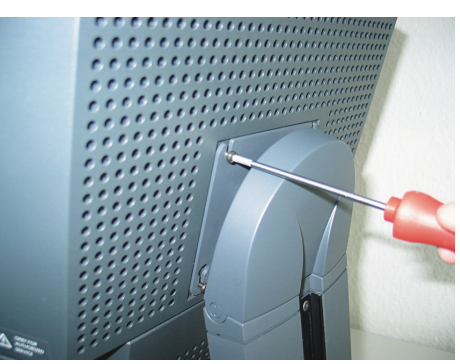

6. First tighten the top two screws.

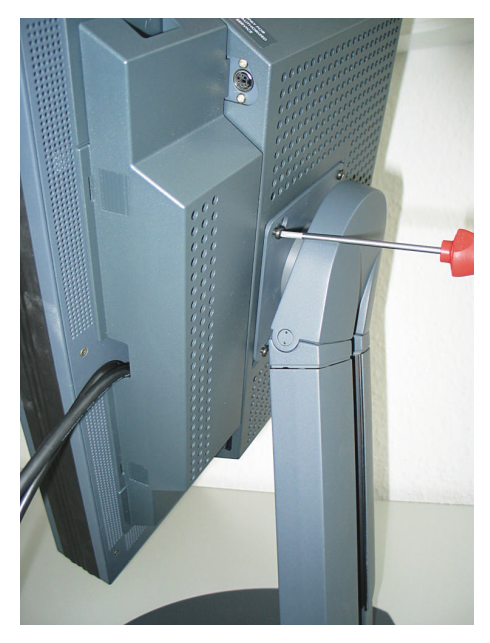

7. Then carefully turn the monitor 90° clockwise and tighten the lower screws.

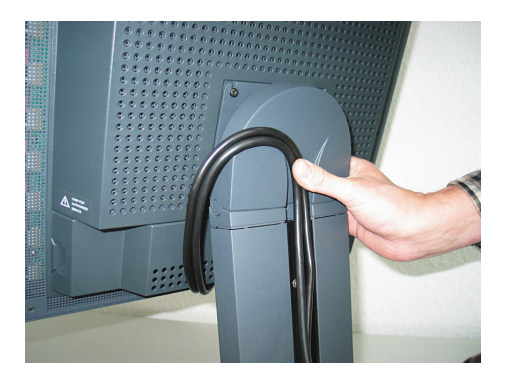

8. Route the connecting cable in the cable duct.

#### **WARNING: Do not route the connecting table too tightly in the cable duct** When the monitor turns on its axis there is a risk of bending or crushing the connecting cable. For this reason, the connecting cable must not be routed too tightly in the cable duct.

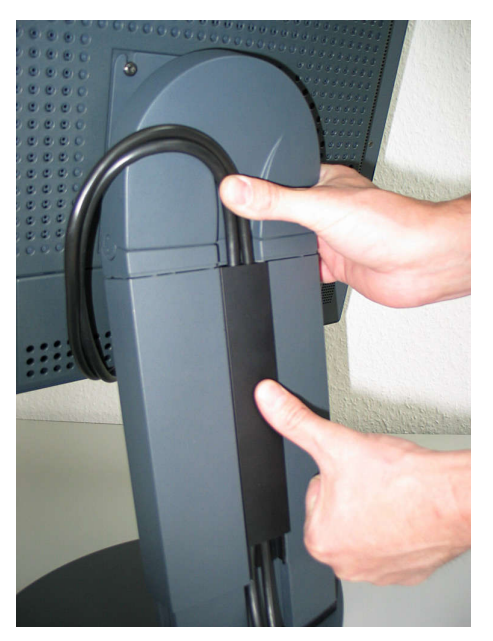

9. Then install the cable duct cover or press it down.

#### <span id="page-24-0"></span>**Fully installed stand with cables**

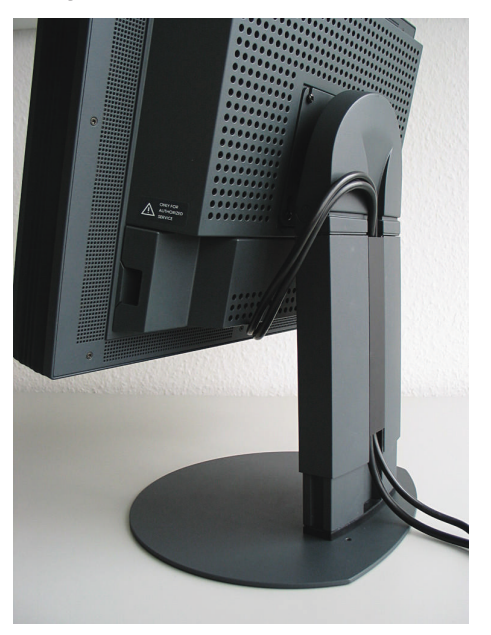

#### **See also**

[Installing the monitor \[](#page-15-0) $\triangleright$  [16\]](#page-15-0) [Product-specific safety instructions \[](#page-11-0)[}](#page-11-0) [12\]](#page-11-0)

## **5.9 Serial interface**

#### **WARNING**

#### **Devices on service sockets**

- Apart from the Serial Spot Meter and Universal Serial Luminance Meters, no other devices may be connected to the service socket.
- Connection and removal of a device may only be carried out by servicing personnel or those trained by them.
- Serial Spot Meters or Universal Serial Luminance Meters must not be connected in the presence of patients.

The monitor has three serial RS 232 interfaces:

#### • **Downstream RJ11 socket**:

identified in the Fig. "Possible configuration – serial bus mode" by "**2**". The socket is located **on the right** (landscape version) **or at the bottom** (portrait version) on the back of the mon‐ itor.

#### • **Upstream RJ11 socket**:

identified in the Fig. "Possible configuration – serial bus mode" by "**1**". The socket is located **on the left** (landscape version) **or at the top** (portrait version) on the back of the monitor, right next to the VGA plug.

• **6-pin mini-DIN socket (downstream):** 

#### **Connecting** 5.9 Serial interface

identified in the Fig. "Possible configuration – serial bus mode" by "**3**".

This serial interface (also called the "service socket") is easily accessible on the back of the monitor. The 6-pin mini-DIN socket is available for the connection of a Universal Serial Luminance Meter or a Serial Spot Meter.

Please note the "6-pin mini-DIN socket" figure: It shows the lower left corner of the under‐ side of the monitor (viewed from the back).

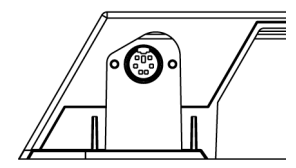

Fig. 7: Service socket for measuring instruments

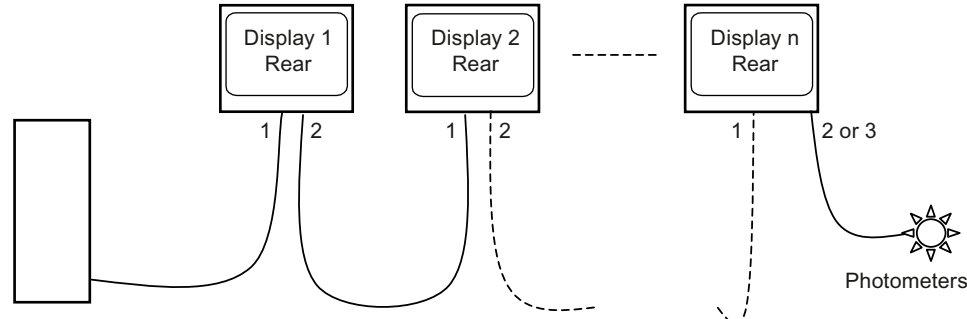

Workstation

Fig. 8: Possible configuration – serial bus mode

\* Photometer is a generic term for the measuring instrument suggested by EIZO GmbH Dis‐ play Technologies:

- Advanced Serial Luminance Meter with adapter from 9-pin Sub-D to 6-pin mini-DIN sock‐ et \*\*.
- \*\* Service mode! Not permitted in the patient environment.

If the monitor connection is made via the serial bus (see Fig. "Possible configuration – serial bus mode"), the setting "Serial bus" must first have been activated using "On Screen Dis‐ play → Servicelevel 2 → Others". In this case (also under "On Screen Display → Servicelevel  $2 \rightarrow$  Others") the bus address has to be assigned for each device (1, 2, 3, etc. - assign different numbers for the monitors connected via the same bus connection).

Settings, measurements, calibration, and automated quality tests can be performed using QA software.

#### **See also**

[Connection panel \[](#page-18-0)[}](#page-18-0) [19\]](#page-18-0) [Menu functions \[](#page-29-0)[}](#page-29-0) [30\]](#page-29-0)

# <span id="page-26-0"></span>**Switching on the monitor 6.1**

• Switch on the monitor using the power switch.

The green operation LED must now light up permanently.

#### **See also**

[Troubleshooting \[](#page-71-0)[}](#page-71-0) [72\]](#page-71-0)

# **Operator controls 6.2**

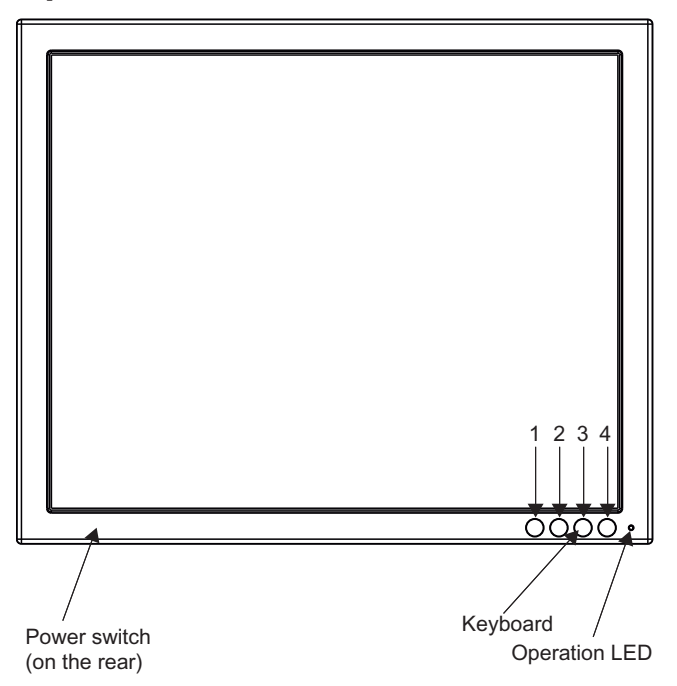

Fig. 9: Front view: Keypad and status LED

The four keys and the status LED are located on the front in the bottom right-hand corner of the monitor.

The status LED is lit when power is supplied to the device and the power switch is set to On.

#### **Key functions**

In the OSD menu, the keys have the following functions:

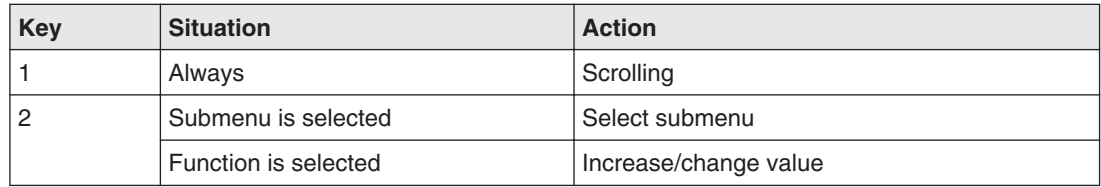

#### Start-up 6.2 Operator controls

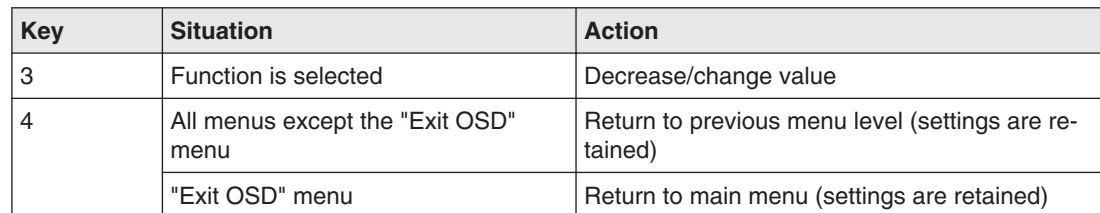

# <span id="page-28-0"></span>**Description of OSD menu 6.3**

#### **OSD overview 6.3.1**

The OSD menu is used to make settings for operation of the monitor with a source. Parts of the OSD menu can also be used without an input signal.

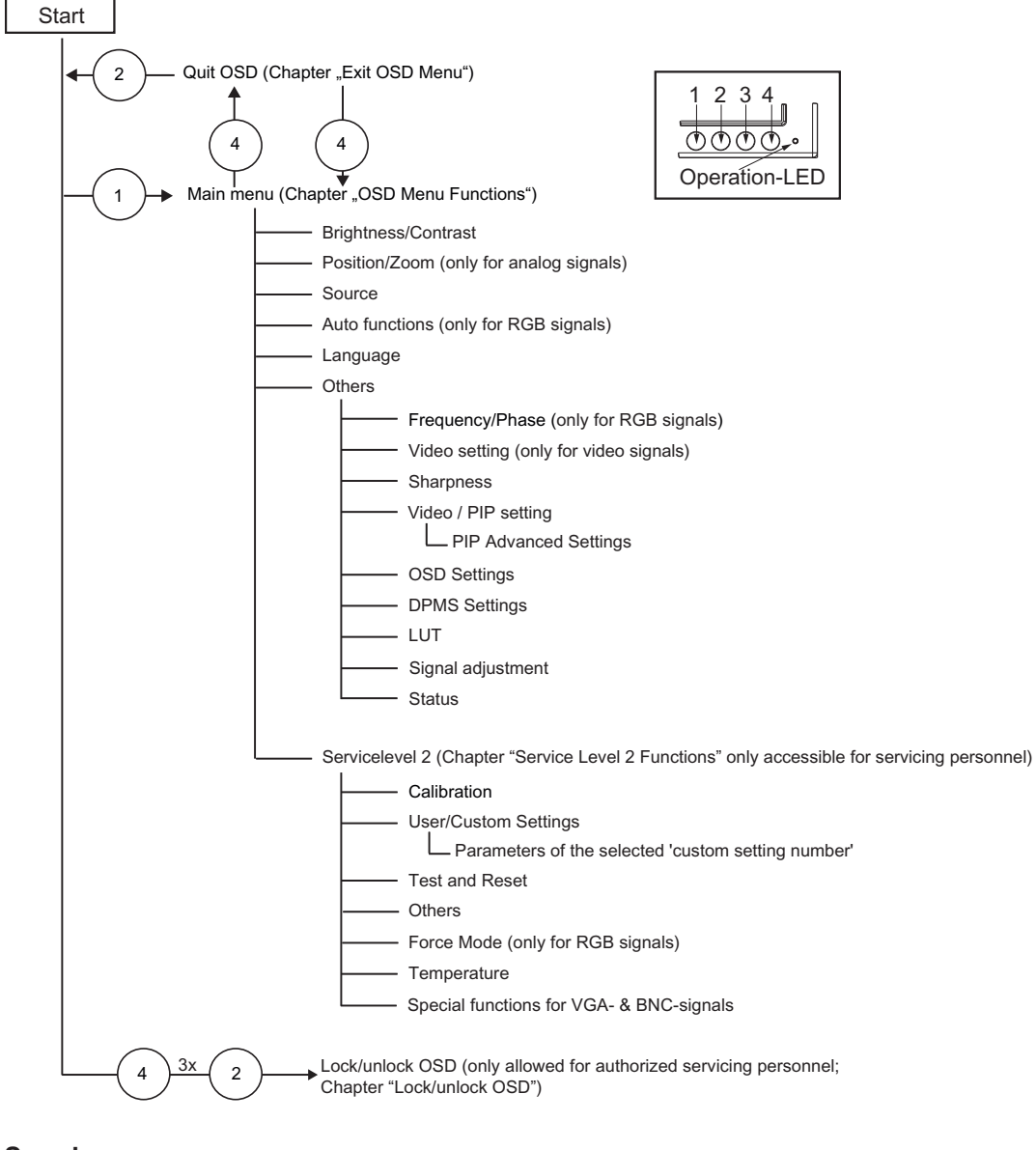

#### **See also**

[Exit OSD \[](#page-42-0)[}](#page-42-0) [43\]](#page-42-0) [Menu functions \[](#page-29-0)[}](#page-29-0) [30\]](#page-29-0) [Service level 2 functions \[](#page-43-0)[}](#page-43-0) [44\]](#page-43-0) <span id="page-29-0"></span>Start-up 6.3 Description of OSD menu

### **Menu functions 6.3.2**

#### **Program levels**

**Printed/identified in bold type** Menu title (main menu or first sub-menu level

**Main menu**

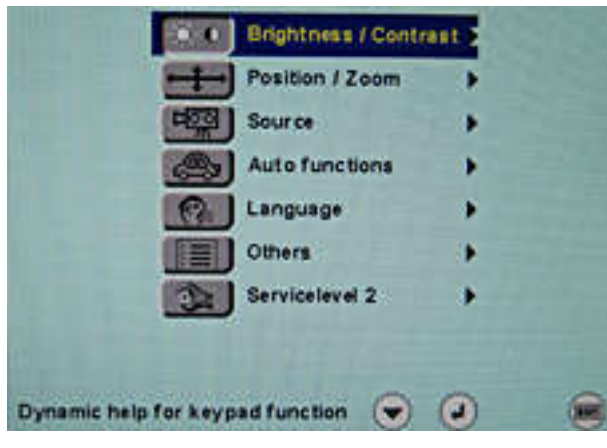

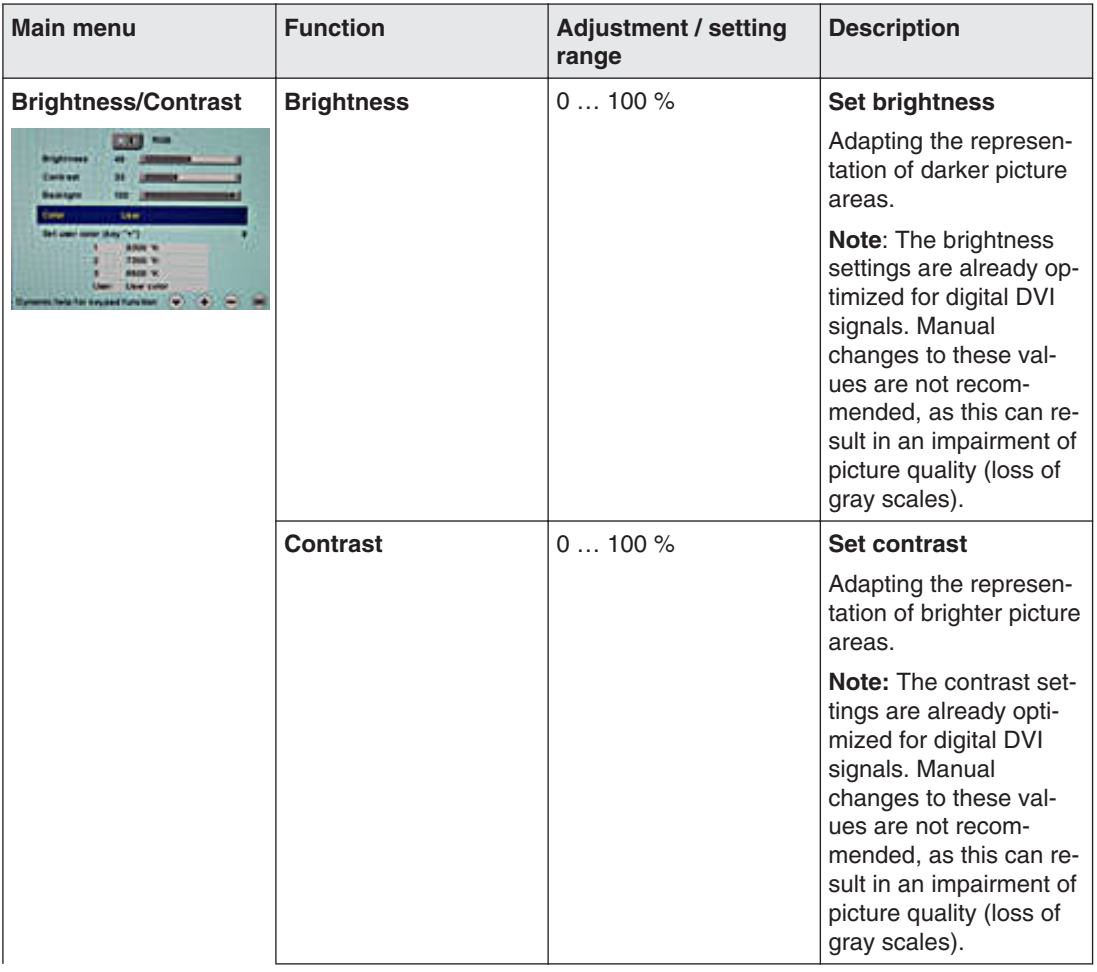

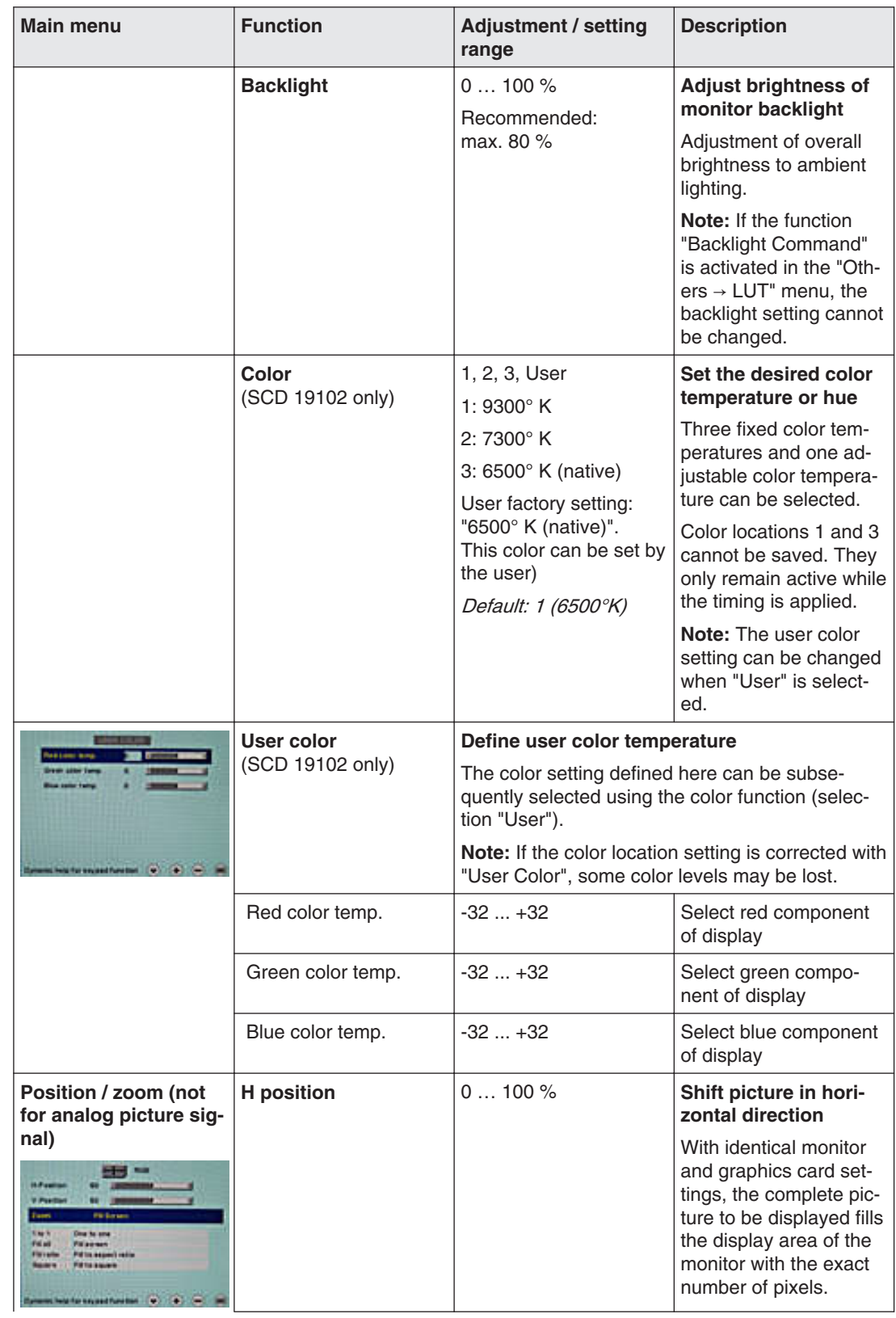

6.3 Description of OSD menu

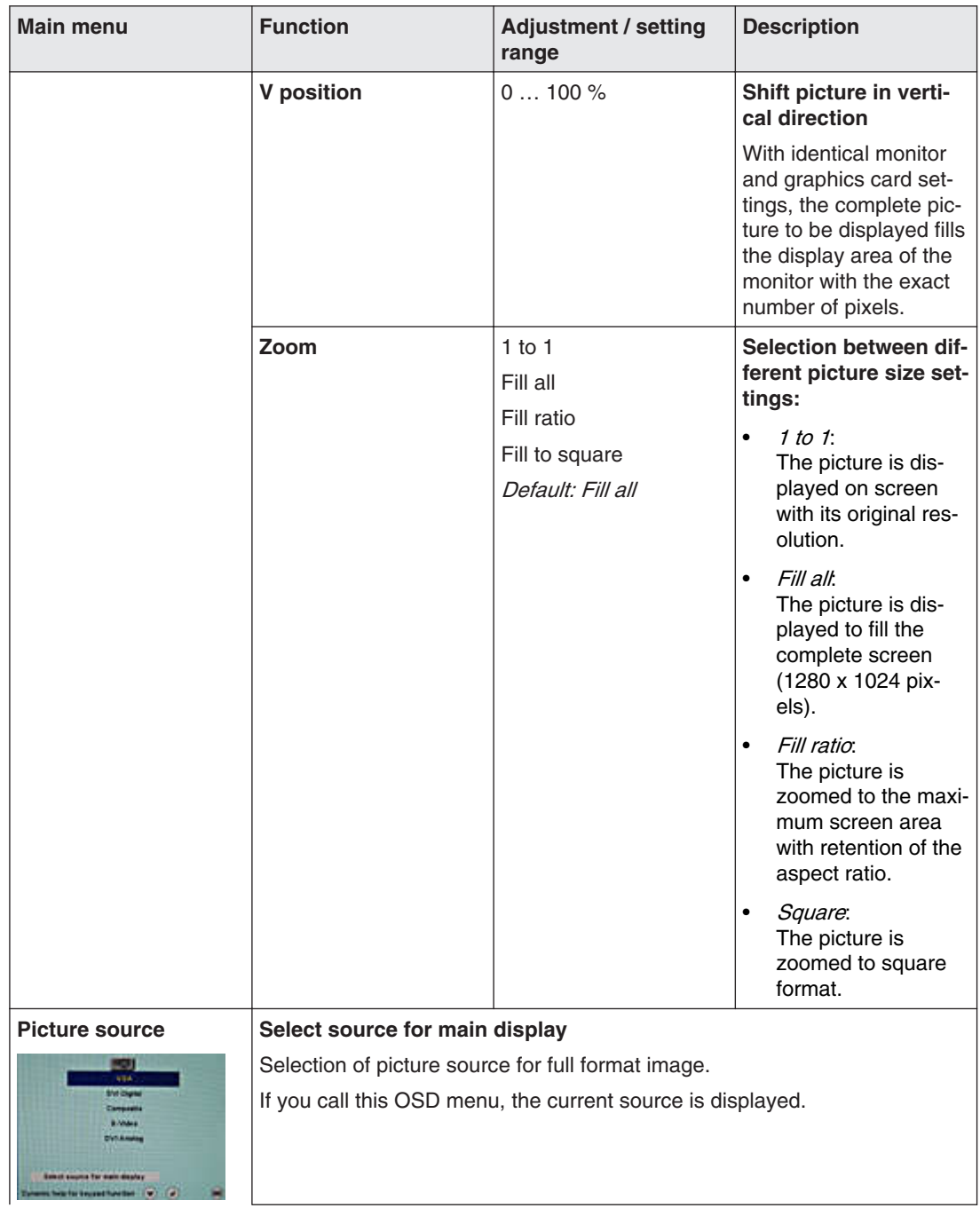

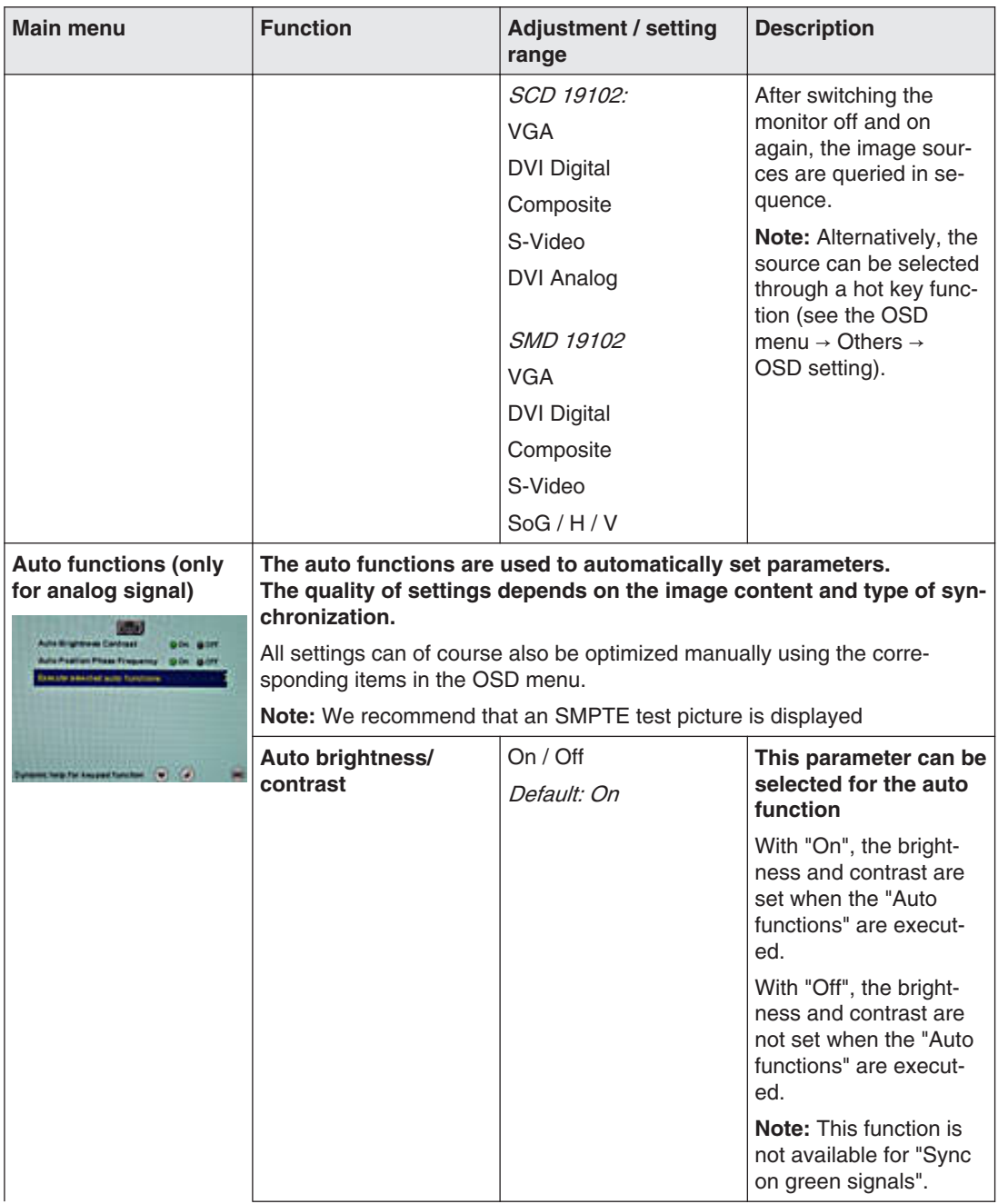

#### 6.3 Description of OSD menu

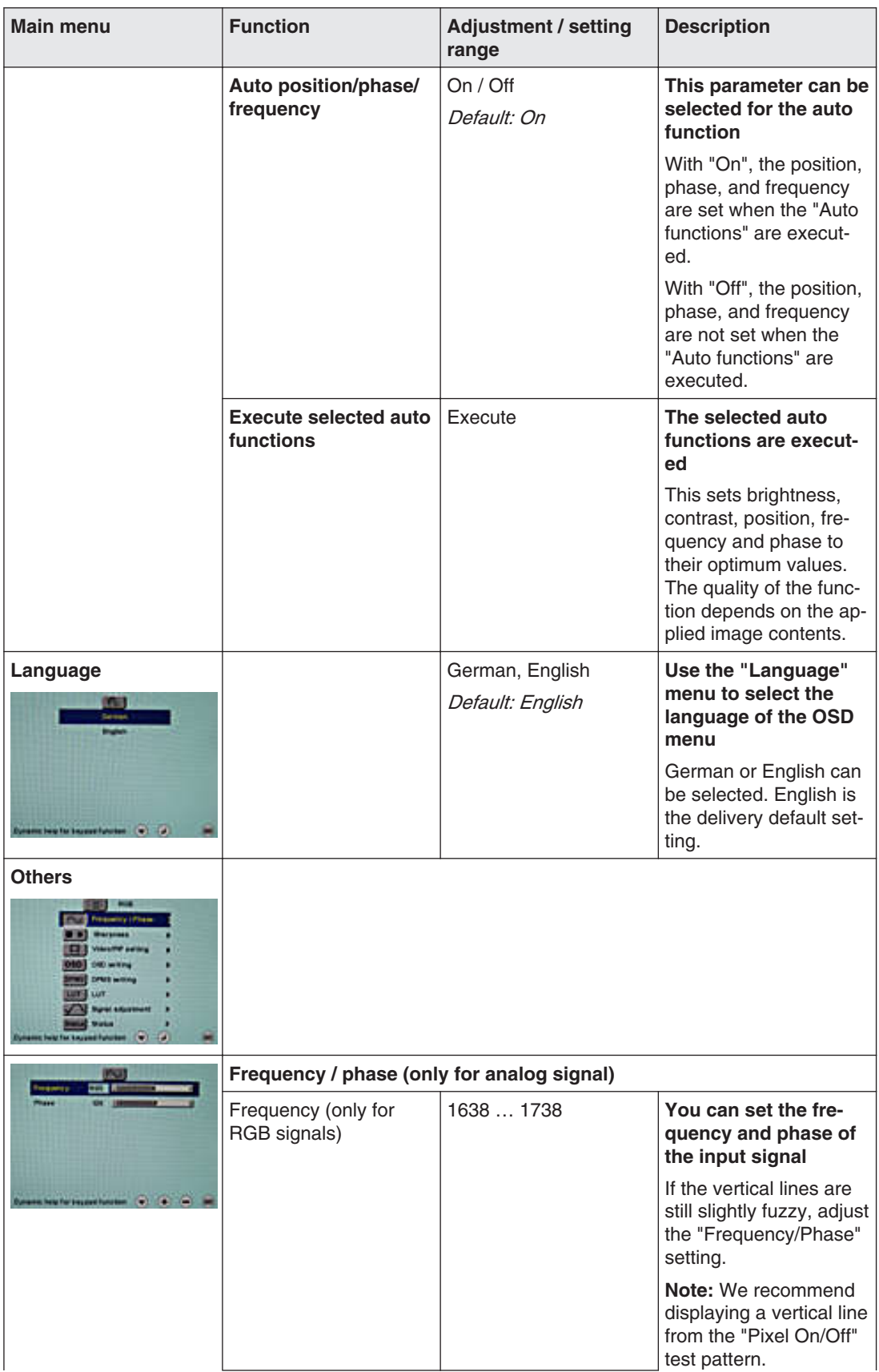

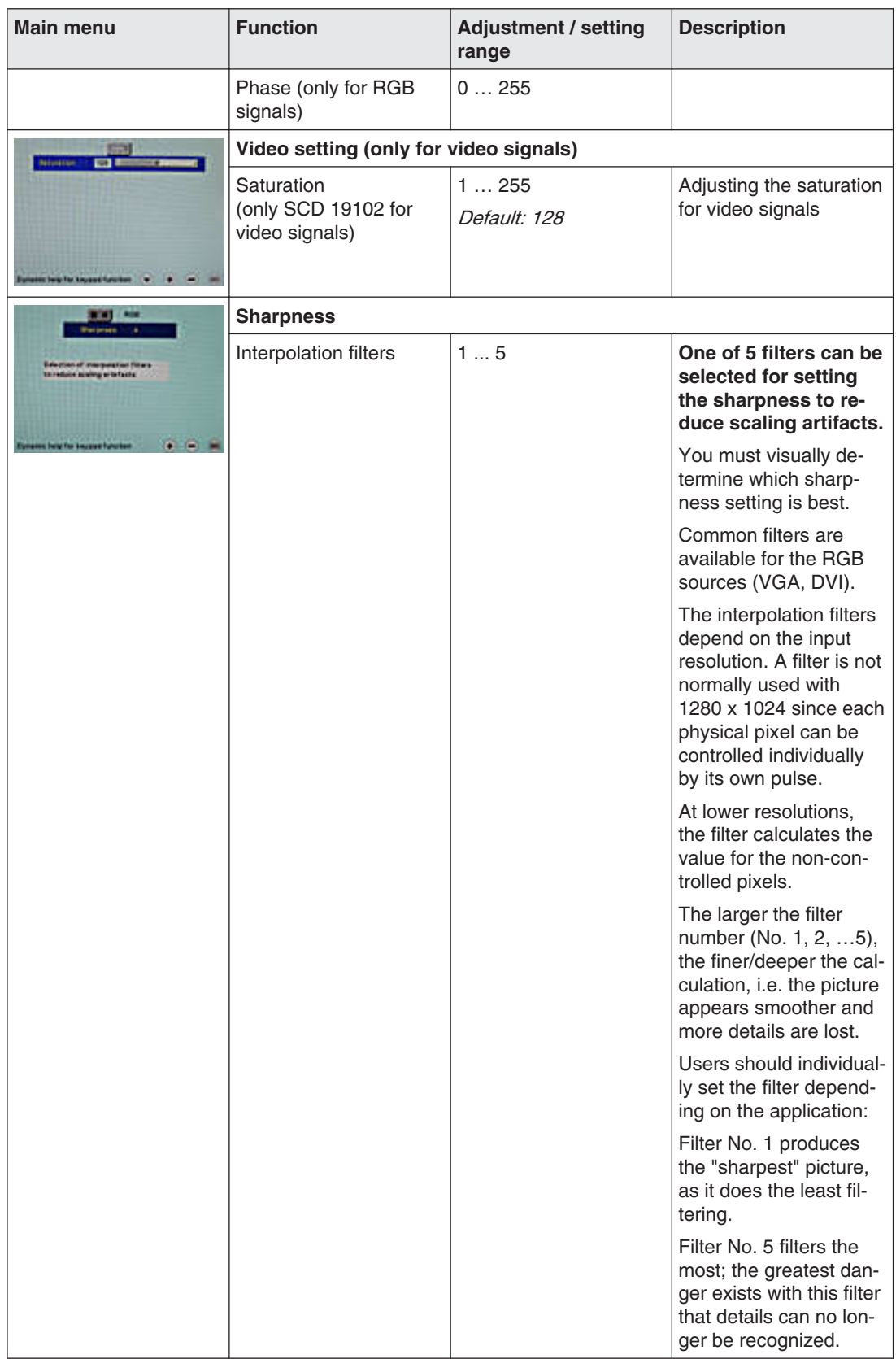

#### 6.3 Description of OSD menu

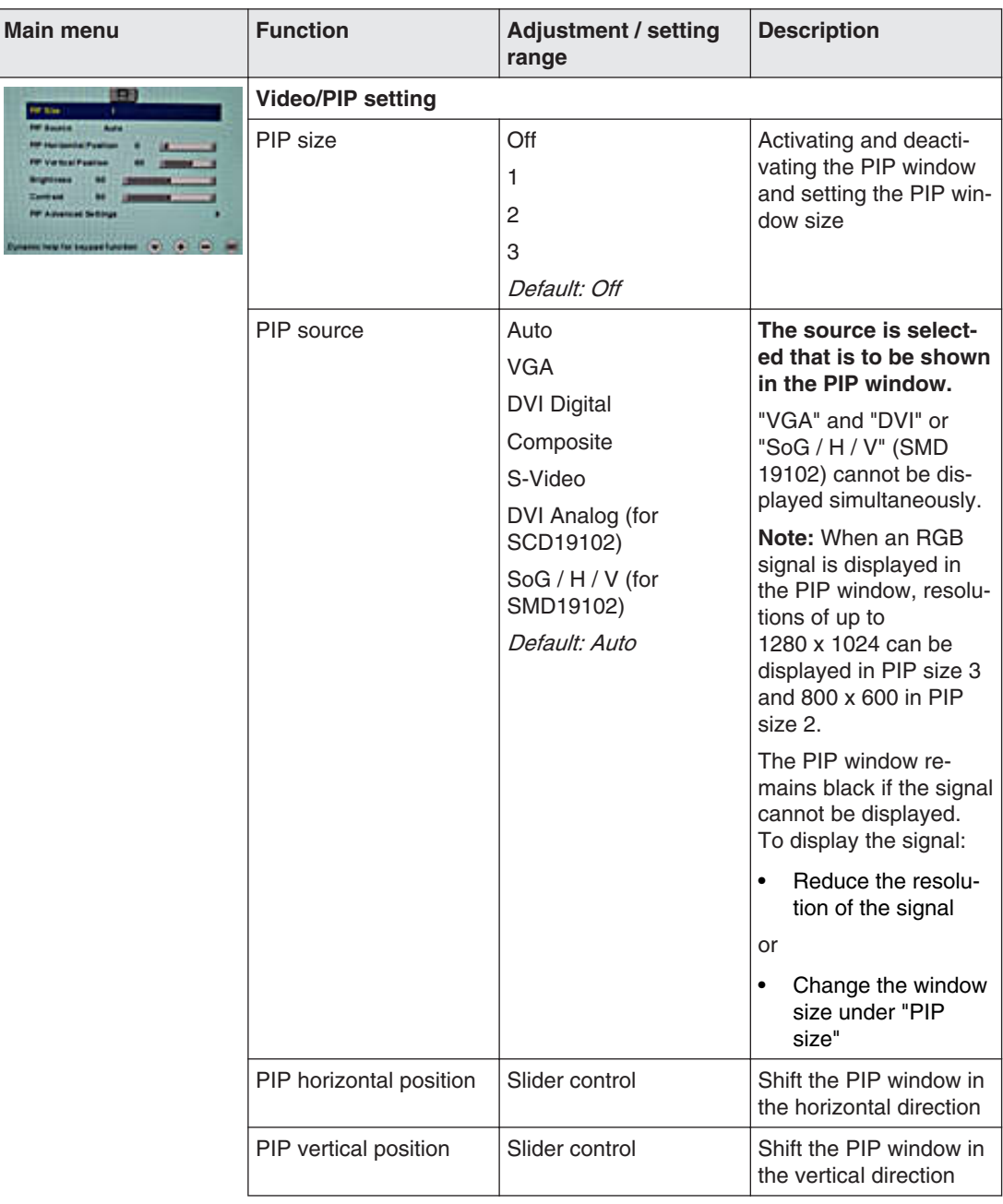
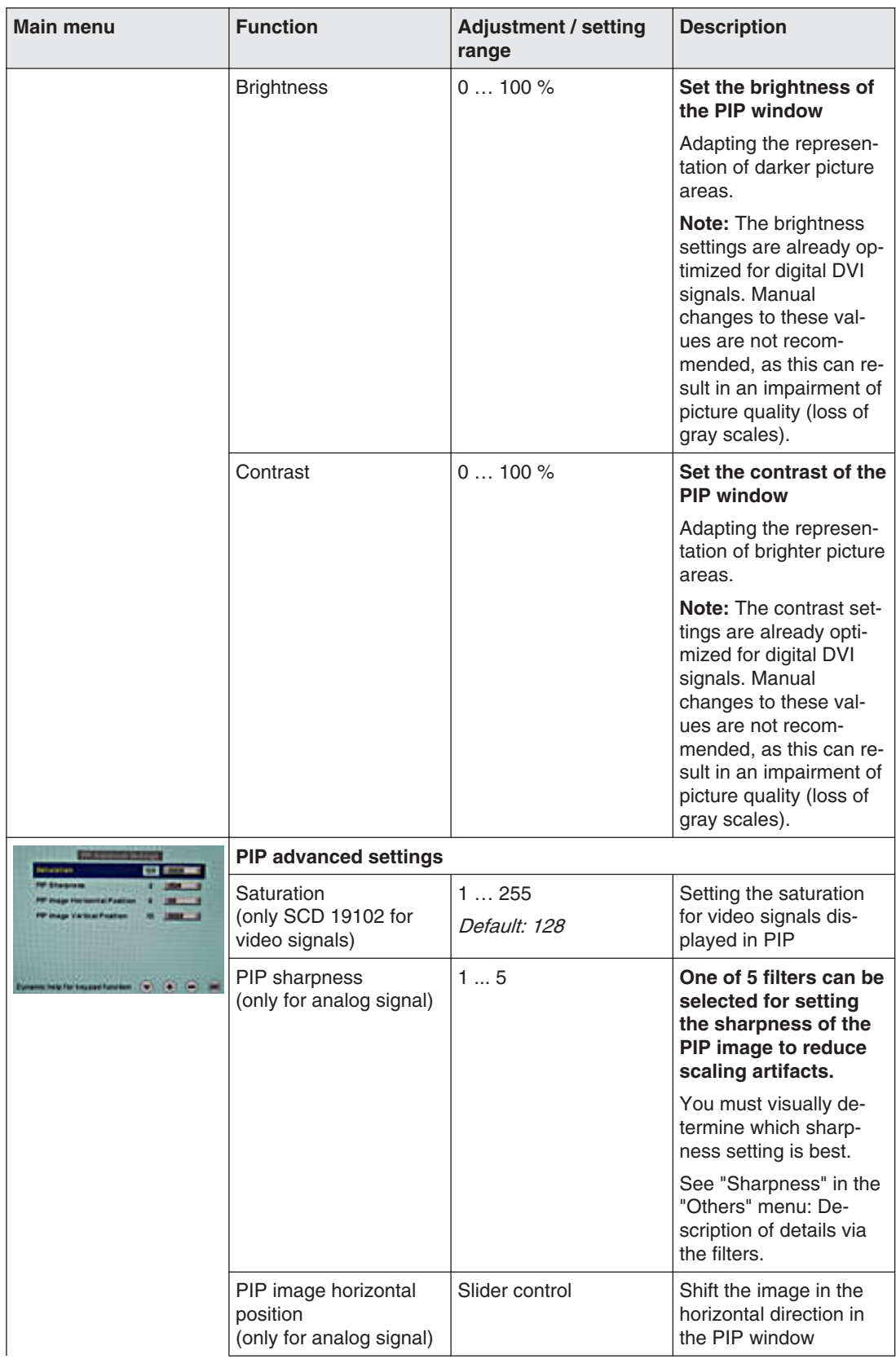

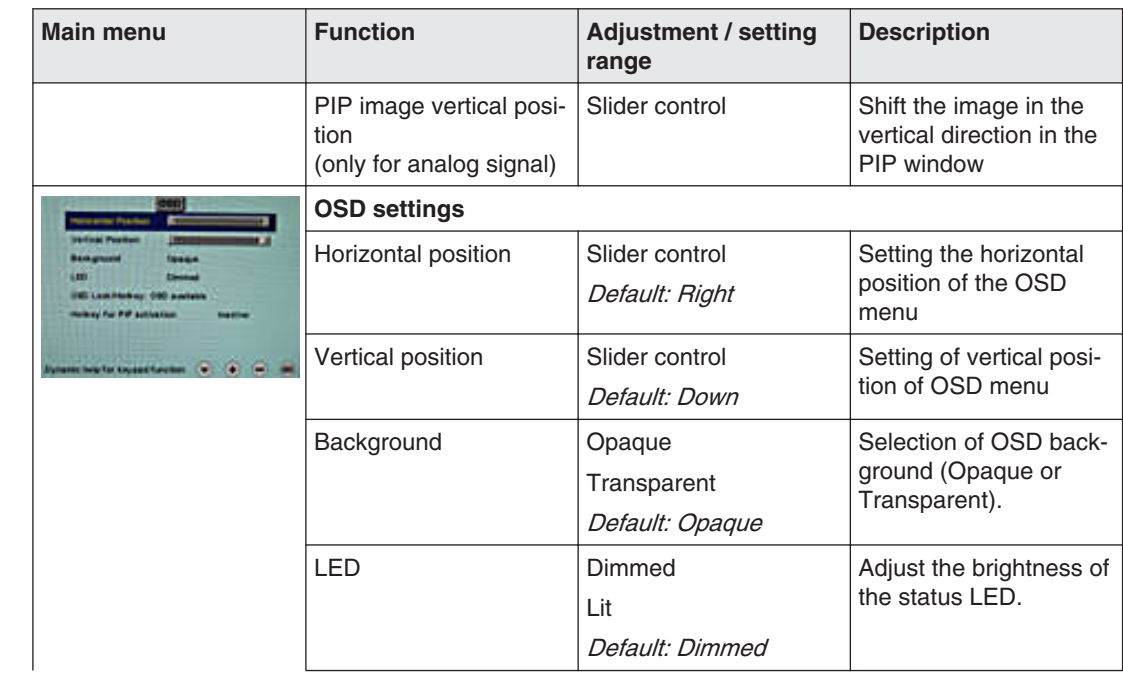

#### Start-up 6.3 Description of OSD menu

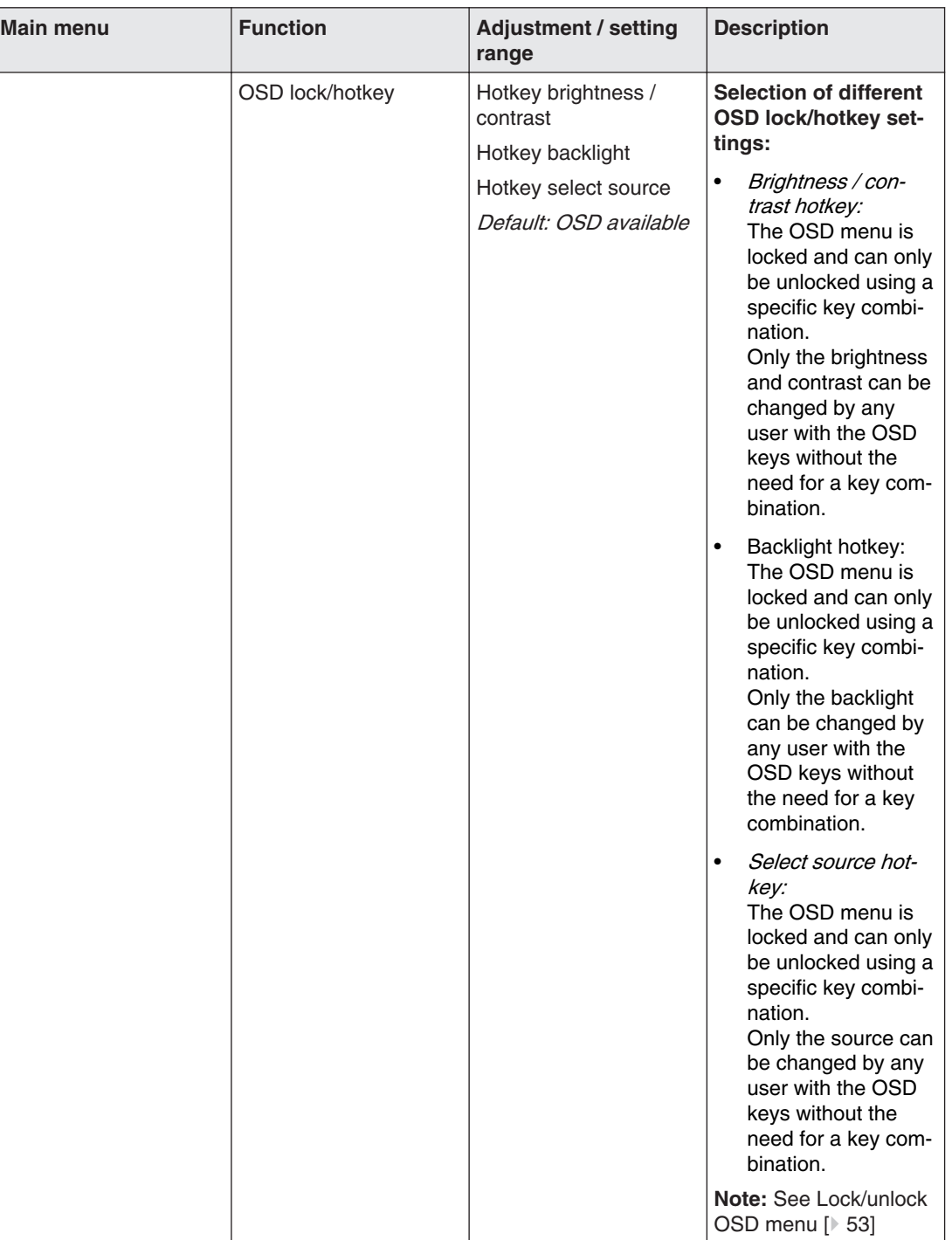

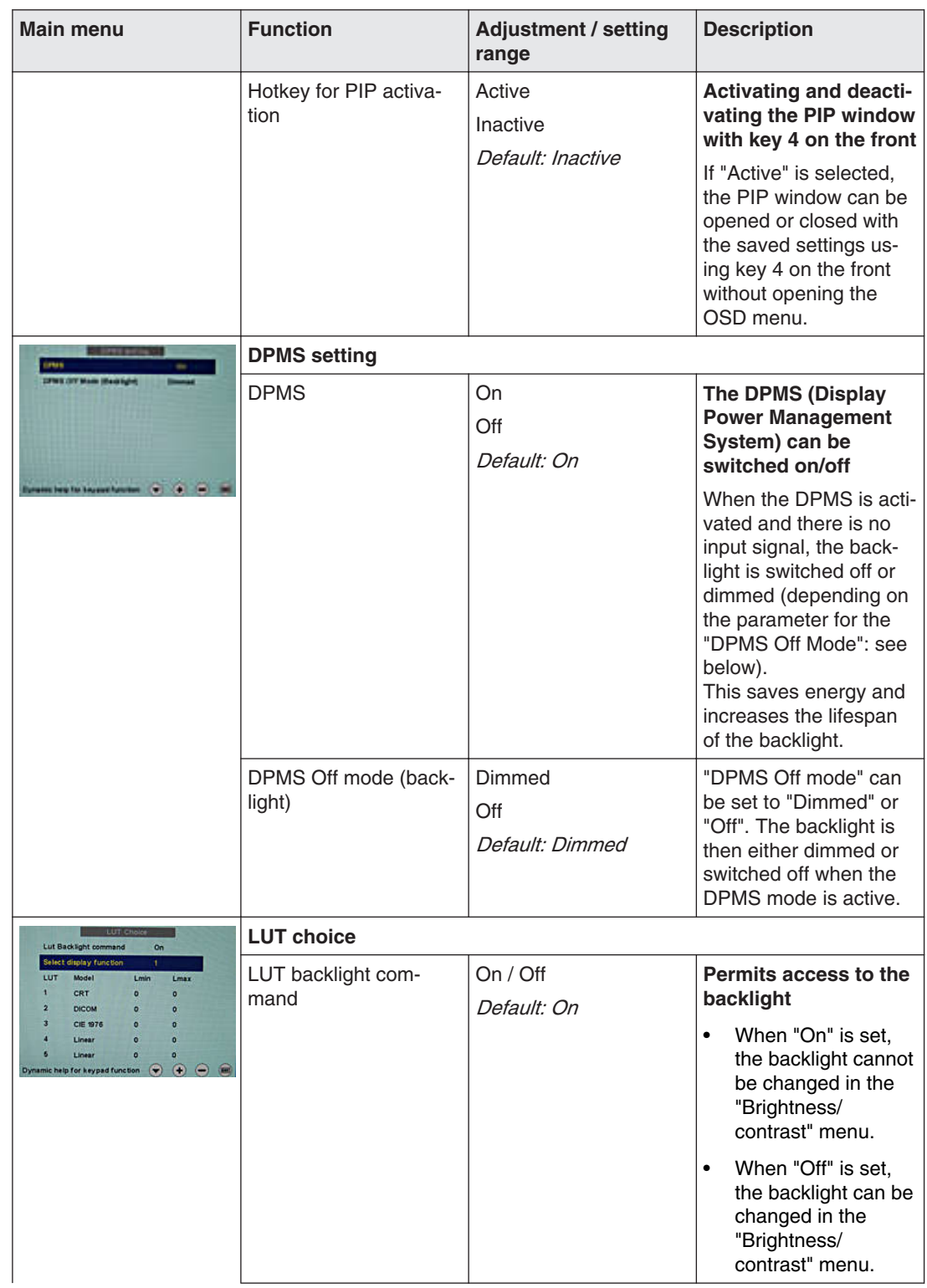

#### Start-up 6.3 Description of OSD menu

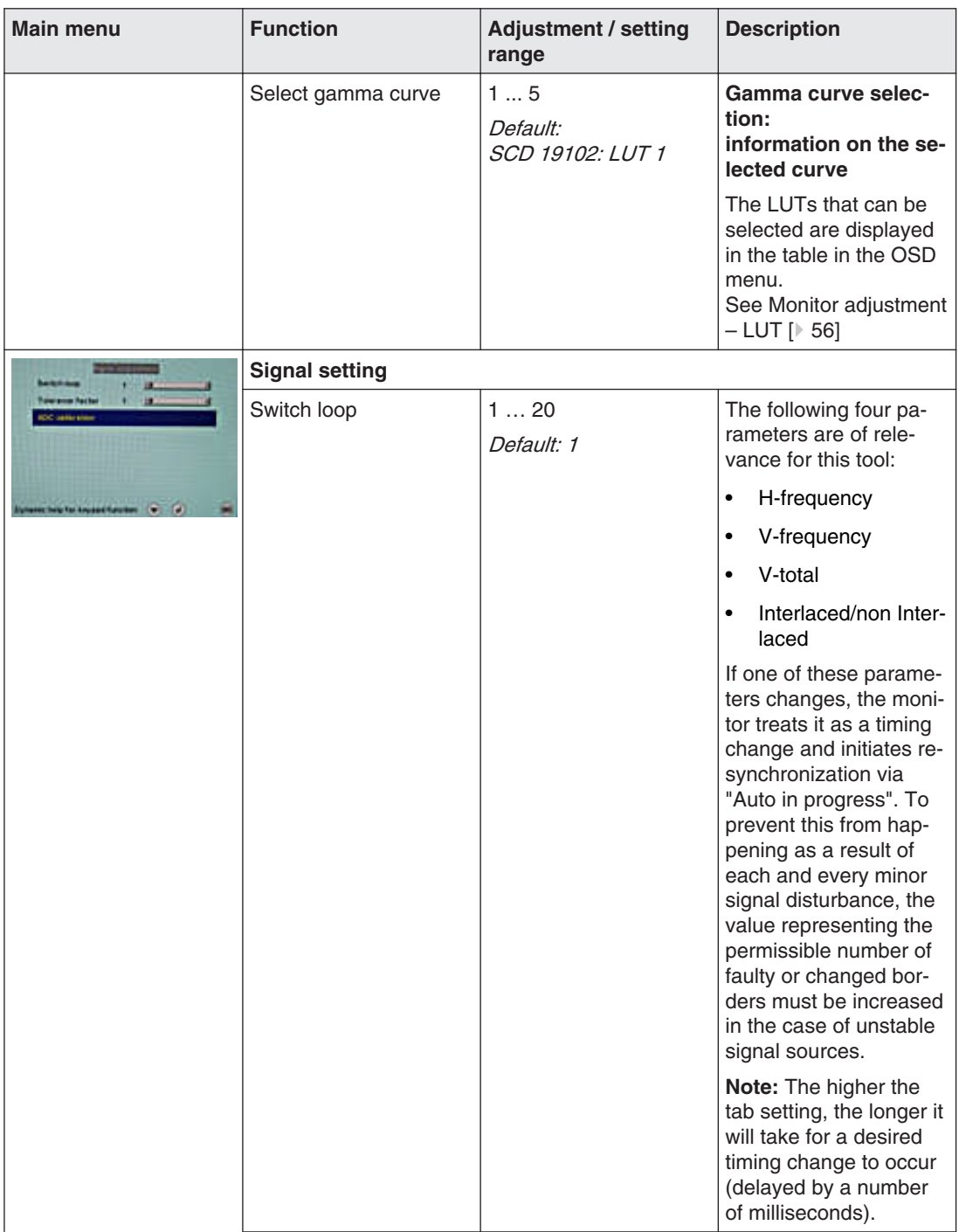

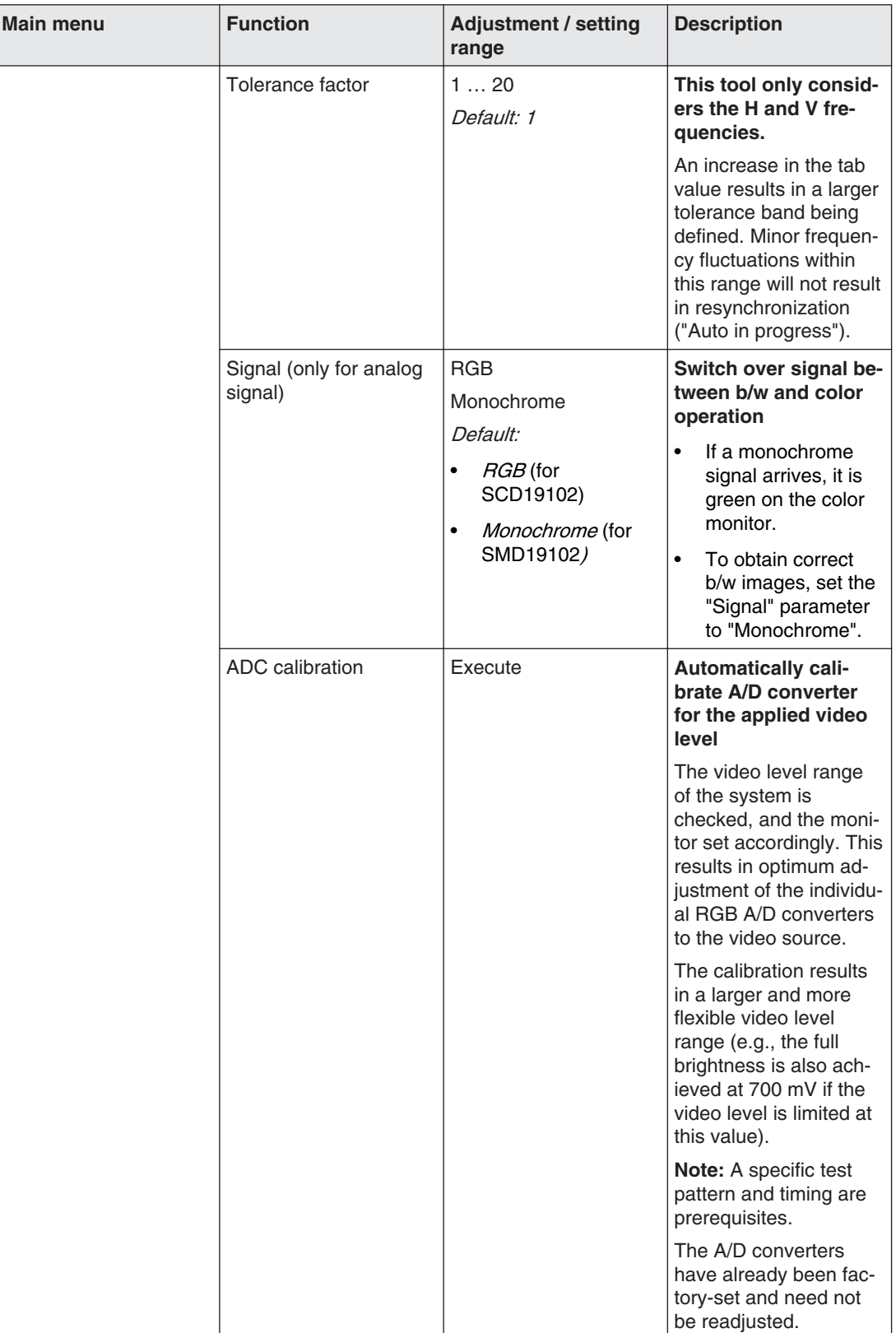

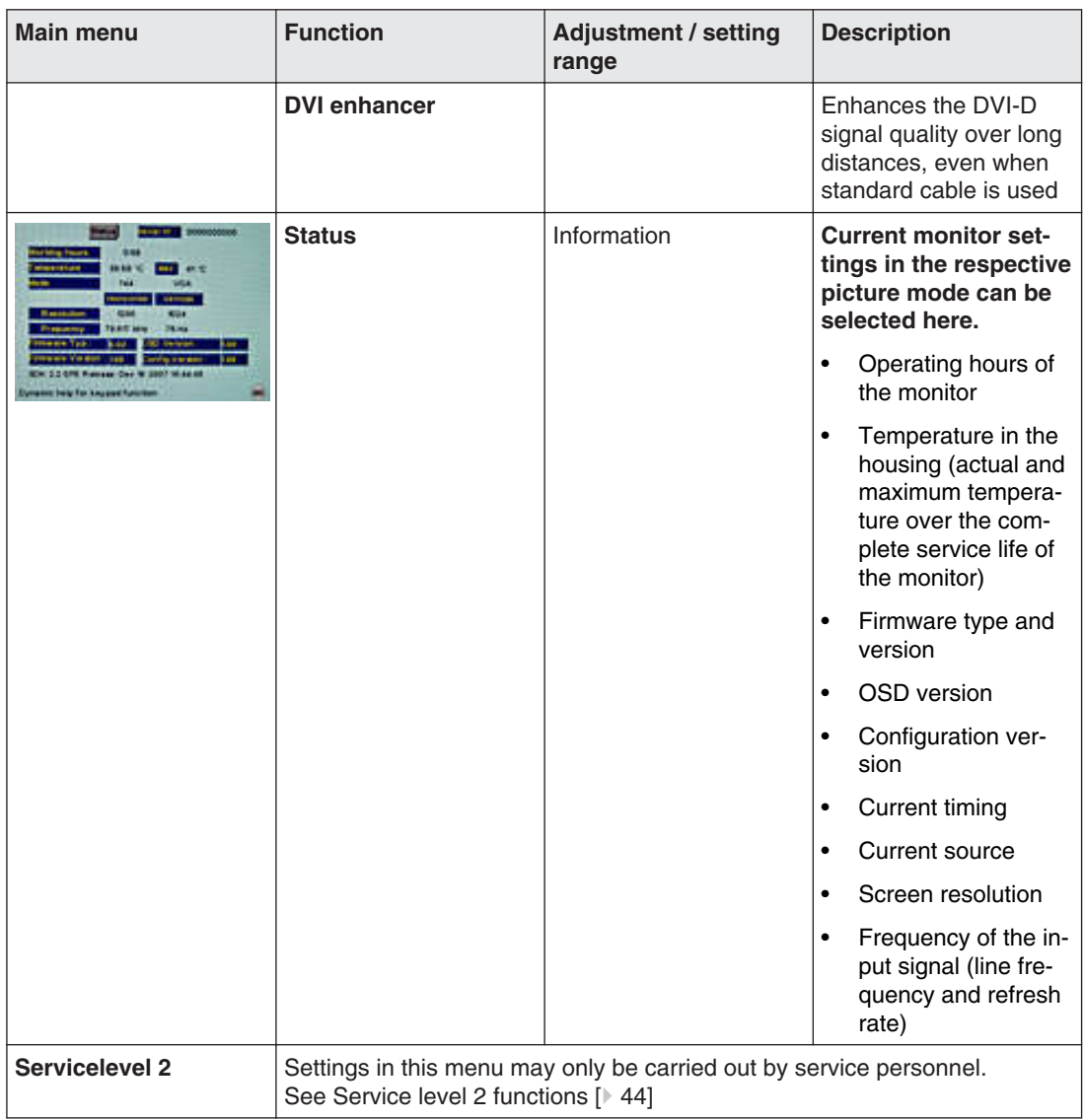

# **Exit OSD 6.3.3**

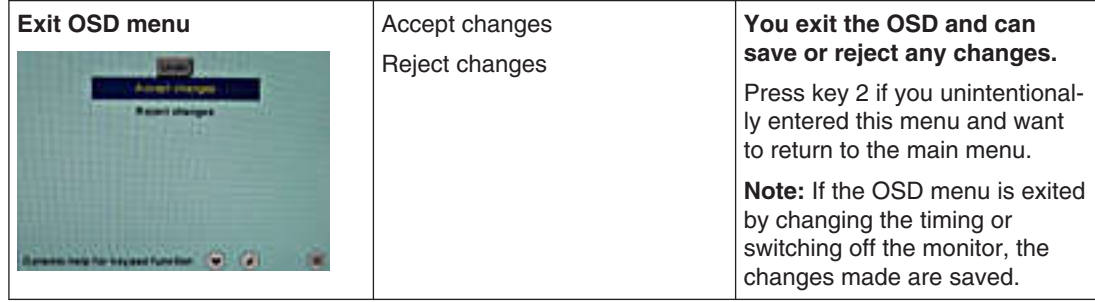

# <span id="page-43-0"></span>**Service level 2 functions 6.3.4**

## **NOTICE**

"Servicelevel 2" is restricted to service personnel trained by EIZO GmbH Display Technol‐ ogies.

The "Servicelevel 2" menu can be accessed from the OSD main menu.

# **Key combination for opening "Servicelevel 2"**

• Briefly press the Up key and immediately keep the Down key pressed.

## **Menu structure**

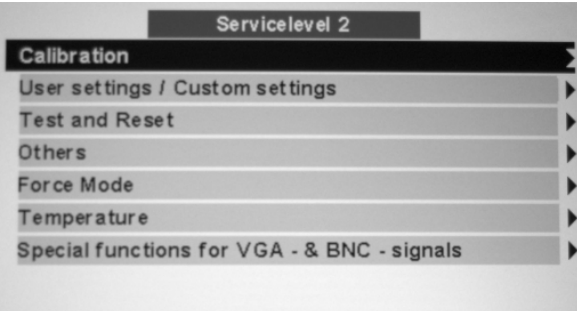

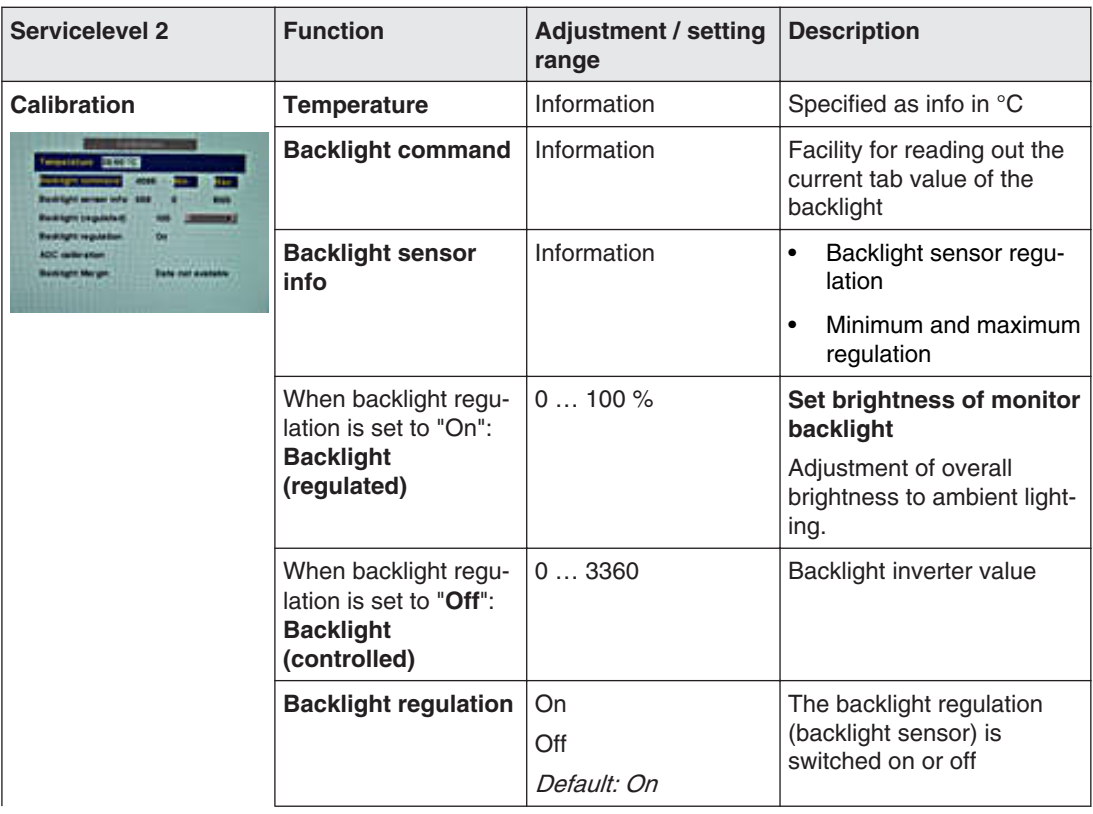

#### Start-up 6.3 Description of OSD menu

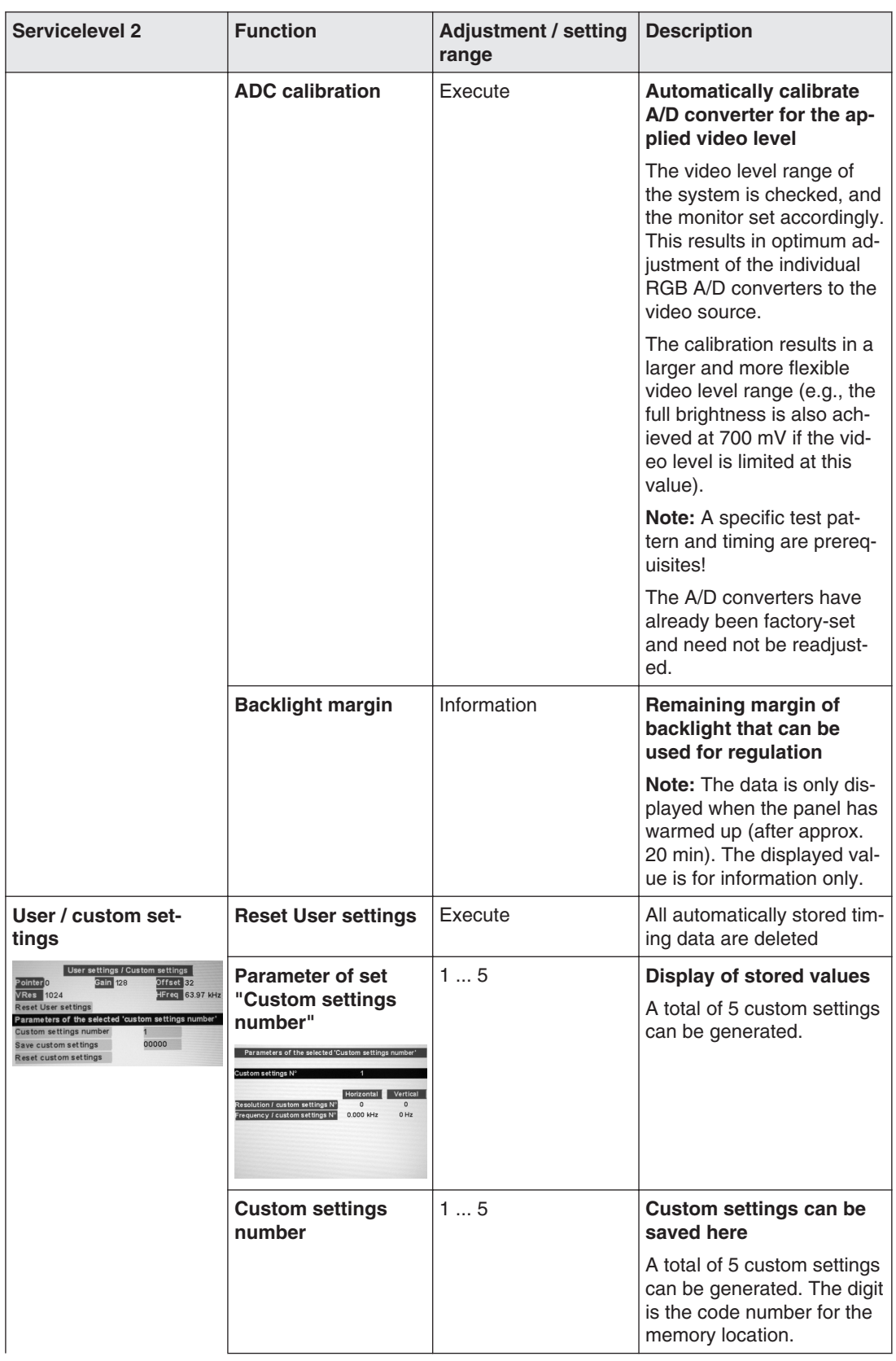

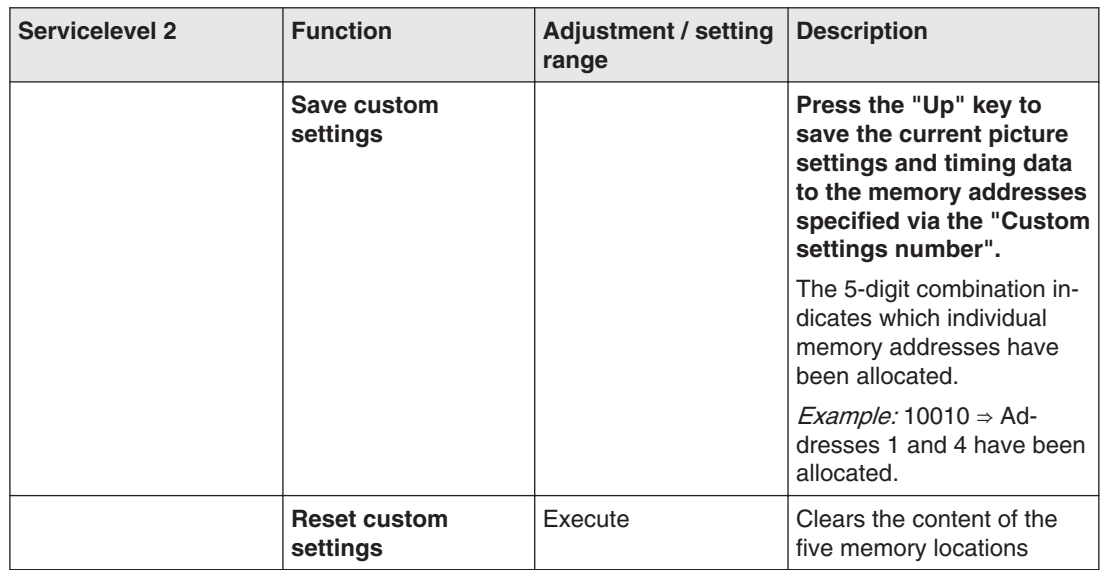

#### Start-up 6.3 Description of OSD menu

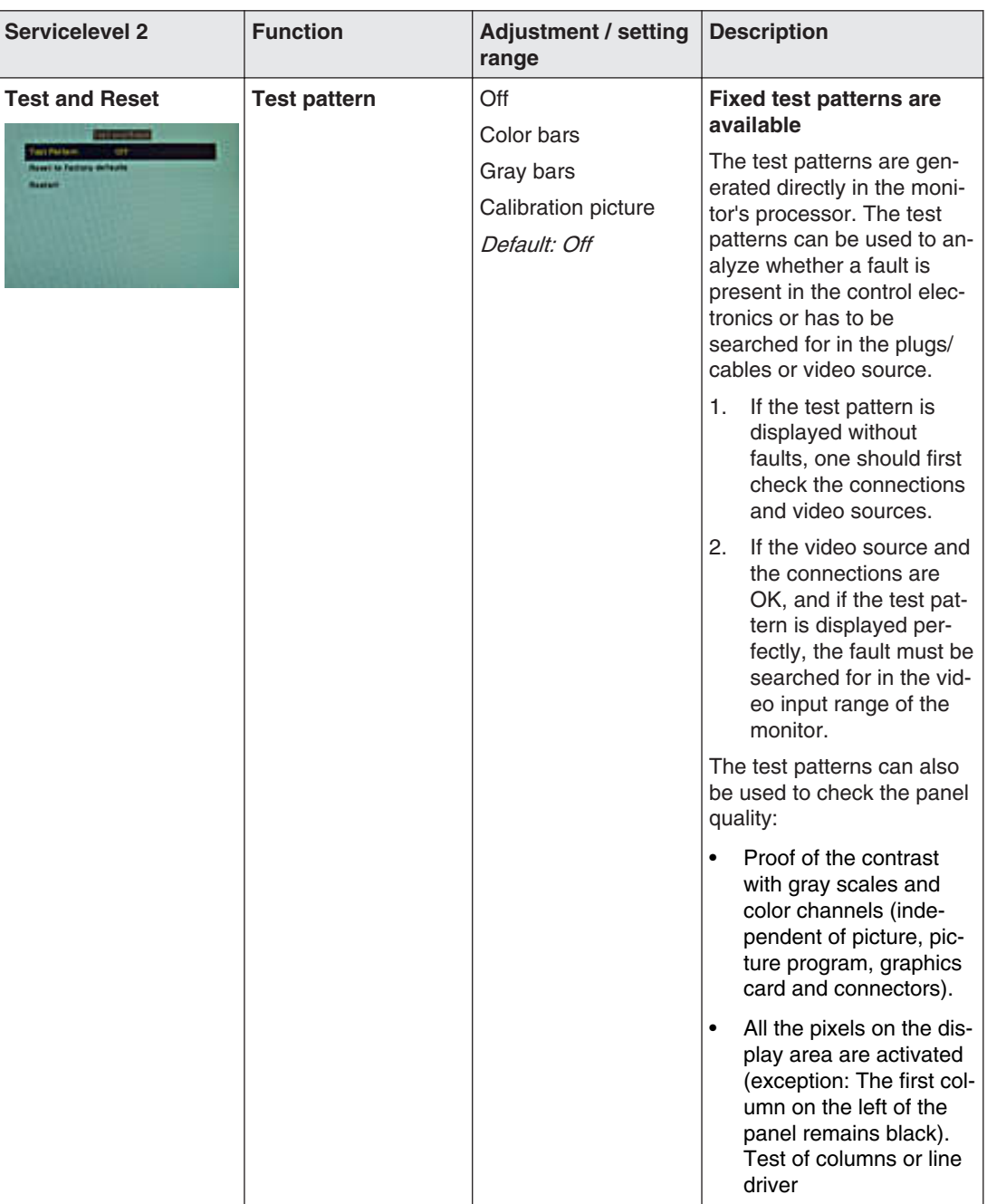

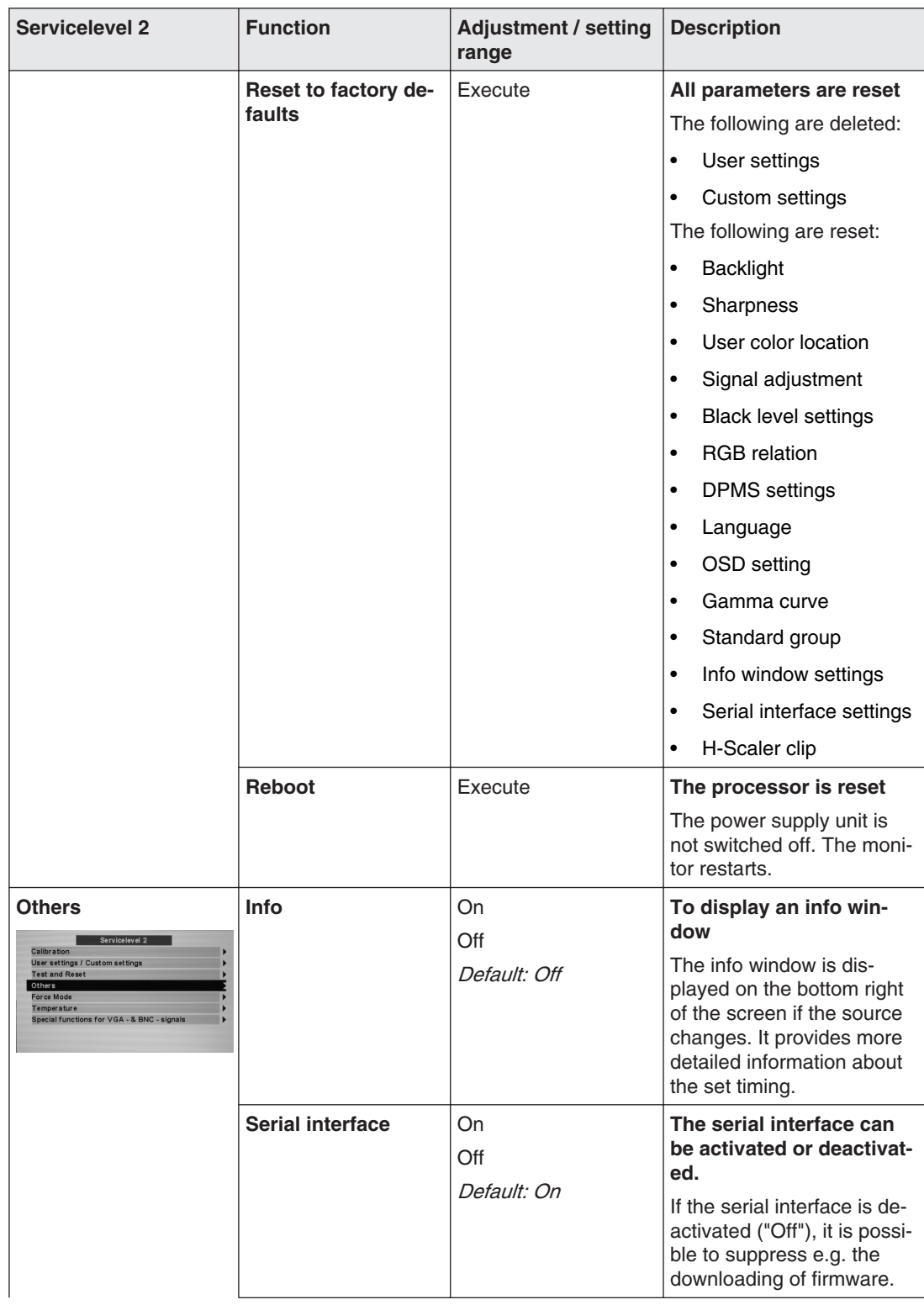

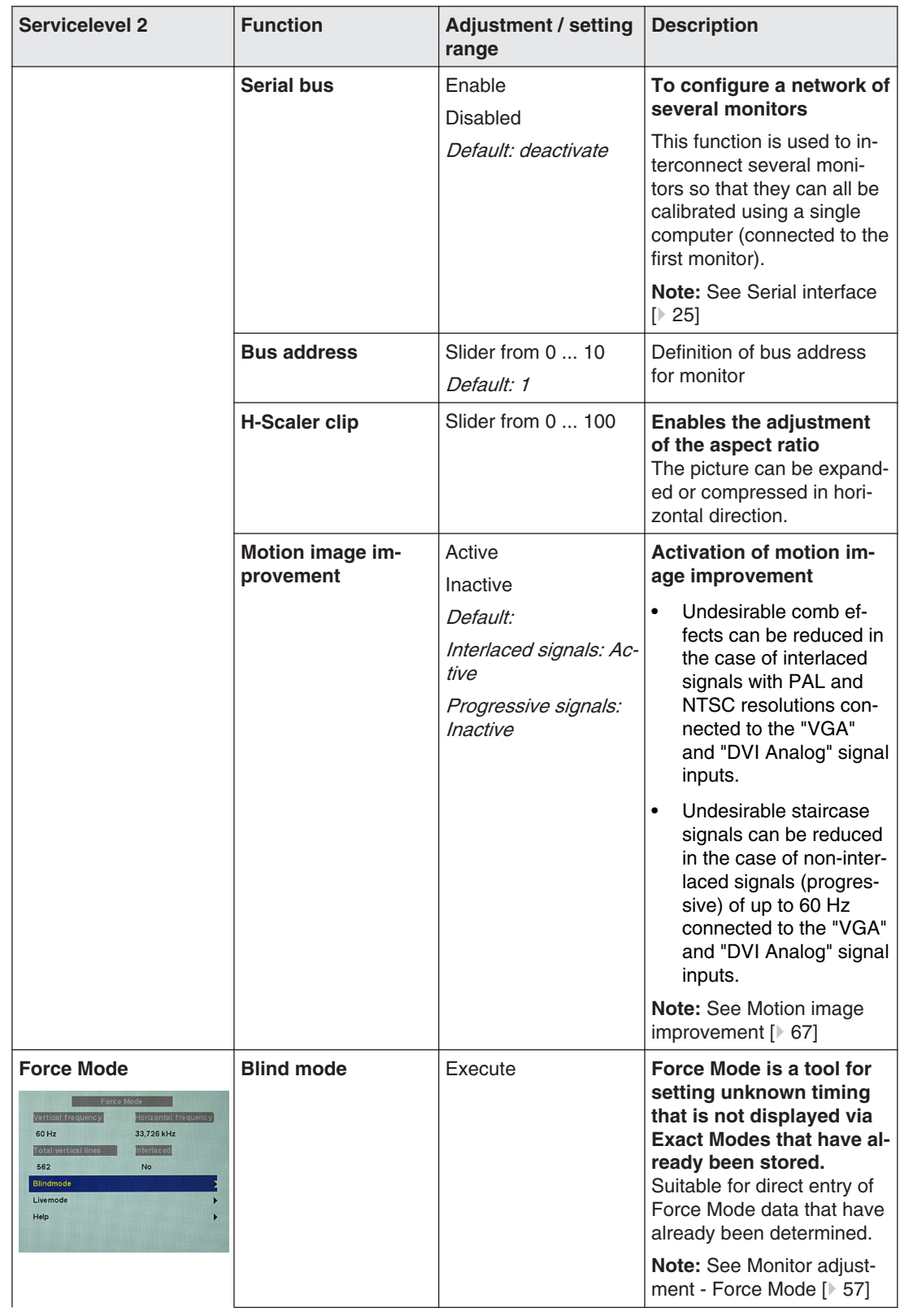

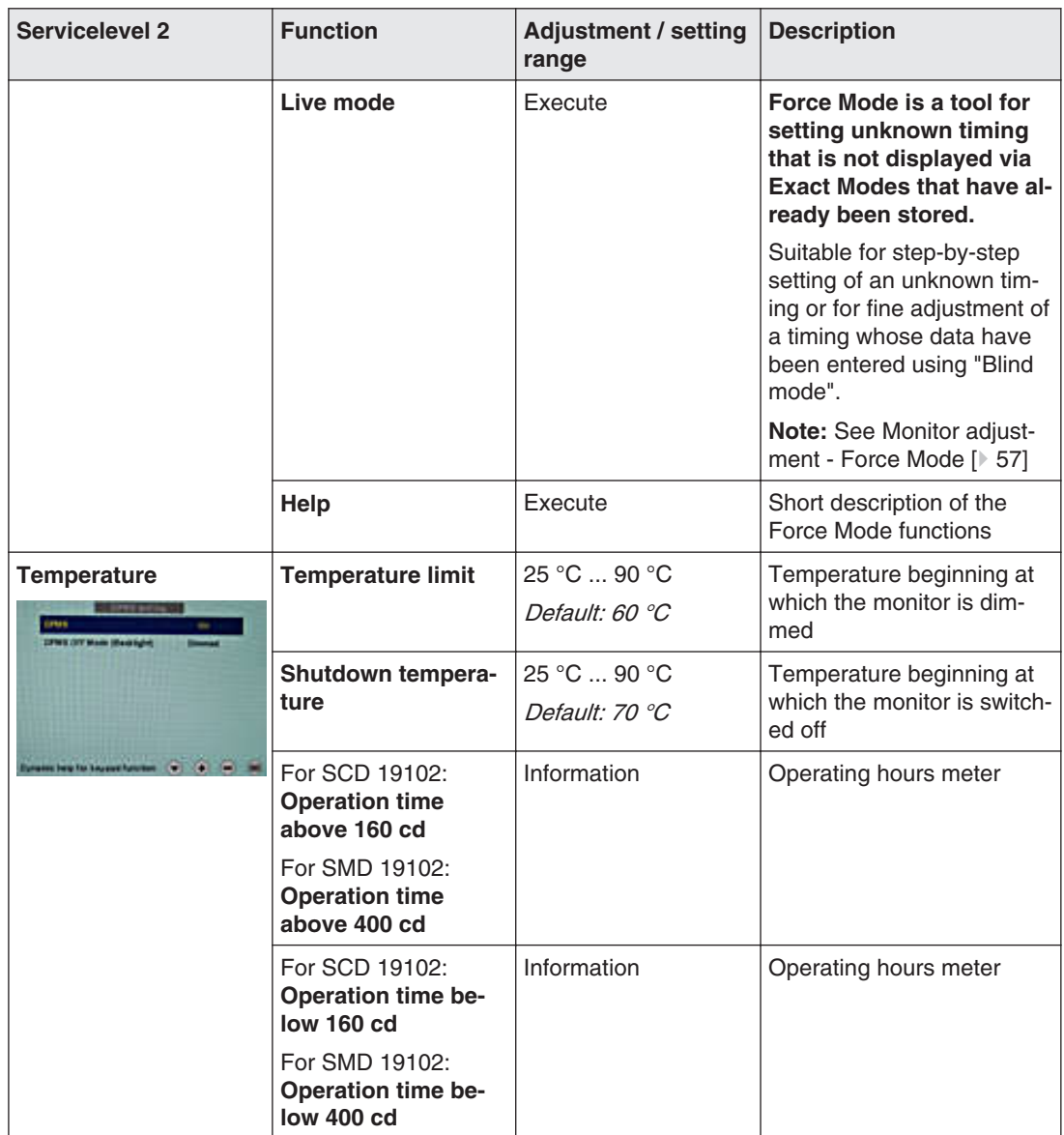

#### Start-up 6.3 Description of OSD menu

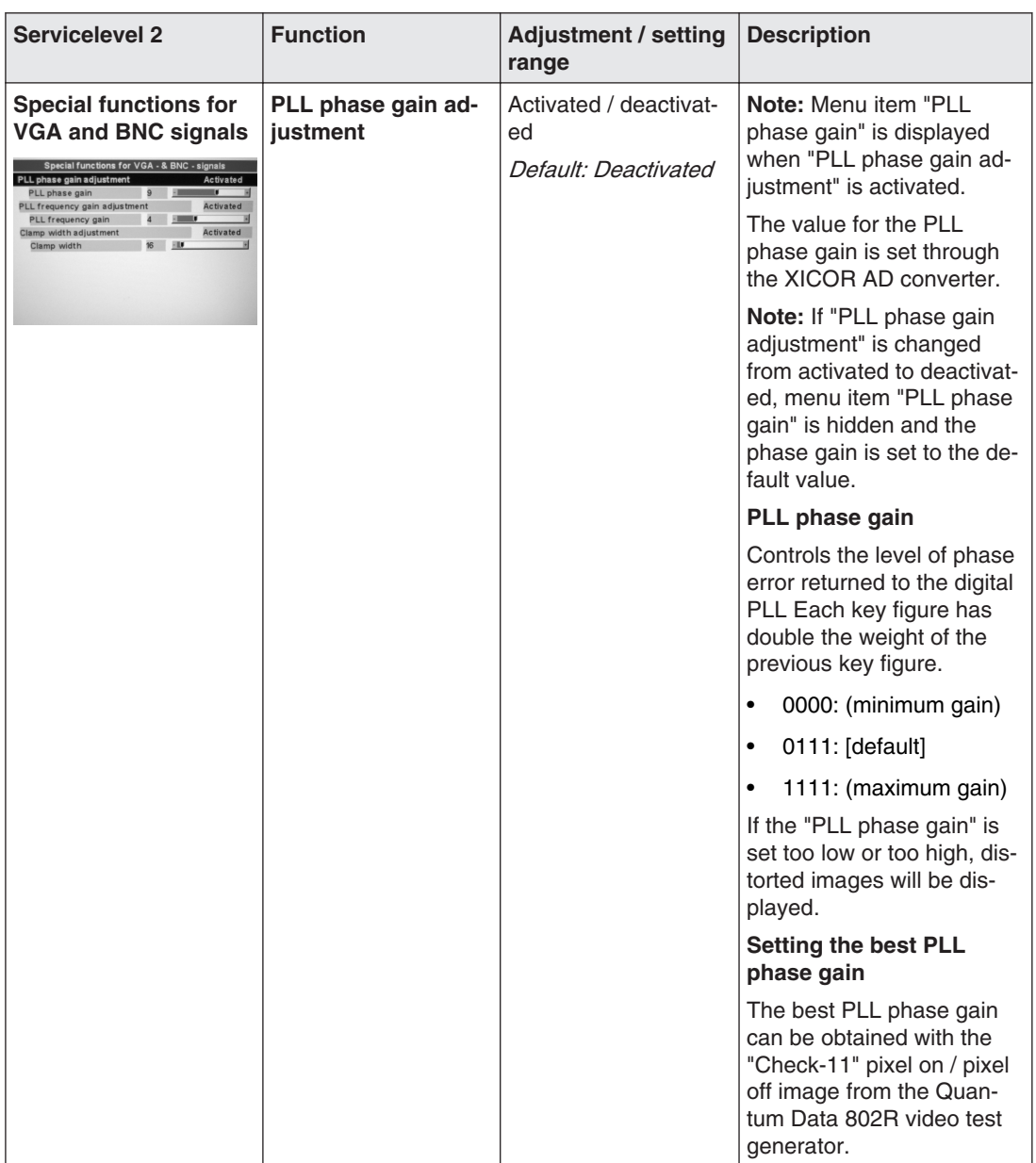

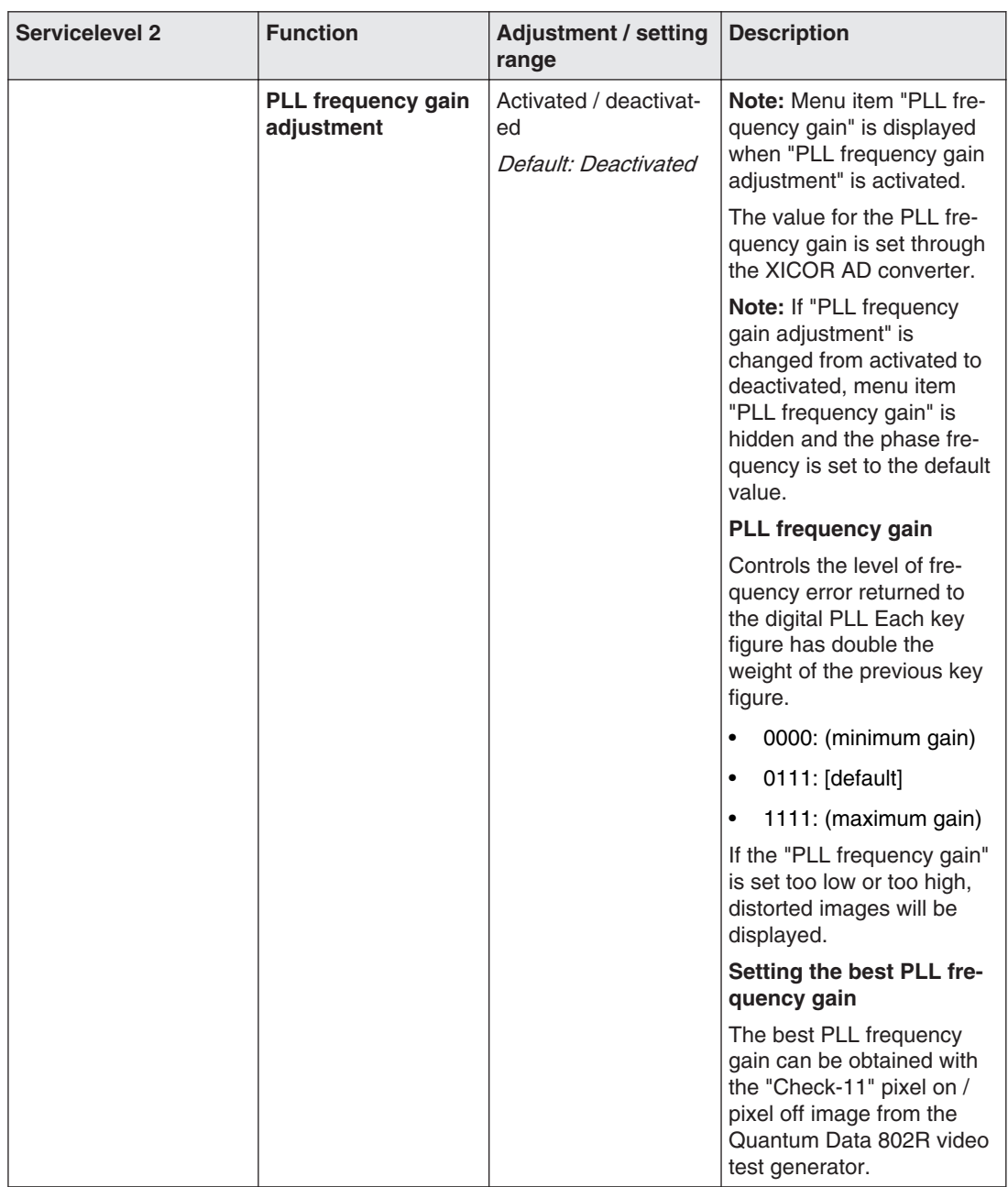

#### Start-up 6.3 Description of OSD menu

<span id="page-52-0"></span>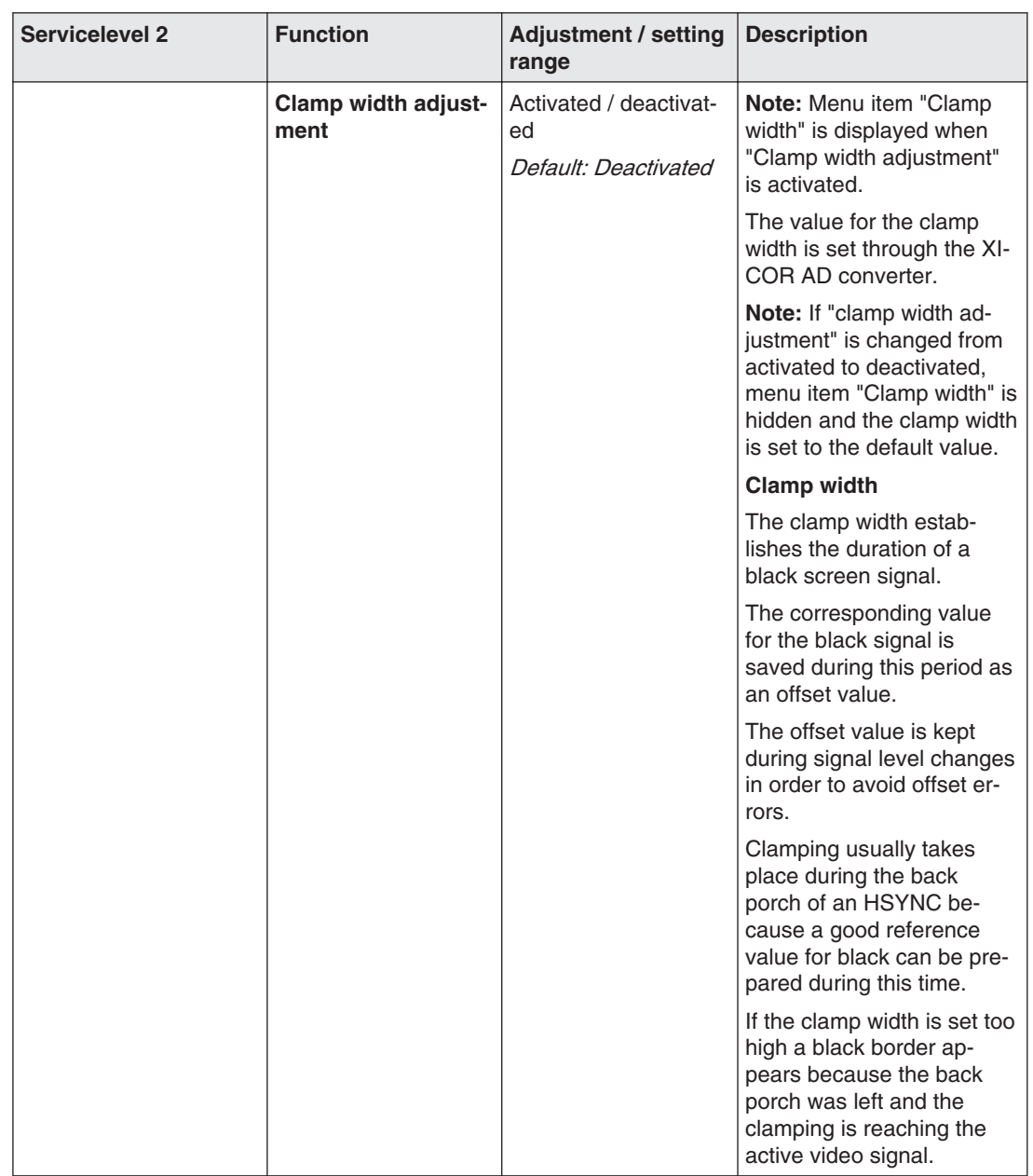

# **Lock/unlock OSD menu 6.3.5**

#### ∕N **CAUTION**

Only authorized service personnel may lock or unlock the OSD. The OSD has to be locked if inappropriate operation by the user can impact the intended use of the monitor.

# **Lock**

You can lock the OSD when it is inactive.

To lock, enter the following key combination without interruption:

• Press key "4" and then key "2" three times.

The OSD menu is locked.

# **Unlock**

• Press key "4" once and then key "2" three times (if the OSD is not active).

The OSD menu is unlocked.

# **Delivery state**

The OSD is unlocked.

# **System settings 6.4**

# **Note**

# **Optimum picture quality**

To achieve optimum picture quality, the monitor must be operated with a graphics resolu‐ tion of 1280 x 1024 pixels. The corresponding setting for the graphics card must be made in the operating system.

# 6.4.1 Avoiding image sticking

Image sticking may occur with TFT monitors. It is an effect where a faint image of the previ‐ ous screen contents can be seen after the display contents have changed. The following measures can reduce or prevent image sticking:

- Use a screen saver with regularly changing images
- Switch off the monitor when it is no longer needed.
- The monitor has an energy saving mode: If the application in use supports the energy saving mode, activate it.

# **Setting the image geometry 6.4.2**

The monitor automatically recognizes the standard used, and has preprogrammed set-up values for each standard. However, depending on the graphics card used, it may still be necessary to align and size the picture for the selected standard.

# **Setting brightness and contrast 6.4.3**

The brightness and contrast must be adjusted for the respective graphics card in the system on site due to different output levels.

# **CAUTION**

The exact brightness and contrast settings are possible only with a photometer.

# **CAUTION**

#### **Fine adjustment for analog or digital inputs**

- Fine adjustment for analog inputs should only be carried out via the two analog ports (15-pin Sub-D and DVI-I).
- The digital input (DVI-D) does not require a fine adjustment since the signal display is always optimum. With a fine adjustment, it is possible that gray scales are not dis‐ played.

#### **Notes on adjustment**

- Use the SMPTE test pattern.
- Adjust the brightness so that image sections with 5 % and 0 % gray value still visibly contrast.
- Adjust the contrast so that image sections with 95 % and 100 % gray value still visibly contrast. To adapt the luminosity to the ambient lighting, adjust the backlight luminance. However, the factory setting for brightness is no longer maintained.

# **Monitor adjustment – video source/graphics card 6.4.4**

As with all monitors, the LCD monitor also has certain limits, e.g. maximum resolution and refresh rate.

The graphics card must be set when using the monitor such that these limits are maintained.

# **CAUTION**

#### **Fine adjustment for analog or digital inputs**

- Fine adjustment for analog inputs should only be carried out via the two analog ports (15-pin Sub-D and DVI-I).
- The digital input (DVI-D) does not require a fine adjustment since the signal display is always optimum. With a fine adjustment, it is possible that gray scales are not dis‐ played.

RGB sources (via 15-pin Sub-D or DVI-I connector) supply analog signals that are basically intended for conventional CRT monitors and that are processed directly by them.

In contrast, the analog signals must be converted into digital signals for the LCD monitor by a video digitizer. Depending on the source, cable length, and video mode (e.g. VGA, SVGA, XGA), this conversion may cause certain deviations which cannot be corrected fully auto‐ matically by the monitor.

A manual fine adjustment is therefore necessary during which the monitor (or, more precise‐ ly, the video digitizer) is matched to the respective video source.

The fine adjustment includes, for example, setting the horizontal/vertical picture position and the picture sharpness. This can be done via the OSD menu.

In order to optimize the monitor settings for the installed graphics card and guarantee that all gray scales can be distinguished, we recommend that brightness and contrast are adjusted only for the analog inputs.

Please note that these settings have no impact on the calibration in the look up table:

<span id="page-55-0"></span>6.4 System settings

- To reduce the brightness using the OSD operator controls, use a picture with 0% gray scale (black) and a suitable measuring instrument. Wait until the measuring instrument shows constant values. Then increase the brightness slightly until the monitor display is just above the lowest black level (one step is generally sufficient).
- The white value can be set in the same way. Again, use a test pattern with 100% gray value (white). Only the contrast should be adjusted, to ensure that the black value re‐ mains unchanged.
- Increase the contrast until you no longer register an increase in light density on the measuring instrument. Then reduce the contrast to slightly below the maximum value (one or two steps are usually sufficient).
- Make sure once again that the black value has not changed. If it should have changed, repeat the two steps described above until the value no longer changes (cause: black value reduction).

The monitor is now configured for optimum performance with the installed graphics card. If you are still not satisfied with the luminance, you can increase the black and white values further by adjusting the backlight in the OSD menu.

## **NOTICE**

## **Permanently higher setting for backlight**

Please note that a permanently higher setting for the backlight results in a more rapid re‐ duction in the brightness performance toward the end of service life.

# **Monitor adjustment – LUT 6.4.5**

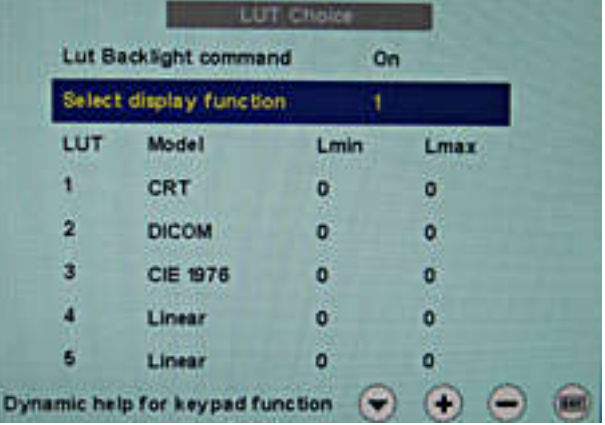

#### Fig. 10: LUT

The LUT values saved in the monitor can be changed or updated using QA software.

You can select between five different LUT values in this menu. The values saved in the monitor are shown in a table in the OSD window.

#### **Note**

Additional information is available in the QA software instruction manual.

# <span id="page-56-0"></span>**Monitor adjustment - Force Mode 6.4.6**

## **Introduction 6.4.6.1**

Various factory-set timings are saved in the monitor. As soon as a video signal is connect‐ ed, an appropriate timing is sought. "Auto In Process" is displayed during this phase. These timings are compatible with the standard video signals provided by current graphics cards.

If no image or only an unclear image is displayed on the monitor, the signal is outside the standard ranges. Such signals frequently occur with older medical equipment. A timing of this sort can be set using the Force Mode functions.

In many cases, a signal outside the standard ranges is displayed correctly without having to use Force Mode. This is possible because a large number of known timings are saved in the monitor.

Force Mode timings can be saved in the custom settings. Thus, up to five additional Force Mode timings are available. See [Service level 2 functions \[](#page-43-0)[}](#page-43-0) [44\]](#page-43-0).

Only one timing can be saved in Force Mose itself.

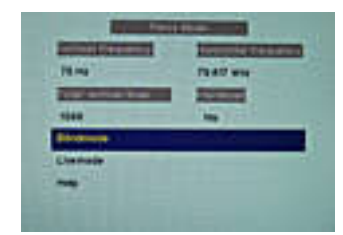

Fig. 11: Force Mode

#### **NOTICE**

#### **Force Mode is an engineering tool**

Force Mode is only used to determine exotic and unknown timings.

An unknown timing can be used in the monitor with these data.

# **Basic information on timing 6.4.6.2**

# **Scanning in the interlaced and non-interlaced procedures**

There are two different scanning systems. They differ in the technology used to display the image on the screen TV signals and monitors which are compatible with them are normally set to the interlaced procedure; computer signals and monitors compatible with them are normally set to the non-interlaced procedure. These two formats are not compatible; one of them must first be converted before the signals can be processed together.

In the case of interlaced scanning, each image is divided into two separate fields. An image therefore comprises two fields. An interlaced image is output on the screen in two scans. The horizontal lines of the first field are scanned first, and then, again starting at the top of the image, the horizontal lines of the second field are scanned between the first set of lines. Field 1 consists of the lines 1 to 262 1/2, and field 2 of the lines 262 1/2 to 525. Only a few lines are displayed at the top and bottom of each field.

Start-up 6.4 System settings

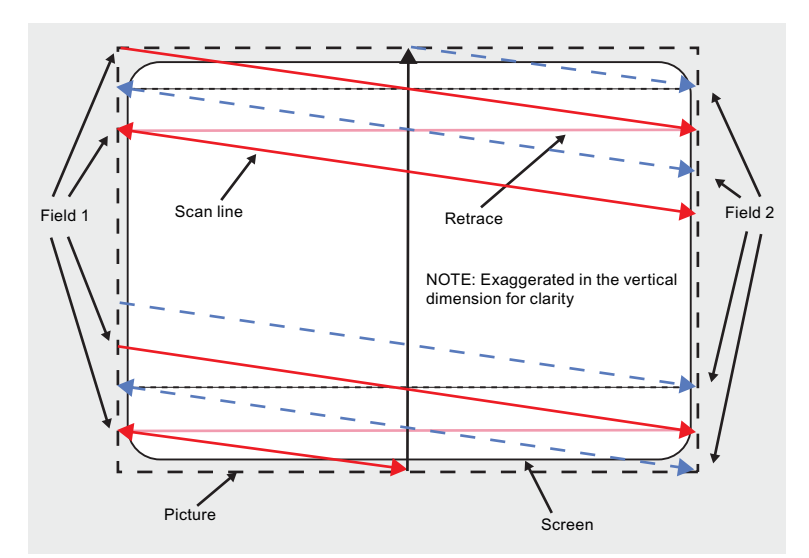

Fig. 12: Interlaced scanning system

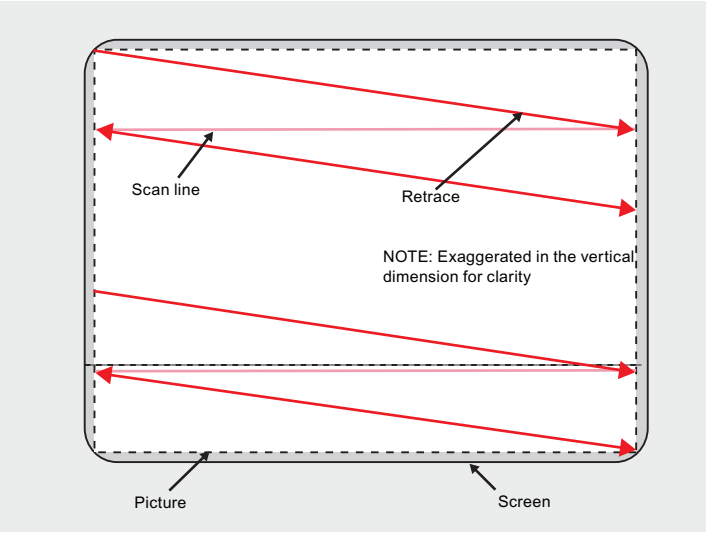

Fig. 13: Non-interlaced scanning system

A non-interlaced image is output on the screen in that all horizontal lines are scanned from top to bottom in one scan.

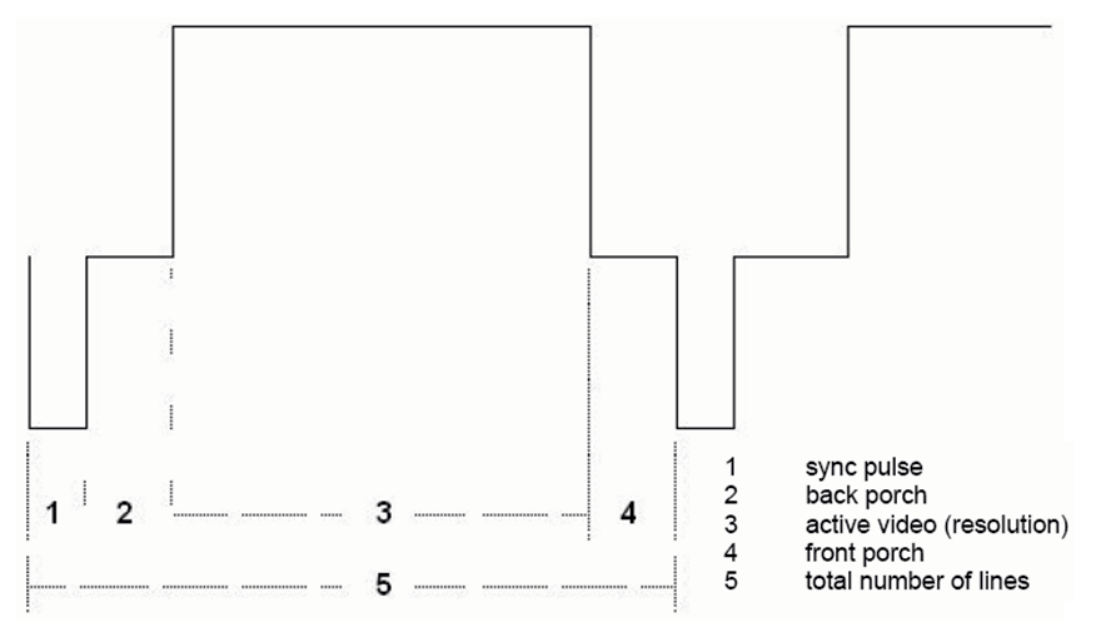

# <span id="page-58-0"></span>**Horizontal timing diagram (the vertical timing diagram is identical)**

Fig. 14: Timing diagram

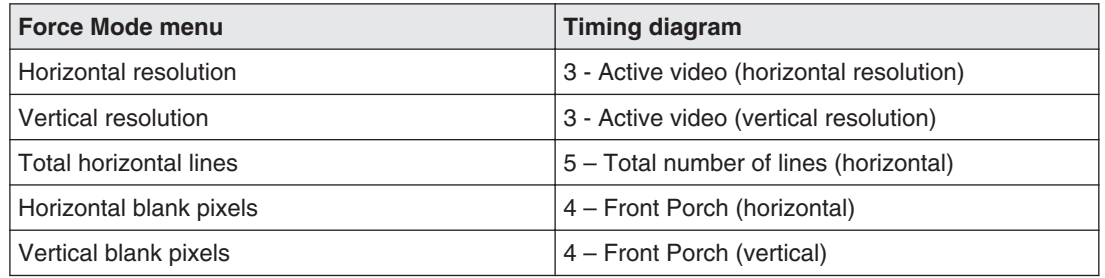

#### **Blind mode 6.4.6.3**

"Blind mode" is used to enter known or already determined timings The values to be set have to be known.

[Live mode \[](#page-60-0) $\blacktriangleright$  [61\]](#page-60-0) should be used to set unknown timing data step-by-step.

#### **Note**

#### **Always save data with "Force"**

The timing data are only entered into memory by the "Force" command, and the image is then displayed with the new parameters.

#### **Entering known timing data and fine adjustment**

- 1. Open a test pattern with a clearly defined border (e.g. SMPTE image).
- 2. Open the "Blind mode" menu: Main menu → Servicelevel 2 → Force Mode → Blind mode.
- 3. Enter the timing data into the individual input fields using the Menu, Up and Down keys.
- 4. Select either "For static pictures" or "For motion pictures" in line 6 in the "Blind mode" menu and confirm using key 2.

6.4 System settings

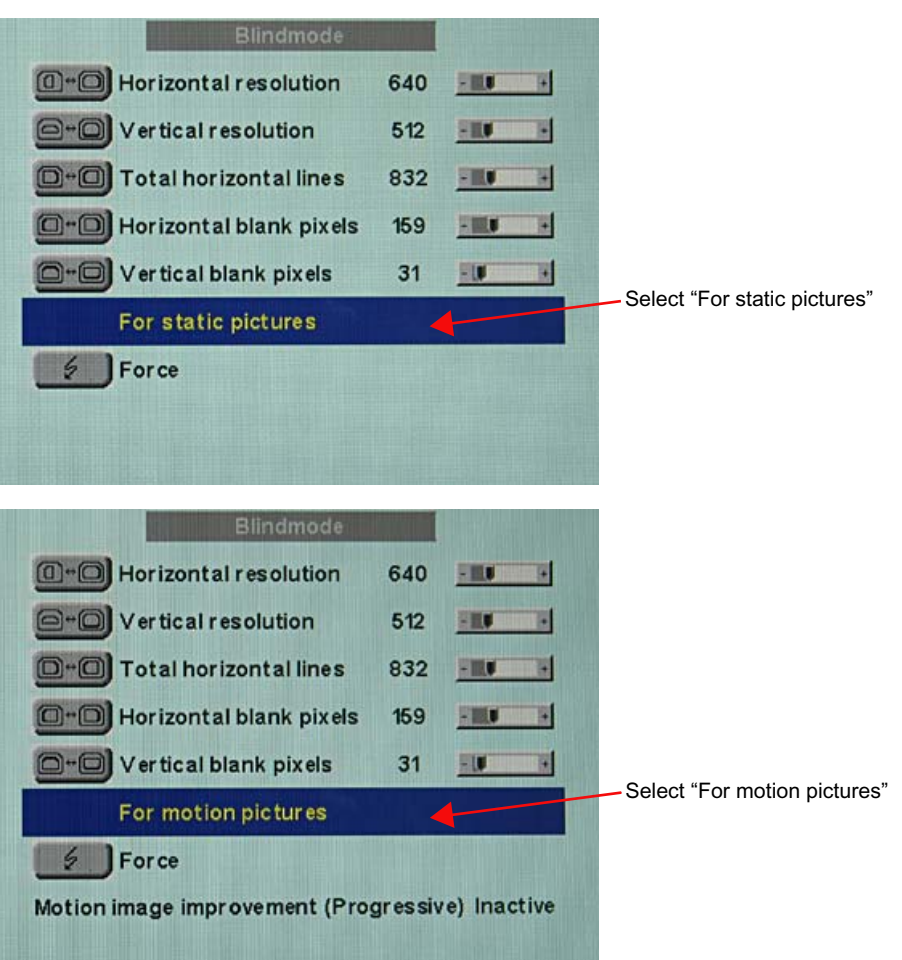

5. Execute the "Force" **Command using key 2.** 

**Note:** For progressive timings with an image refresh rate greater than 60 Hz, only the items "For static pictures" or "Reset" can be selected in line 6 in the "Blind mode" menu.

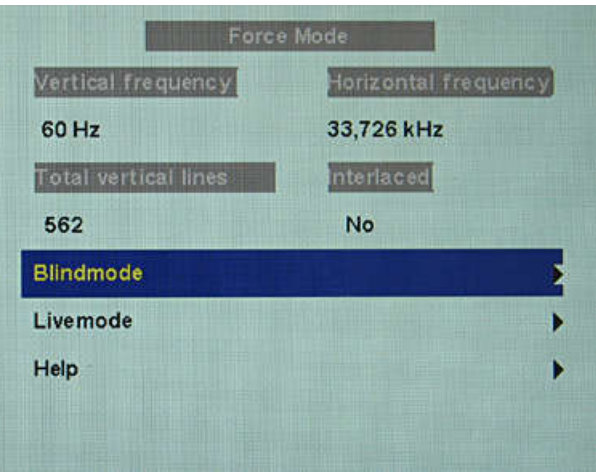

**Note:** If the "Reset" setting is selected, all learned values are deactivated in the current Force Mode window.

<span id="page-60-0"></span>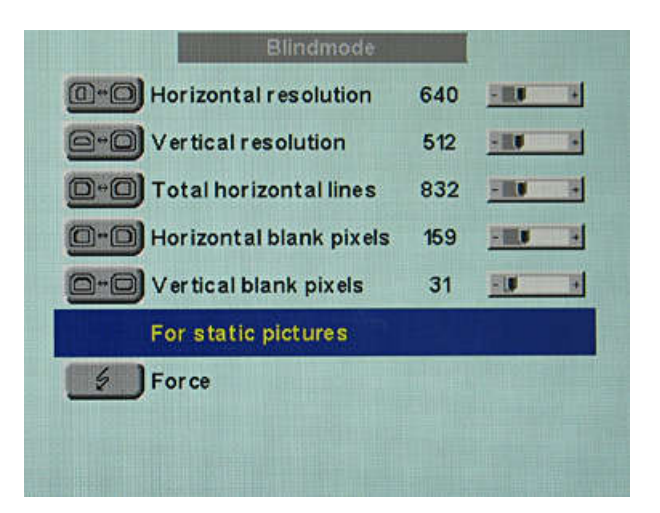

# **Live mode 6.4.6.4**

If a timing is not detected by the monitor or if the image is not satisfactory, a fine adjustment can be performed using "Live mode" or "Position/Zoom" and "Frequency/Phase".

"Live mode" is used for step-by-step approximation of an unknown timing. The changes in the test pattern are output live on the monitor.

## **Note**

All settings in "Live mode" must be carried out with the zoom factor "1 to 1" ("Position/ Zoom" menu).

#### **Note**

#### **Always save data with "Force"**

The timing data are only entered into memory by the "Force" command, and the image is then displayed with the new parameters.

#### **Known data**

If some of the timing data are already known, for example the resolution, they should first be entered in ["Blind mode \[](#page-58-0)[}](#page-58-0) [59\]"](#page-58-0) in order to simplify the next steps.

If the resolution is known, it can be used for the approximation of "Horizontal lines (total)". The following applies: "Horizontal lines (total)" > "Horizontal resolution". If, when setting "Horizontal lines (total)", the "Horizontal resolution" is larger, the latter must be reduced. A larger "Horizontal resolution" can result in the image being split vertically.

#### **Sequence for setting a timing**

- 1. Determine start values using auto function
- 2. Optimize scanning frequency
- 3. Optimize geometry and resolution

Step-by-step instructions for setting a timing can be found in the next three sections.

# **Determine start values using auto function**

The following commands can be used to trigger automatic determination of the timing data, and provides rough approximation of the applied timing.

- 1. Open a test pattern with a clearly defined border (e.g. SMPTE image).
- 2. Open the "Live mode" menu: Main menu → Servicelevel  $2 \rightarrow$  Force Mode → Live mode.
- 3. Select either "For static pictures" or "For motion pictures" in the "Live mode" menu and confirm using key 2.

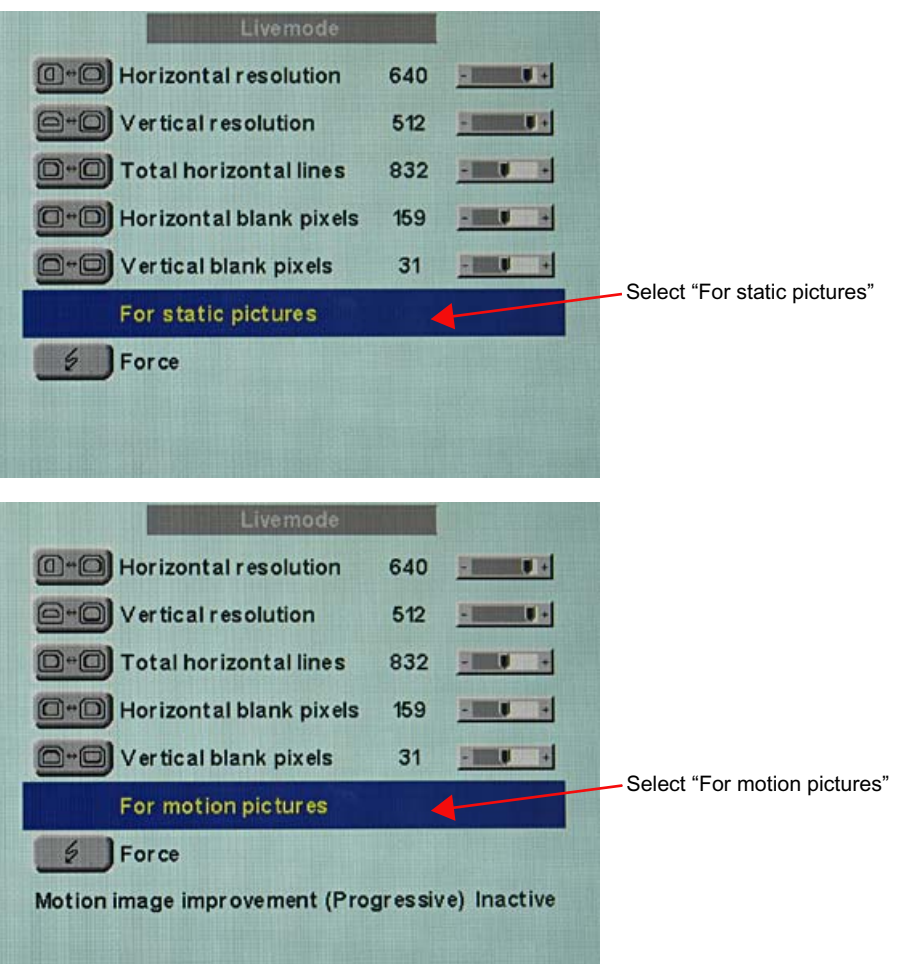

**Note:** For progressive timings with an image refresh rate greater than 60 Hz, only the items "For static pictures" or "Reset" can be selected in the "Live mode" menu.

4. Execute the "Force" **Force** command using key 2.

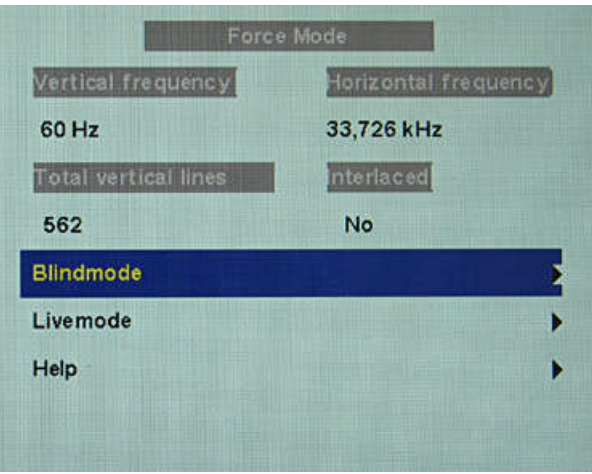

**Note:** If the "Reset" setting is selected, all learned values are deactivated in the current Force Mode window.

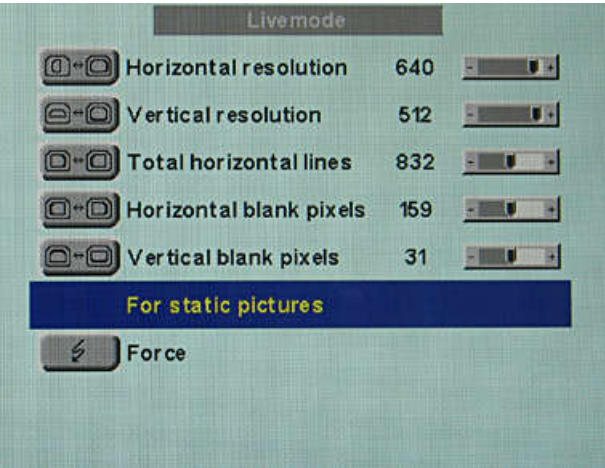

# **Optimize scanning frequency**

The correct signal frequency must now be set ("Horizontal lines. (total)").

1. In order to set "Horizontal lines (total)" correctly, it is best to use an SMPTE and a pixel on/pixel off test pattern. If the test patterns are not available, you can use an image with clearly defined border and a line written "IIIIII" for the setting. Optimize the signal frequency such that no interferences are present in the picture. If the interval between the interferences becomes larger, and these therefore also become fewer, you are moving the slider in the correct direction.

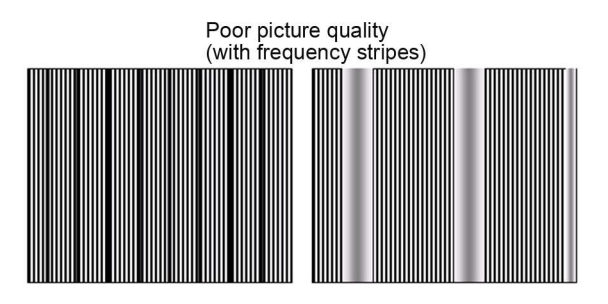

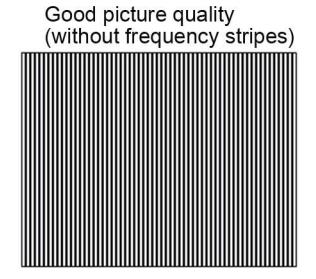

# 6.4 System settings

2. If you reach the limit of the control range when setting, you must perform the "Force" command with the selection "For static pictures" or "For motion pictures". The current setting is then saved, and the slider set to the center of the control range. Once you have set the signal frequency optimally, you can continue with the adjustment.

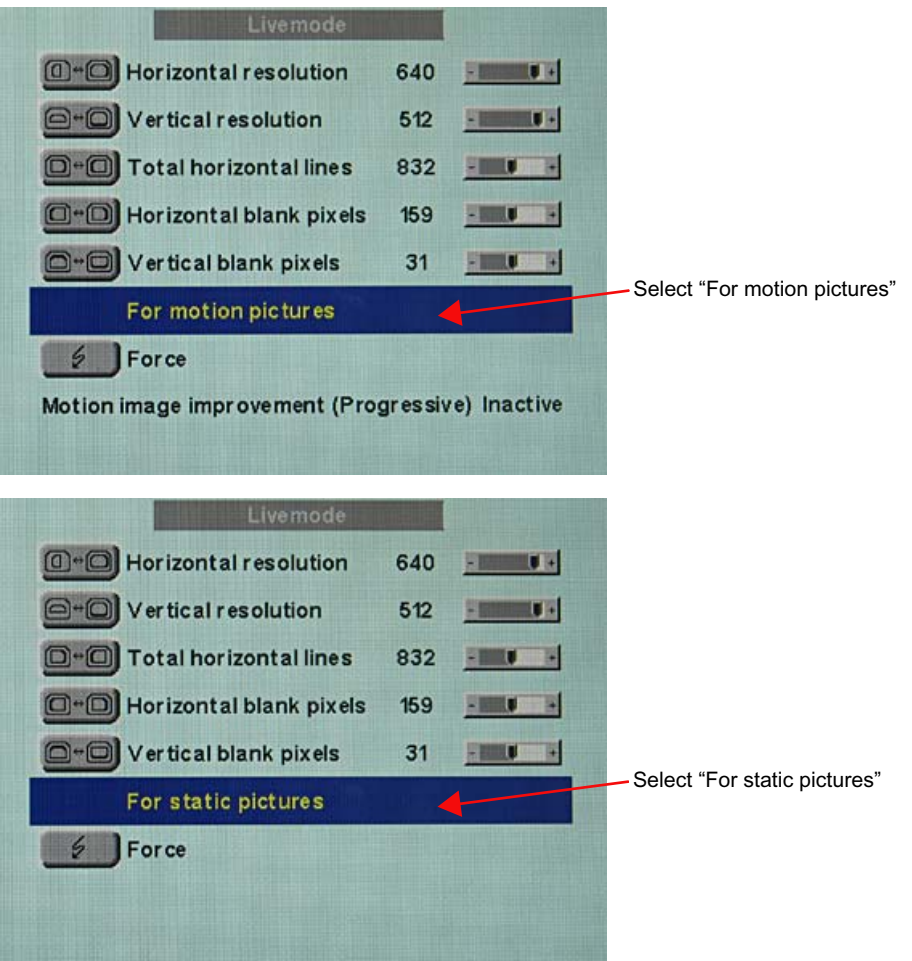

**Note:** For progressive timings with an image refresh rate greater than 60 Hz, only the items "For static pictures" or "Reset" can be selected in line 6 in the "Live mode" menu.

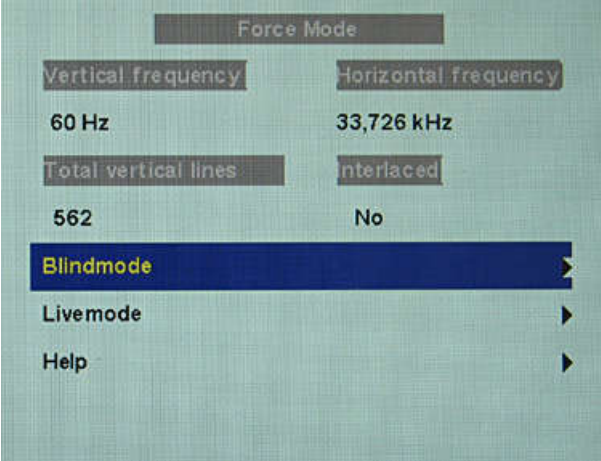

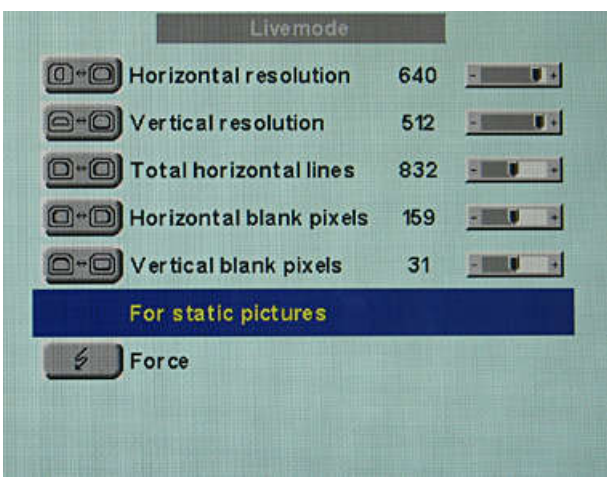

**Note:** If the "Reset" setting is selected, all learned values are deactivated in the current Force Mode window.

#### **Optimize geometry/resolution**

The active resolution range is defined by the values of the "Horizontal resolution" and "Verti‐ cal resolution" input fields. This range is displayed in the center of the monitor in black.

The inactive resolution range is the unused range between the active resolution and the maximum resolution of the monitor, namely, 1280 x 1024. In Force Mode, this range is displayed gray (gray scale monitors) or blue (color monitors).

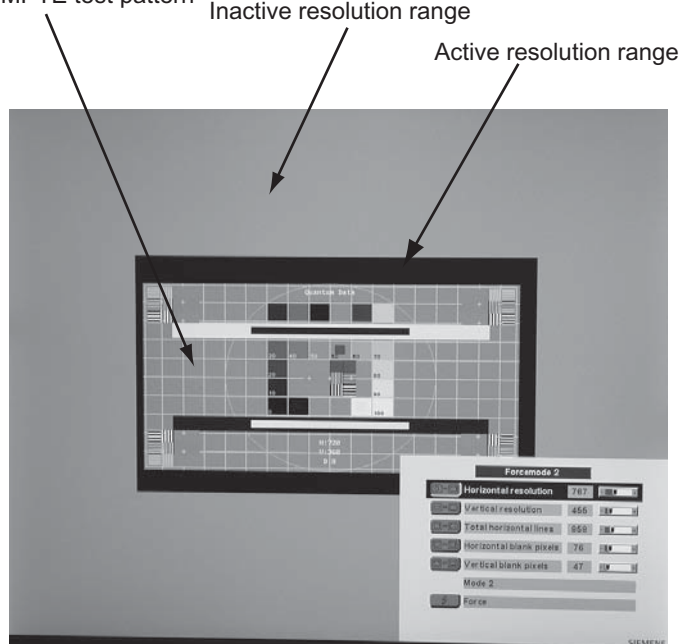

SMPTE test pattern<br>Inactive resolution range

To adapt the active resolution range to the actual video signal resolution, perform the follow‐ ing steps:

- 1. Open a test pattern with a clearly defined border (e.g. SMPTE image).
- 2. Open the "Live mode" menu: Main menu → Servicelevel  $2 \rightarrow$  Force Mode → Live mode.

6.4 System settings

- 3. Select either "For static pictures" or "For motion pictures" in line 6 in the "Live mode" menu and confirm using key 2.
- 4. Use the "Horizontal blank pixels" input field to shift the left edge of the SMPTE image pixel-exact to the left internal border of the gray/blue area.
- 5. Correct the values in the "Horizontal resolution" input field until the right internal border of the gray/blue area is pixel-exact at the right edge of the SMPTE image.
- 6. Use the "Vertical blank pixels" input field to shift the top edge of the SMPTE image pixelexact to the top internal border of the gray/blue area.
- 7. Correct the values in the "Vertical resolution" input field until the bottom internal border of the gray/blue area is pixel-exact at the bottom edge of the SMPTE image.
- 8. Execute the "Force" **1** Force command with key 2.

#### **Note: Gray/blue range not visible**

If no gray/blue area is visible on the left and right sides of the image, reduce the "hori‐ zontal resolution" until the gray/blue area becomes visible. If no gray/blue area is visible on the top and bottom sides of the image, reduce the "Vertical resolution" until the gray/ blue area becomes visible.

## **Timing successfully set**

The unknown timing has been successfully set, you can now exit the OSD menu. The moni‐ tor will recognize the newly set timing and set it as saved whenever connected.

#### **Note**

Once all settings in Force Mode have been performed, the zoom factor can be set in the "Position / Zoom" menu.

#### **Saving of several timings**

Save the timings in the OSD menu "Servicelevel  $2 \rightarrow$  User / Custom settings".

Up to five timings can be saved.

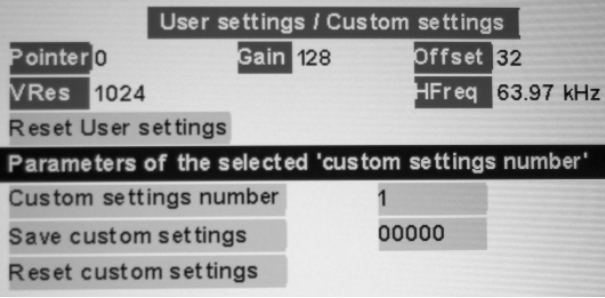

- 1. Select the storage number via "Custom settings number".
- 2. Save the timing by selecting "Save custom settings" and execute with key 2.
- 3. The saved timing is now identified by a "1" in "Save custom settings".

 The location in the "Save custom settings" number where the 1 is set depends on the selected "Custom settings number". For example, if you have selected "1" as the "Custom settings number", the 1st position of "Save custom settings" us set to "1".

<span id="page-66-0"></span>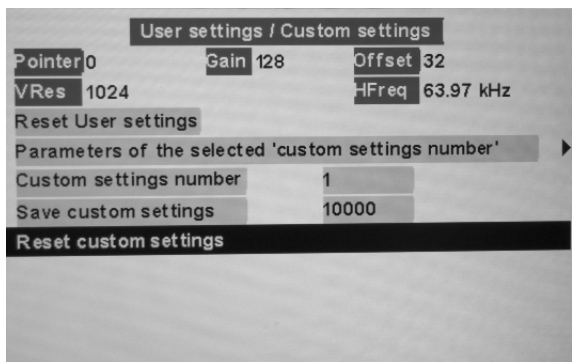

Saved timings can be overwritten at any time.

# **Motion image improvement 6.4.6.5**

If the setting "For motion pictures" is selected and "Force" is carried out in the menu "Blind mode" or "Live mode", the menu line "Motion image improvement" is displayed with the setting "Inactive".

If the motion image improvement is to be activated, the setting for this must be changed from "Inactive" to "Active" either in the "Servicelevel 2" → "Others" menu or in the "Blind mode" or "Live mode" of the Force Mode menu.

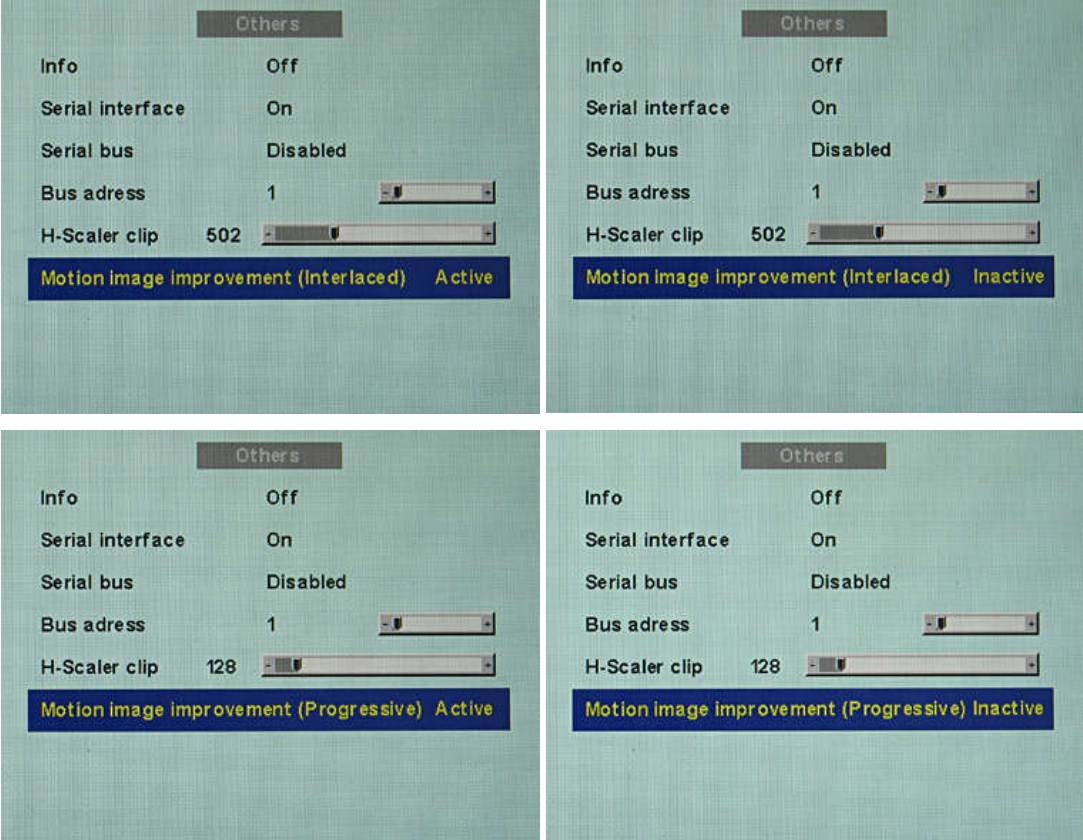

# **Motion image improvement with interlaced signals**

#### **Note**

With the setting "Motion image improvement" for interlaced signals, the sharpness settings cannot be changed in the "Others" menu.

Using the motion image improvement, it is possible to reduce undesirable comb effects in the case of motion images of interlaced signals with PAL and NTSC resolutions connected to the VGA" and "DVI Analog" signal inputs.

## **Motion image improvement with non-interlaced (progressive) signals**

Using motion image improvement, it is possible to reduce undesirable staircase signals in the case of all non-interlaced signals of up to 60 Hz connected to the "VGA" and "DVI Ana‐ log" signal inputs.

#### **Note**

Despite motion image improvement, staircase signals can occur with PIP images of the signal sources "S-Video" and "Composite Video". The staircase signals can occur if a signal source with motion image improvement is active in the main picture.

#### **See also**

[Service level 2 functions \[](#page-43-0)[}](#page-43-0) [44\]](#page-43-0)

[Live mode \[](#page-60-0)[}](#page-60-0) [61\]](#page-60-0)

# **Operation 7**

Once installed, operating the monitor consists mainly of switching the power on and off.

After switching on the monitor, the operation LED is lit green continuously. If the LED lights up with another color, the monitor is not operating within normal parameters.

# **Note for users 7.1**

# **CAUTION**

# **Settings must not be changed by users**

None of the settings may be changed on site by the user. This also applies to settings made using the monitor keys. These are therefore locked for certain applications. Contact Service if settings have to be changed.

# **CAUTION**

# **If keys are locked contact service**

If the keys are locked, contact the service department to unlock them. Unlocking them yourself invalidates the warranty

# **Cleaning and maintenance 8**

# **Cleaning 8.1**

#### **NOTICE**

#### **Device maintenance, cleaning and disinfecting**

• The front panel is extremely sensitive to mechanical damage. Avoid scratches, collisions, etc..

SCD / SMD 19102 CP versions with protective glass are much less sensitive in this re‐ gard.

- SCD / SMD 19102 versions, without protective glass: Remove water drops immediately: extended contact with water discolors the surface.
- Clean the front panel when dirty using a microfiber cloth and, if necessary, a cleaning agent. Only clean housing parts using the recommended cleaning agents.
- The entire monitor may only be disinfected using the tested disinfecting agents.

#### **NOTICE**

#### **Remove all residual cleaning agents immediately**

- Some cleaning agents leave residue (streaks) on the surface that can easily be removed by wiping with a damp cloth.
- Remove residues of alcohol, "Cidex", "Taski DS 5001" and "Surfanios Fraicheur Citron" from the surface immediately. Residue of these cleaning agents on the surface often causes permanent streaks.

#### **Recommended cleaning agents and disinfectants**

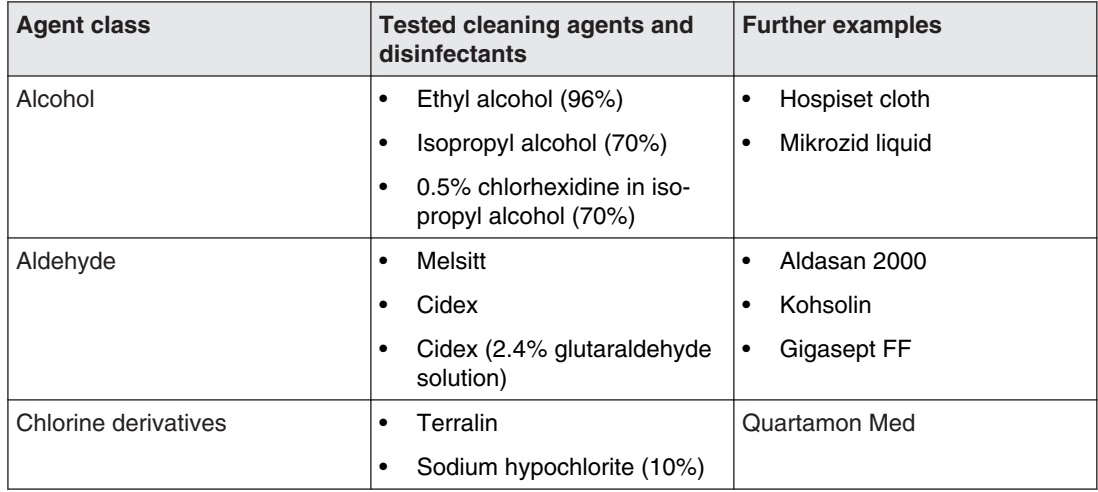

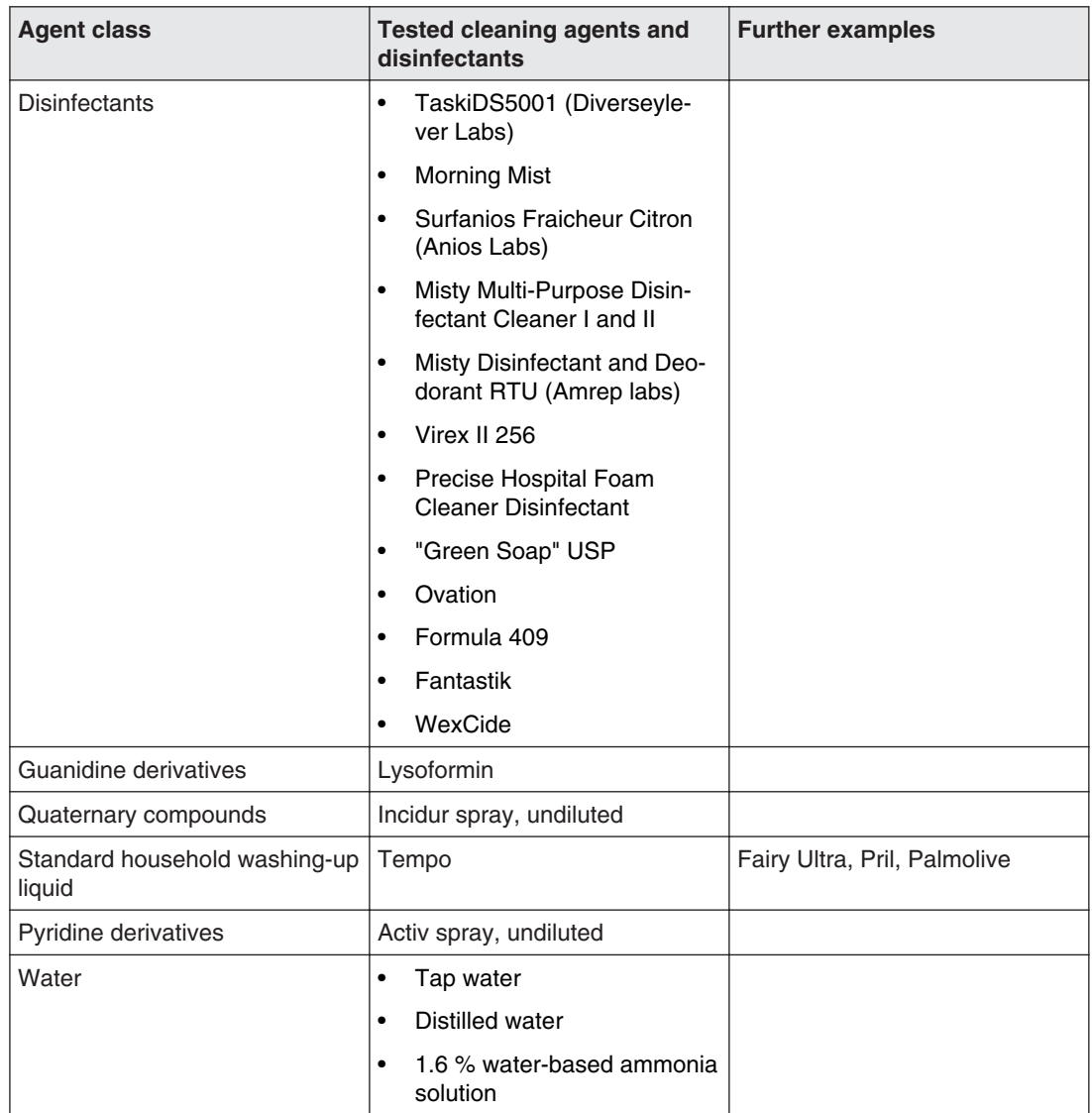

# **Forbidden cleaning agents and disinfectants**

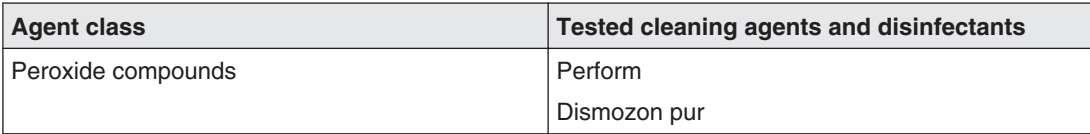

These cleaning agents and disinfectants can bleach the paint after a longer period of appli‐ cation.

# **Troubleshooting 9**

# **Troubleshooting 9.1**

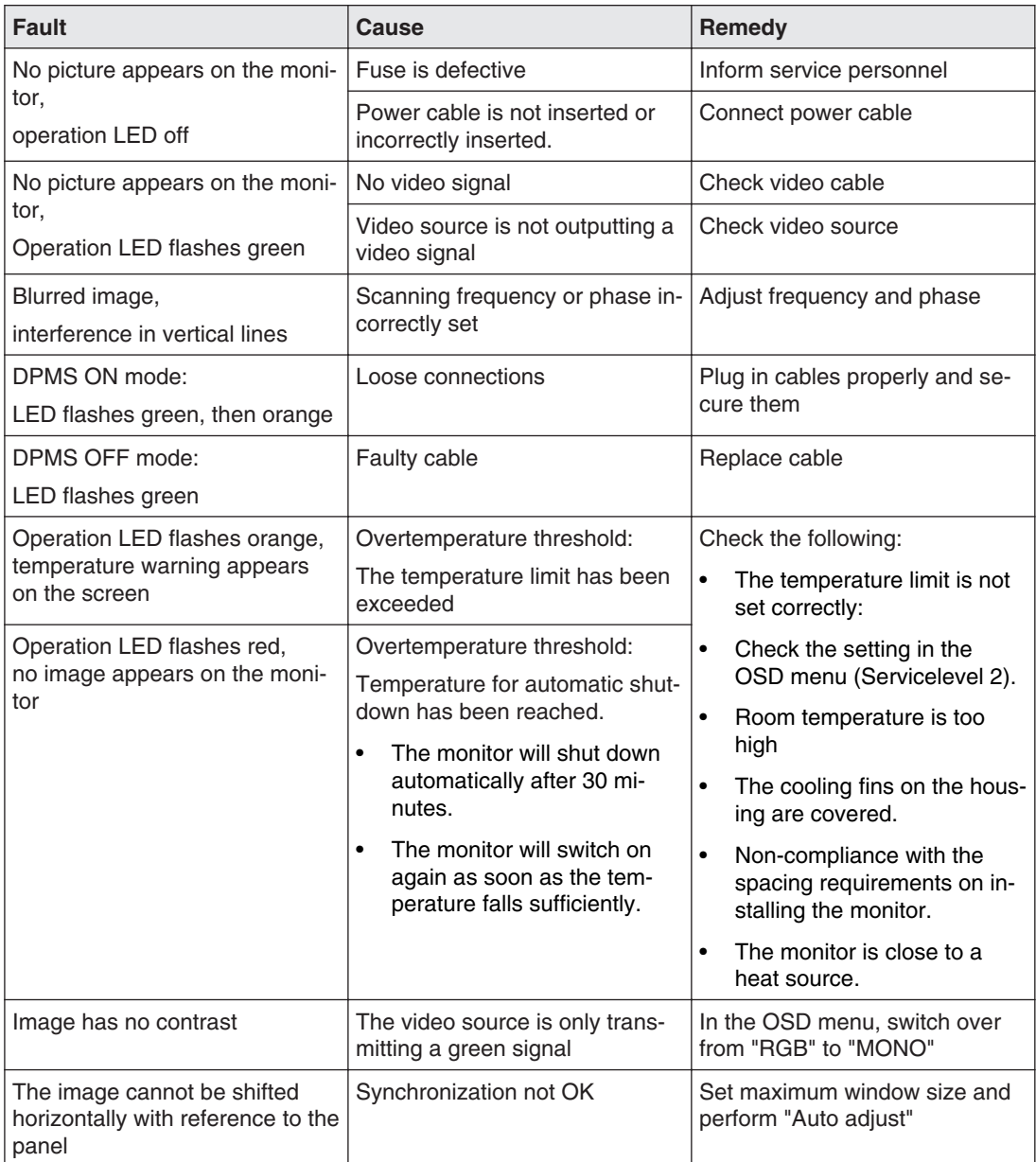

# **Other information output via two-color LEDs**

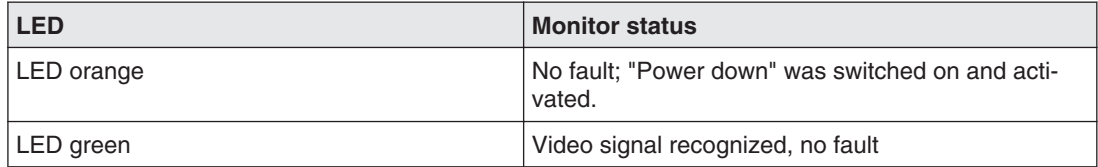
## <span id="page-72-0"></span>**Technical specifications 10**

#### **Note**

#### **Applicability of technical specifications**

All technical specifications are valid after a warming-up period of 30 minutes.

### **Graphic display 10.1**

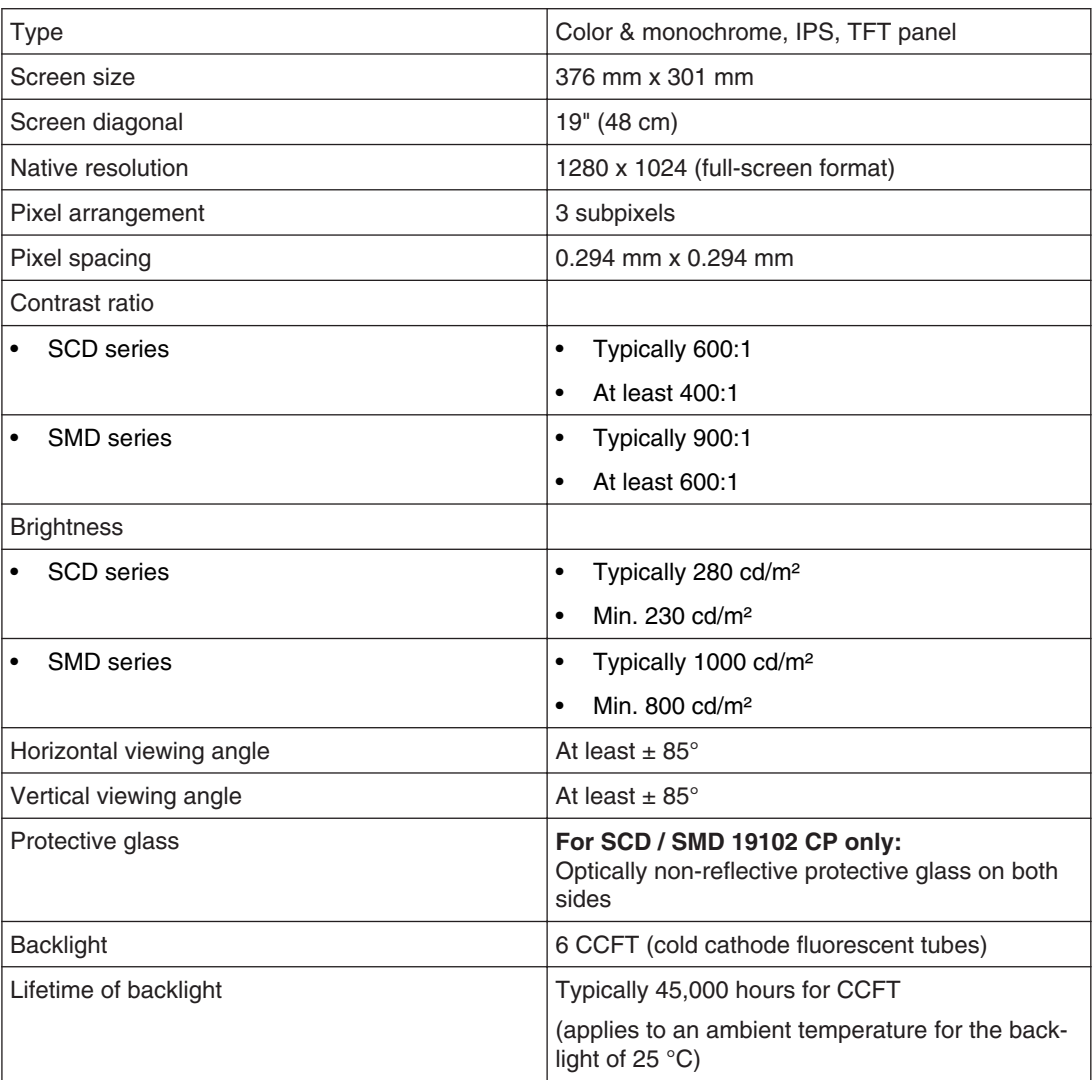

### <span id="page-73-0"></span>**Voltage supply 10.2**

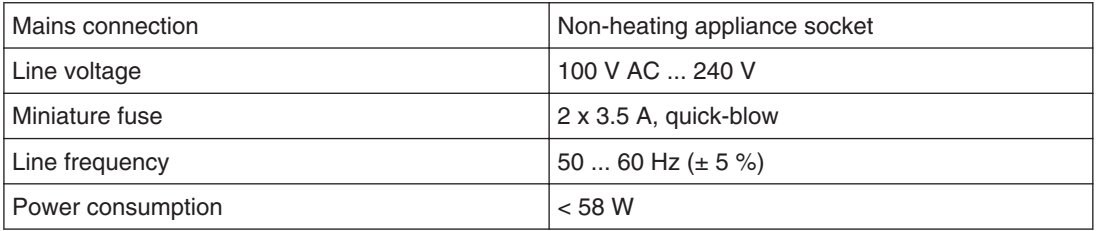

### **Electronics 10.3**

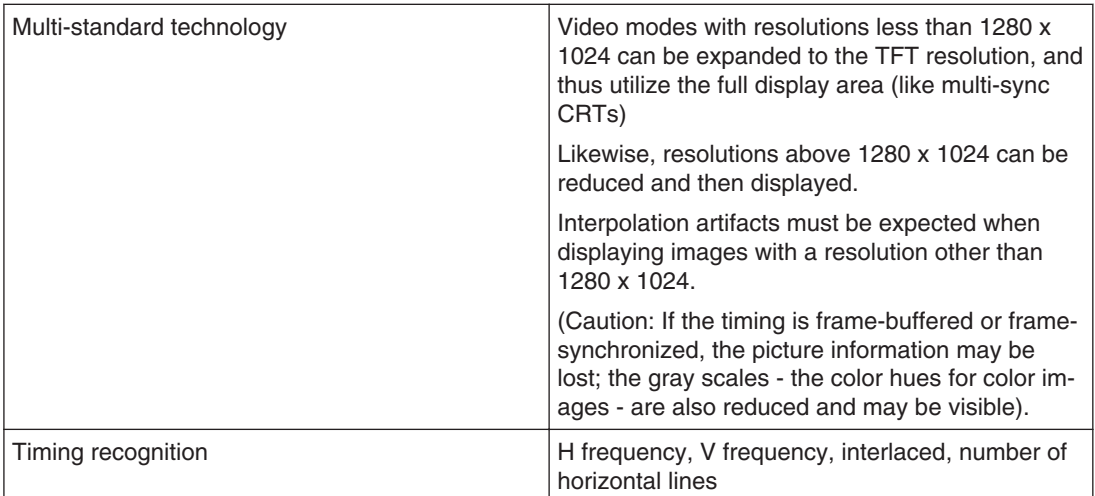

### **Inputs/Outputs 10.4**

#### **Analog signal input**

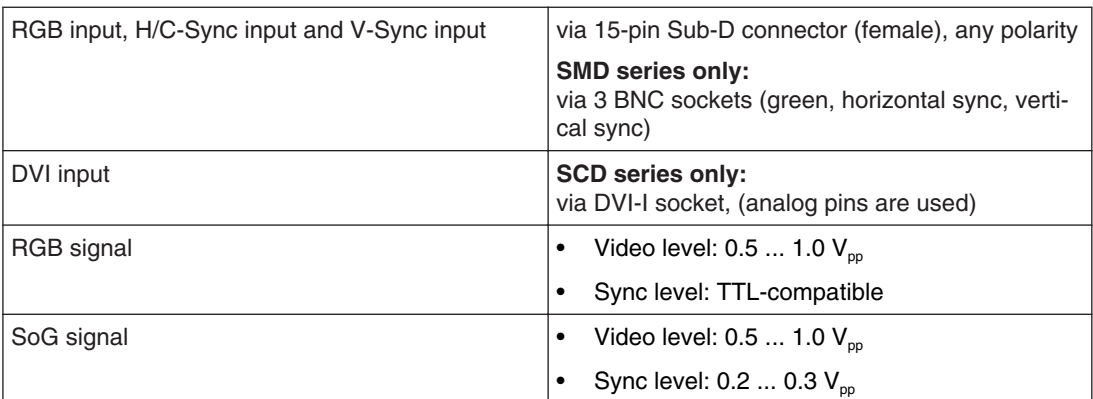

#### **Digital signal input**

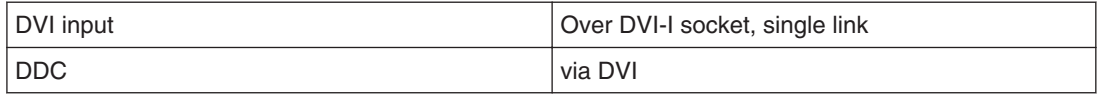

#### <span id="page-74-0"></span>**Video input**

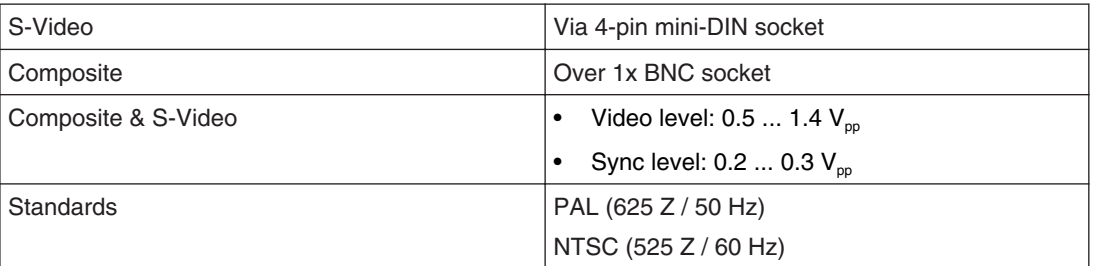

#### **Analog signal output**

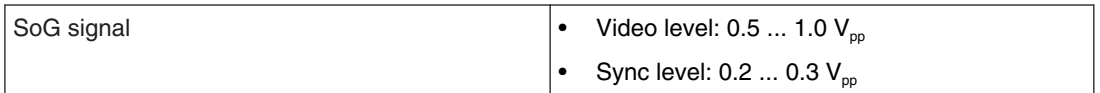

#### **Serial interface**

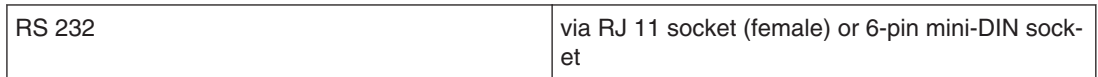

### **Controls and connectors 10.5**

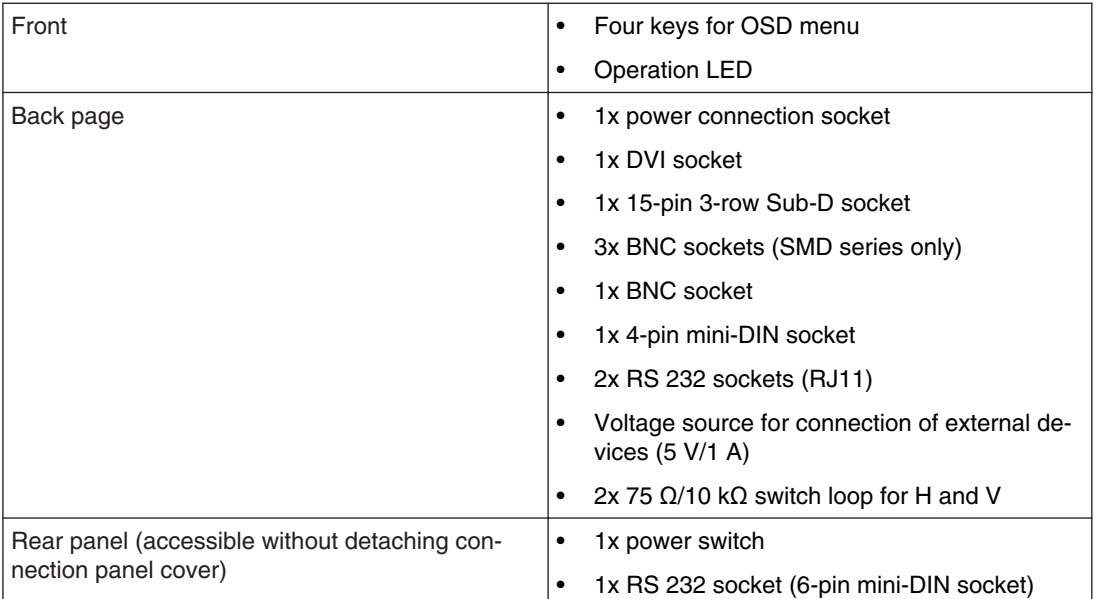

### **Mechanical design 10.6**

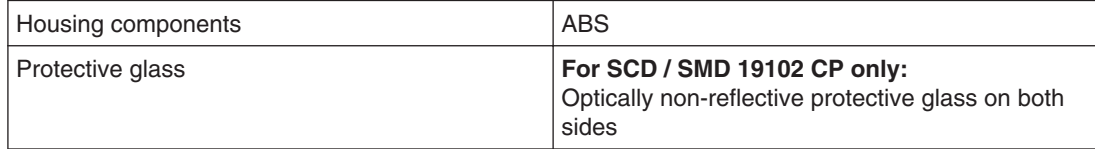

<span id="page-75-0"></span>Technical specifications

10.7 Climatic conditions

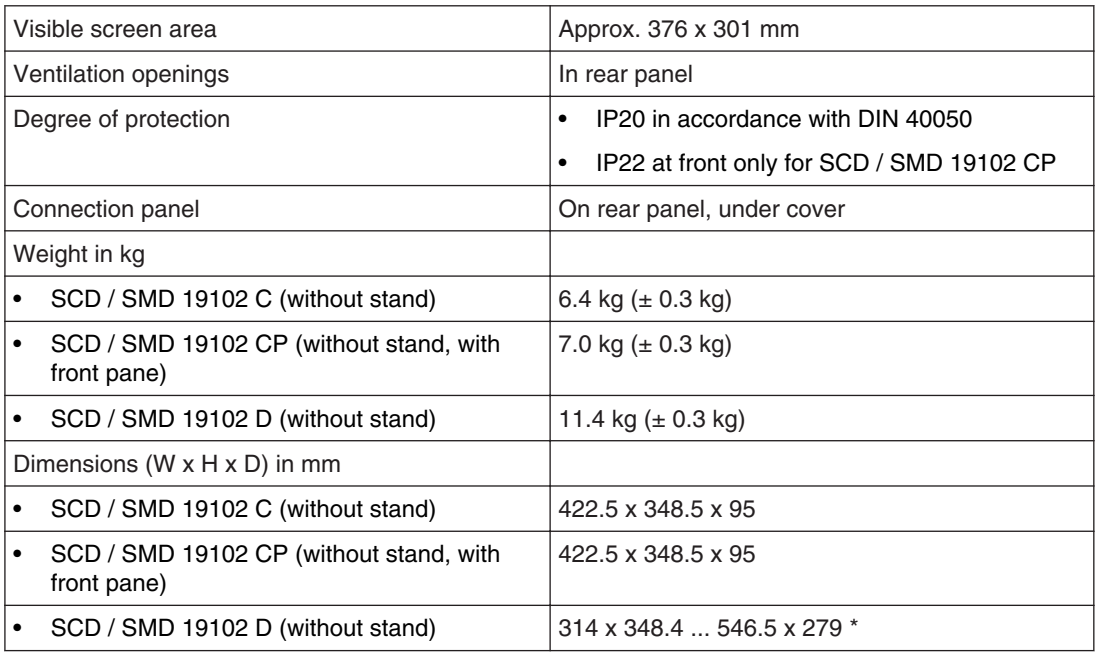

\* Corresponds to a possible height adjustment of 100 mm.

### **Climatic conditions 10.7**

#### **Operation**

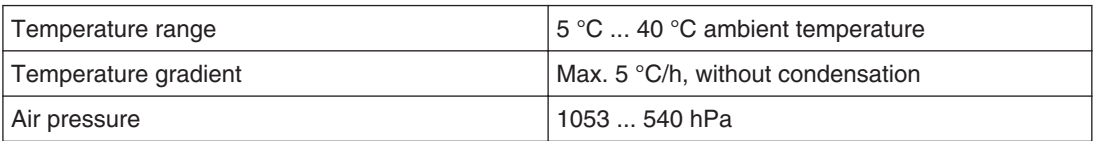

#### **Transport and storage (packed)**

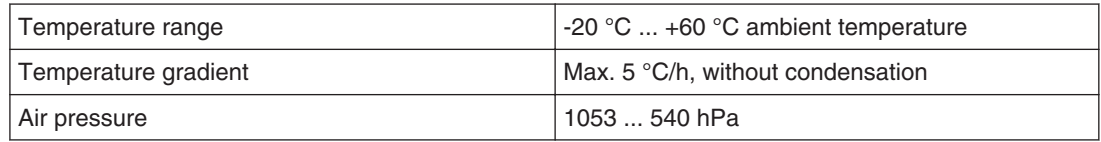

### **Mechanical requirements 10.8**

#### **Operation**

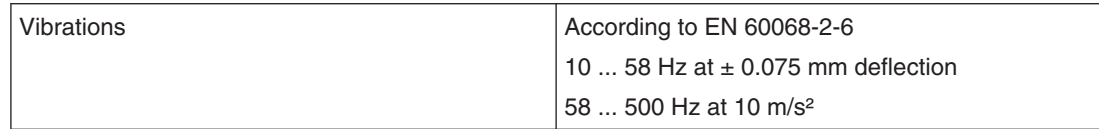

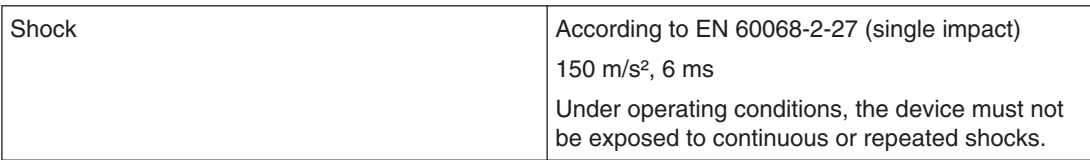

#### **Packed unit**

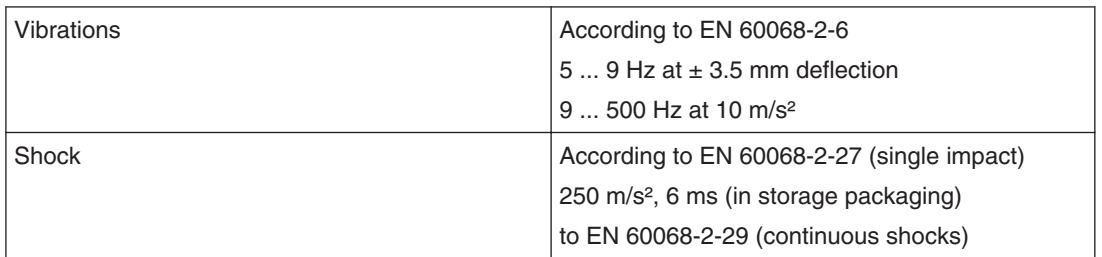

### **10.9 Safety specifications**

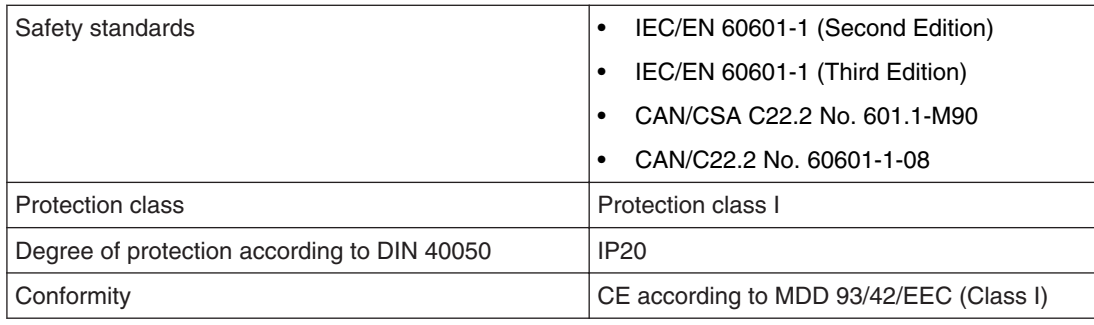

#### **CAUTION**

#### **Subsequent installation of a stand**

The SCD / SMD 19102 C and SCD / SMD 19102 CP monitors are delivered without a stand. To ensure that a system comprising a monitor and base meet the requirements of standard EN 60601, select a stand for subsequent installation that meets this standard.

<span id="page-77-0"></span>Technical specifications 10.10 Electromagnetic compatibility

### **Electromagnetic compatibility 10.10**

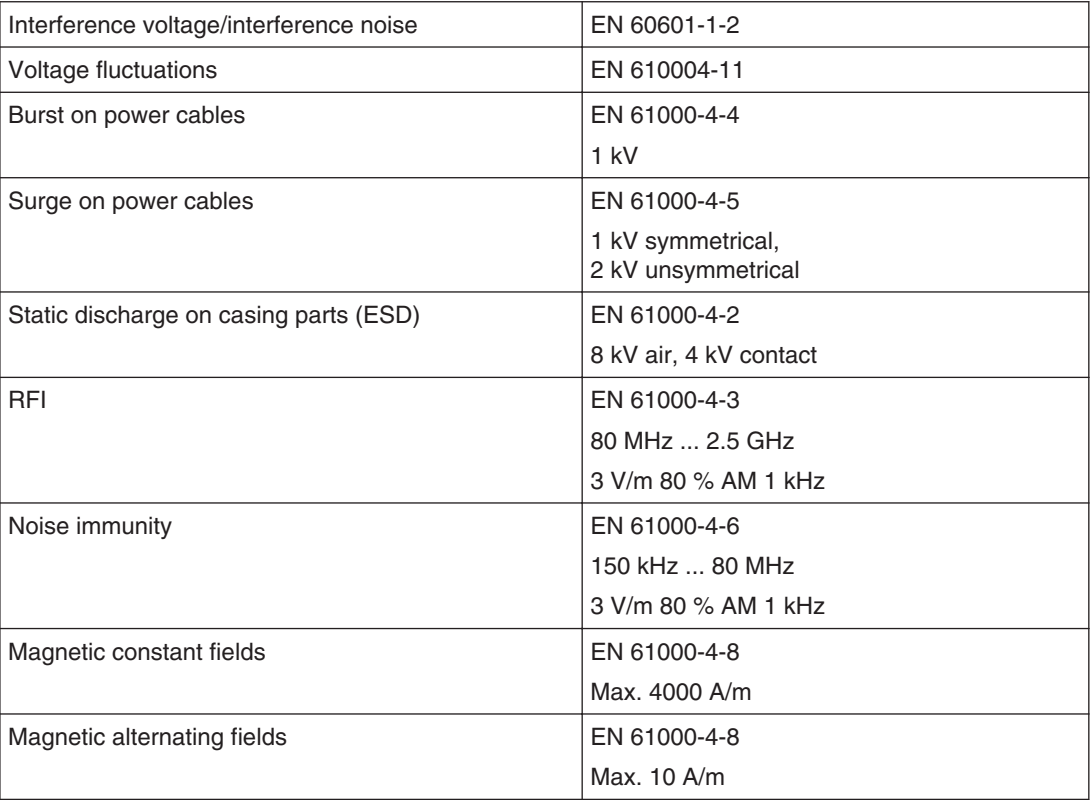

## **Dimensioned drawings 11**

All dimensions in mm

### **SCD / SMD 19102 C/CP (without stand) 11.1**

#### **Front view 11.1.1**

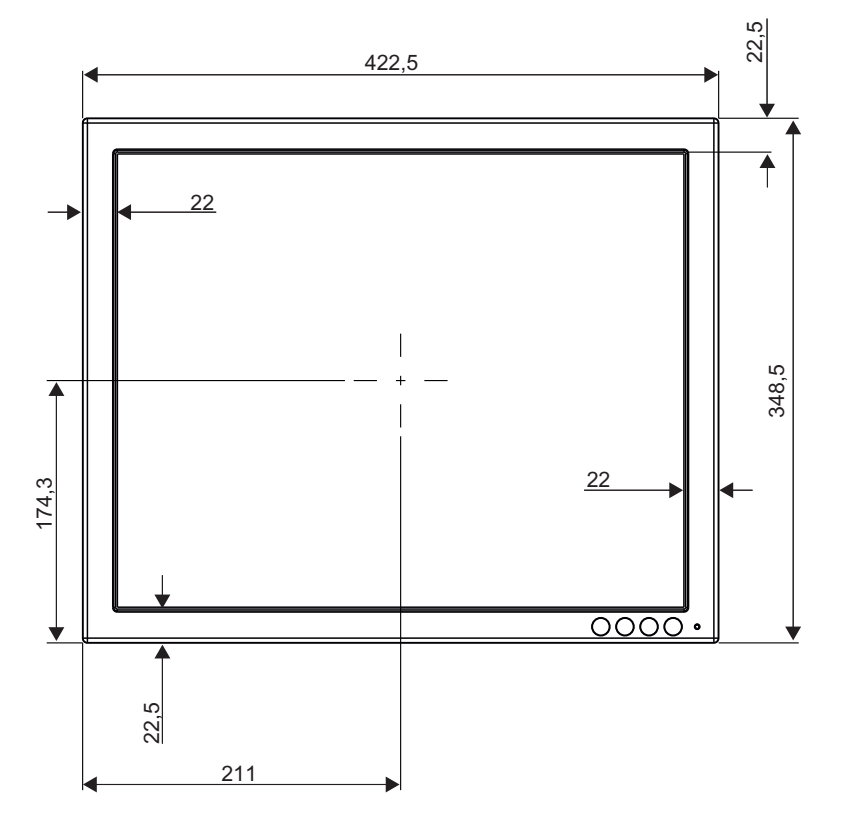

Dimensioned drawings 11.1 SCD / SMD 19102 C/CP (without stand)

#### **View from left 11.1.2**

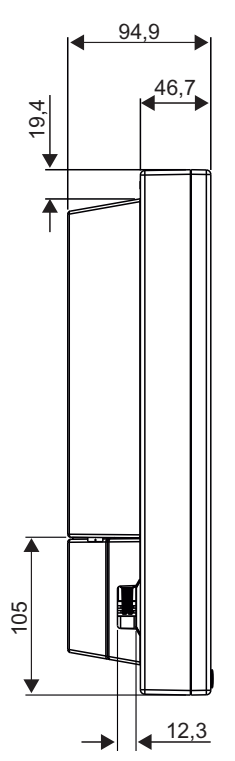

#### **Rear view 11.1.3**

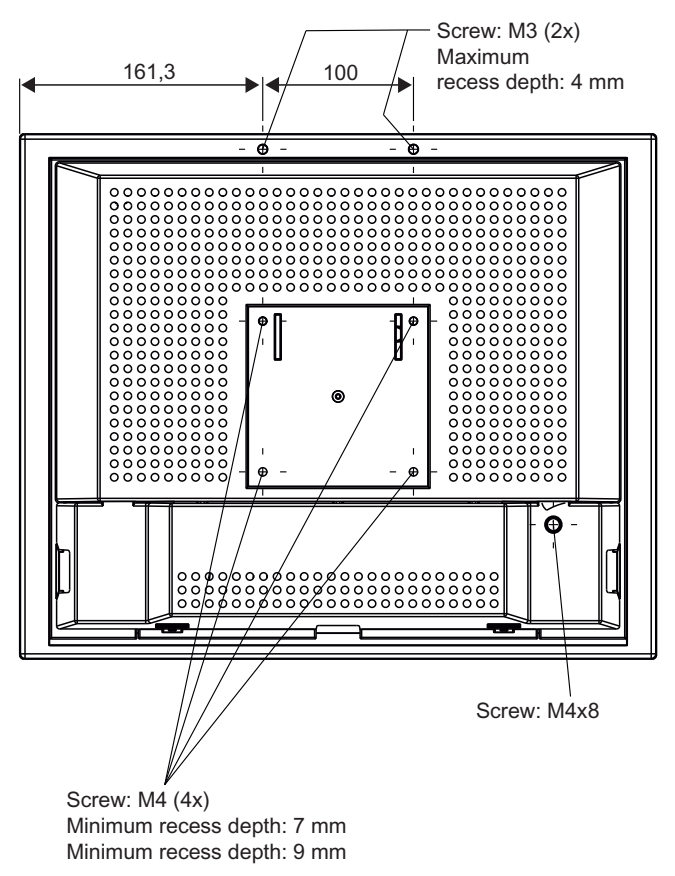

#### **View from above 11.1.4**

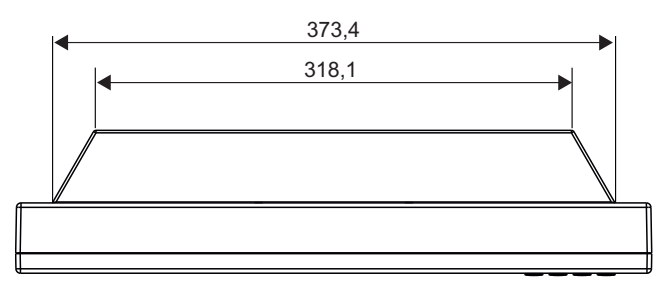

Dimensioned drawings 11.2 SCD / SMD 19102 D (with stand)

### **SCD / SMD 19102 D (with stand) 11.2**

#### **Front view 11.2.1**

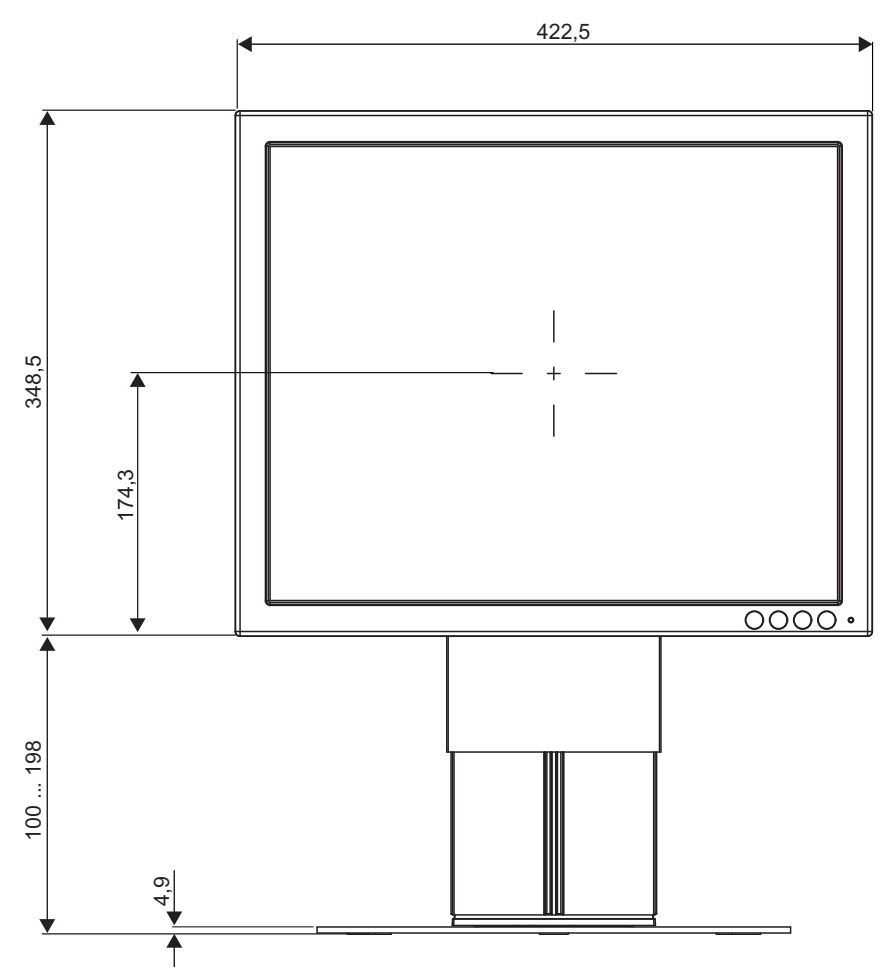

#### **View from left 11.2.2**

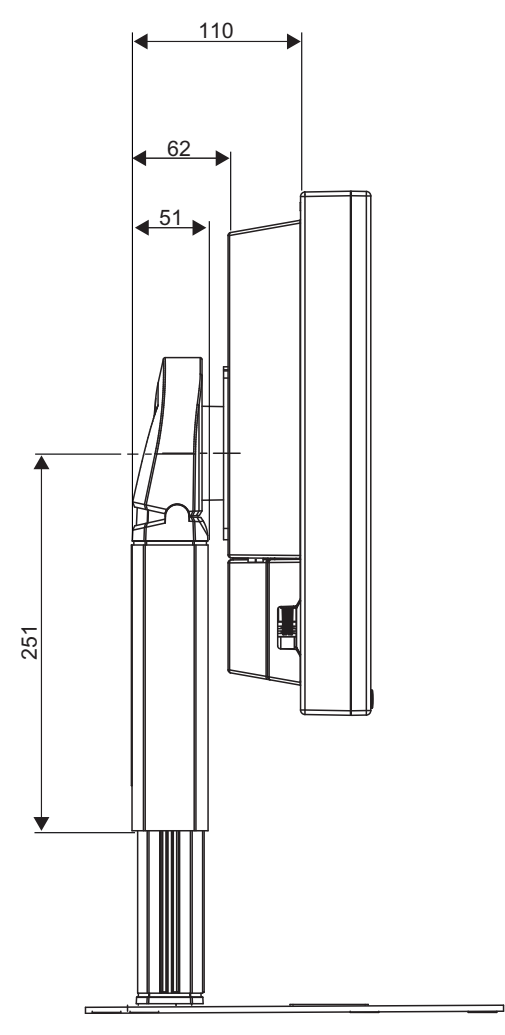

#### **View from above 11.2.3**

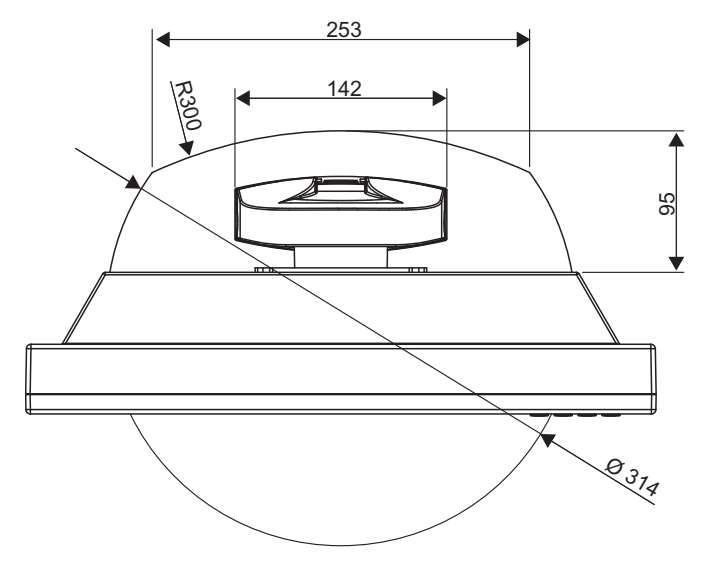

## **Spare parts / accessories 12**

### **Monitor stand 12.1**

#### **Note**

Product and accessory updates are available on our home page [www.eizo.com](http://www.eizo.com/)

#### **Multifunctional stand**

Complete with all possible settings

- Height, tilt, and rotation setting
- Rotation to portrait / landscape format

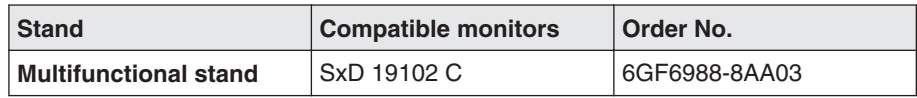

### **DVI transmission path and cable 12.2**

#### **DVI transmission path TDL 3600**

#### **NOTICE**

If the monitor is not designed for a 5 V/1 A power supply, a power supply unit is required for the DVI transmission path.

Digital graphics connection supports the transmission of high-quality video data. Using the DVI cable set from EIZO, this data can be transmitted over a distance of up to 36 m without any reduction in quality.

The transmission set comprises a receiver and a transmitter that are connected over the CAT cable. This medium is widely implemented, rugged in use and the cables are easy to connect. The plugs at each end are small enough to pass through narrow pipes

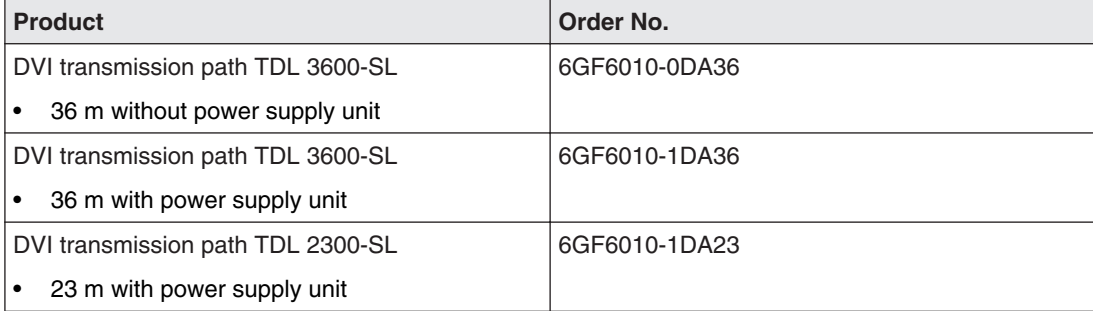

#### **Cables and adapters**

Different cables and adapters allow problem-free integration of our monitors, even in extremely complex systems.

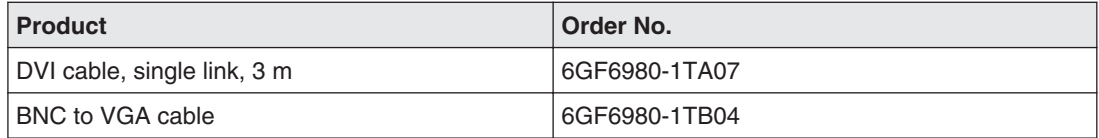

## **Appendix 13**

### **Markings and symbols 13.1**

The markings and symbols on the device have the following meanings:

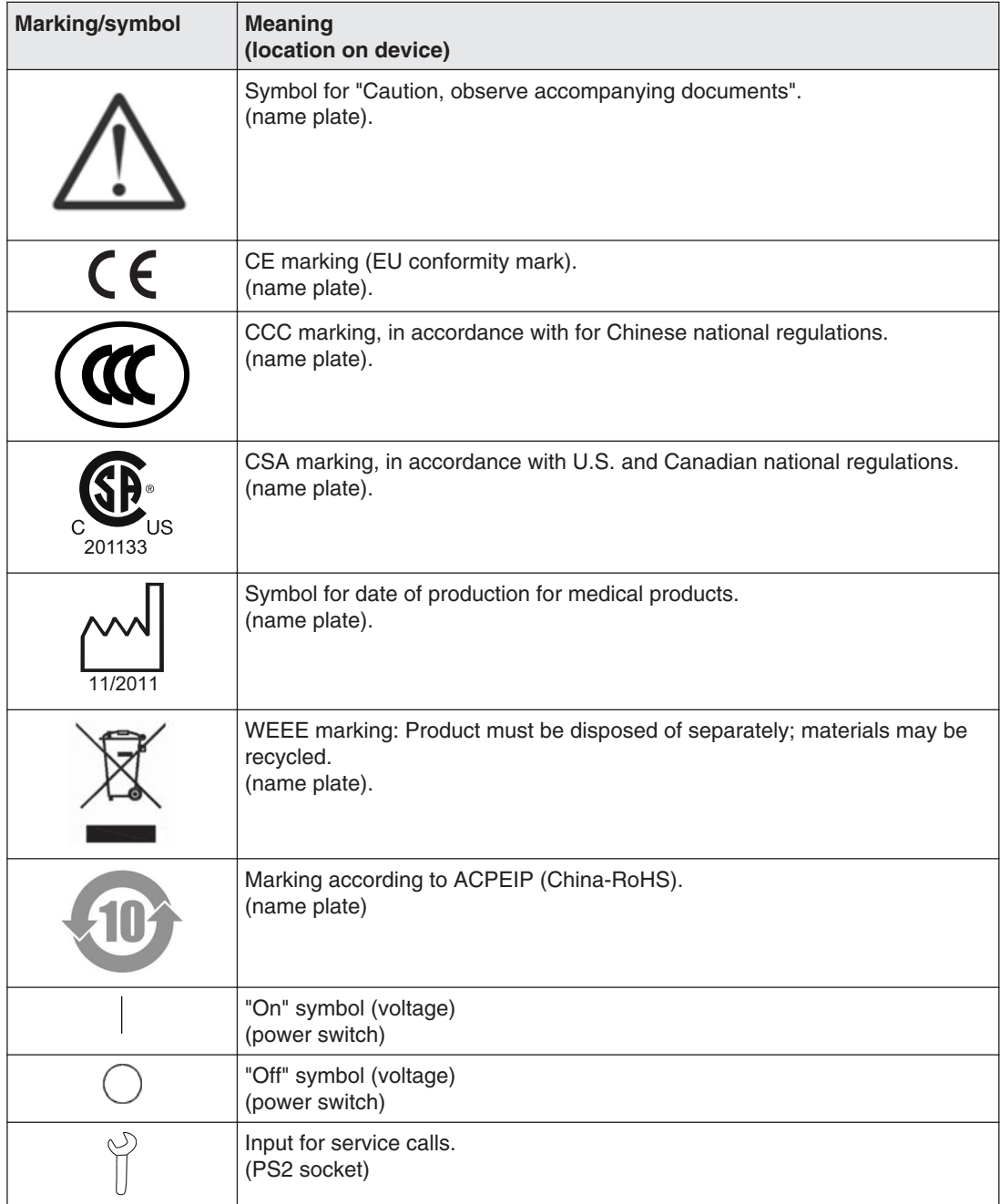

<span id="page-86-0"></span>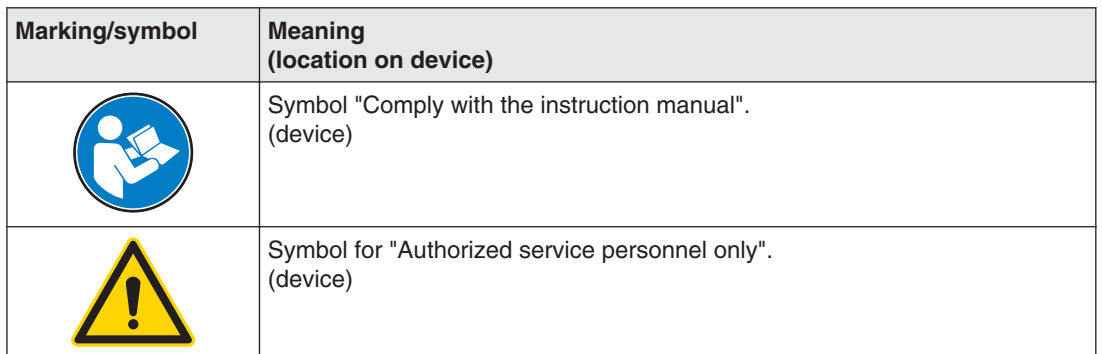

### **Warranty 13.2**

Opening the housing, or electrical or mechanical changes on or in the device, result in can‐ cellation of the warranty. For warranty details, please contact the sales partner from whom you purchased the product. These warranty conditions are neither extended nor limited by the contents of this instruction manual.

### 13.3 Repairs

Please contact the sales partner from whom you purchased the product.

### **Environmental protection 13.4**

Please observe all local requirements and laws pertaining to the disposal of devices.

### **Accessory devices 13.5**

Connected devices such as PCs must meet the relevant safety standards.

### 13.6 Trademarks

EIZO Logo is a registered trademark of EIZO Corporation in Japan and other countries.

EIZO is a registered trademark of EIZO in Japan and other countries.

RadiForce is a registered trademark of RadiForce in Japan and other countries.

RadiCS is a registered trademark of RadiCS in Japan and other countries.

RadiNET is a registered trademark of RadiNET in Japan and other countries.

ScreenManager is a registered trademark of ScreenManager in Japan and other countries.

Windows Windows is a registered trademark of Windows in the United States and other countries.

Apple is a registered trademark of Apple Inc.

Macintosh is a registered trademark of Apple Inc.

Mac is a registered trademark of Apple Inc.

VESA is a registered trademark of VESA in the United States and other countries.

All other trademarks are the properties of their respective owners.

### **China RoHS (Restriction of Hazardous Substances) 13.7**

#### **LCD Display** 液晶显示器

型号 **Model: 6GF621#-2E\$## (#=0..1 ; \$=A..Z ; ##=00..99)**

根据 SJ/T11364-2006《电子信息产品污染控制标识要求》特提供如下有关污染控制方面的信 息。

The following product pollution control information is provided according to SJ/T11364-2006 Marking for Control of Pollution caused by Electronic Information Products.

#### 电子信息产品污染控制标志说明 **Explanation of Pollution Control Label**

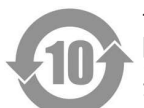

该标志表明本产品含有超过中国标准 SJ/T11363- 2006《电子信息产品中有毒有害物质的 限量要求》中限量的有毒有害物质。标志中的数字为本产品的环保使用期,表明本产品在 正常使用的条件下,有毒有害物质不会发生外泄或突变,用户使用本产品不会对环境造成 严重污染或对其人身、财产造成严重损害的期限。单位为年。

为保证所申明的环保使用期限,应按产品手册中所规定的环境条件和方法进行正常使用, 并严格遵守产品维修手册中规定的定期维修和保养要求。

产品中的消耗件和某些零部件可能有其单独的环保使用期限标志,并且其环保使用期限有 可能比整个产品本身的环保使用期限短。应到期按产品维修程序更换那些消耗件和零部 件,以保证所申明的整个产品的环保使用期限。

本产品在使用寿命结束时不可作为普通生活垃圾处理,应被单独收集妥善处理。

This symbol indicates the product contains hazardous materials in excess of the limits established by the Chinese standard SJ/T11363-2006 Requirements for Concentration Limits for Certain Hazardous Substances in Electronic Information Products. The num‐ ber in the symbol is the Environment-friendly Use Period (EFUP), which indicates the period during which the toxic or hazardous substances or elements contained in electronic information products will not leak or mutate under normal operating conditions so that the use of such electronic information products will not result in any severe environmen‐ tal pollution, any bodily injury or damage to any assets. The unit of the period is "Year".

In order to maintain the declared EFUP, the product shall be operated normally according to the instructions and environmental conditions as defined in the product manual, and periodic maintenance schedules specified in Product Maintenance Procedures shall be followed strictly.

Consumables or certain parts may have their own label with an EFUP value less than the product. Periodic replacement of those consumables or parts to maintain the de‐ clared EFUP shall be done in accordance with the Product Maintenance Procedures.

This product must not be disposed of as unsorted municipal waste, and must be collect‐ ed separately and handled properly after decommissioning.

13.7 China RoHS (Restriction of Hazardous Substances)

#### 有毒有害物质或元素的名称及含量 **Name and Concentration of Hazardous Substances**

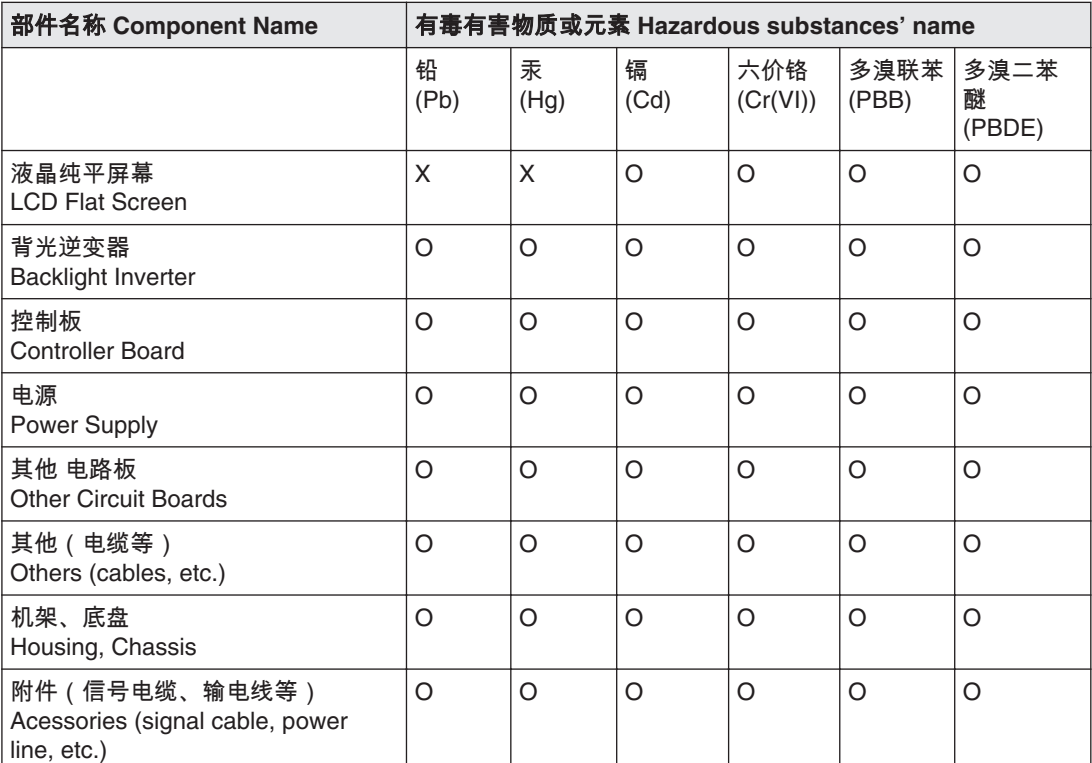

O: 表示该有毒有害物质在该部件所有均质材料中的含量均在 SJ/T11363-2006 标准规定的限量要求以 下

X: 表示该有毒有害物质至少在该部件的某一均质材料中的含量超出 SJ/T11363-2006 标准规定的限量 要求

- 此表所列数据为发布时所能获得的最佳信息.
- 由于缺少经济上或技术上合理可行的替代物质或方案,此医疗设备运用以上一些有毒有害物质来实 现设备的预期临床功能,或给人员或环境提供更好的保护效果。

O: Indicates that this toxic or hazardous substance contained in all of the homogeneous materials for this part is below the limit requirement in SJ/T11363-2006.

X: Indicates that this toxic or hazardous substance contained in at least one of the homogeneous materials used for this part is above the limit requirement in SJ/T11363-2006

- Data listed in the table represents best information available at the time of publication.
- Applications of hazardous substances in this medical device are required to achieve its intended clinical uses, and/or to provide better protection to human beings and/or to environment, due to lack of reasonably (economically or technically) available substitutes.

#### 产品中有毒有害物质或元素的名称及含量 Table of hazardous substances' name and con‐ centration.

The flat lamps of the LCD Flat screen for medical backlights use a lead-containing solder glas. There is no risk, because the substance is integrated in the glass of the flat lamp.The flat lamps of the LCD Flat screen for medical backlights contain Mercury. The Mercury is inside the CCFL tubes.

### **Disposal of materials containing mercury 13.8**

#### **WARNING**

**Disposal of product components that contain mercury must be in accordance with the applicable regional or national legislation.**

This product consists of devices that may contain mercury, which must be recycled or dis‐ posed of in accordance with local, state, or country laws. (Within this system, the backlight lamps in the monitor display contain mercury)

Ce produit comporte des composants susceptibles de contenir du mercure devant être recy‐ clé ou éliminé conformément aux lois locales, régionales ou nationales en vigueur. (dans le présent système, les lampes de rétro-éclairage de l'écran contiennent du mercure)

Dieses Produkt enthält quecksilberhaltige Schaltungen, die gemäß den regionalen oder na‐ tionalen gesetzlichen Bestimmungen zu recyceln oder zu entsorgen sind. (In diesem Sys‐ tem ist Quecksilber in den zur Hinterleuchtung des Displays verwendeten Lampen enthalten)

该产品中涉及使用含汞类设备,这些设备的回收、处理必须符合当地、该国家与地区的法律 要求。(该系统中,显示器的背光灯含汞。

Tento výrobek je složen ze zařízení, která mohou obsahovat rtuť, jejíž recyklace nebo likvi‐ dace musí proběhnout v souladu s místními a státními zákony. (V tomto systému je rtuť ob‐ sažena v zadních lampách kontrolního displeje.)

Dette product består af enheder, der kan indeholde kviksølv, som skal genbruges eller bort‐ skaffes I henhold til locale eller nationale love. (I dette system indeholder bagbelysningslam‐ perne i skærmen kviksølv.)

Dit product bestaat uit apparatuur die kwikzilver kan bevatten dat moet worden gerecycleerd of moet worden verwijderd volgens de plaatselijke of nationale wetten of de wetten van de staat. (Binnen dit systeem, bevatten de lampen voor de achtergrondverlichting in de moni‐ tordisplay kwikzilver.)

Ez a termék részét olyan berendezések képezhetik, amelyek higanyt tartalmaznak, ezt újra kell hasznosítani, vagy a helyi vagy országos rendelkezéseknek megfelelően kell likvidálni. (E rendszerben a monitor képernyőjének a hátsó megvilágítását biztosító lámpák tartalmaz‐ nak higanyt.)

Questo prodotto consiste di dispositivi che possono contenere mercurio, da riciclare o smal‐ tire in accordo con le leggi locali, regionali o nazionali. (In questo sistema, le lampade di ret‐ roilluminazione nel display del monitor contengono mercurio.)

本製品は有害な水銀を含有している可能性がある機器で構成されているため、国内および 地域の関連法規に基づいてリサイクルまたは廃棄処分してください。 (このシステムで は、モニターディスプレイのバックライトランプに水銀が含まれています。)

Dette produktet består av utstyr som kan inneholde kvikksølv, som må resirkuleres eller de‐ poneres i samsvar med lokale eller nasjonale lover. (Innenfor dette systemet inneholder ba‐ klyslampene i monitordisplayet kvikksølv.)

Ten produkt składa się z urządzeń mogących zawierać rtęć, która musi być poddawana re‐ cyklingowi lub składowana zgodnie miejscowym lub krajowym prawem. (Lampy podświet‐ lające w wyświetlaczu monitora zawierają rtęć.)

Este produto incorpora dispositivos que poderão conter mercúrio, devendo ser reciclado ou eliminado de acordo com as leis locais, estatais ou nacionais. (Dentro deste sistema, as lãmpadas de fundo no écran do monitor podem conter mercúrio.)

#### Appendix

#### 13.8 Disposal of materials containing mercury

Данное изделие состоит из устройств, которые могу содержать ртуть, требующую соблюдения соответствующих местных и федеральных законов при повторном использовании и утилизации.(В данной системе ртуть содержится в лампах подсветки монитора.)

Este producto consta de elementos que pueden contener mercurio, los cuales deben reci‐ clarse o gestionarse de acuerdo a las Leyes locales, regionales o estatales (dentro de este sistema, la lámparas de retroiluminación del display del monitor contienen mercurio)

Denna produkt består av komponenter som kan innehålla kvicksilver, vilket måste återvin‐ nas eller bortskaffas i enlighet med lokala eller nationella lagar. (I systemet innehåller lamp‐ orna för bakgrundsbelysningen i skärmen kvicksilver.)

Το συγκεκριμένο προϊόν περιλαμβάνει συσκευές που ενδέχεται να περιέχουν υδράργυρο, η ανακύκλωση ή απόρριψη του οποίου πρέπει να πραγματοποιείται σύμφωνα με τον τοπική, πολιτειακή ή εθνική νομοθεσία. (Στο συγκεκριμένο σύστημα, οι λυχνίες οπίσθιου φωτισμού στην οθόνη του μόνιτορ περιέχουν υδράργυρο)

## Index

### A

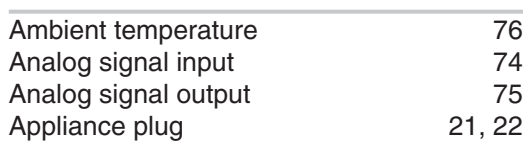

### B

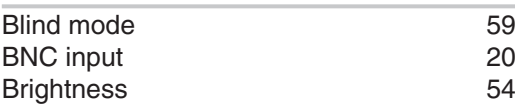

#### C

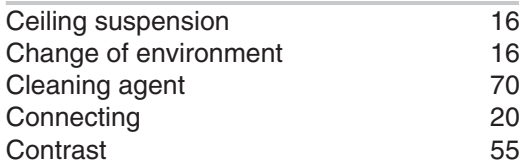

### D

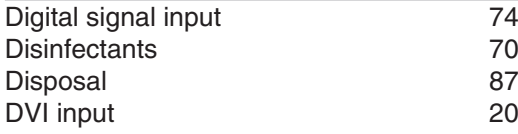

### E

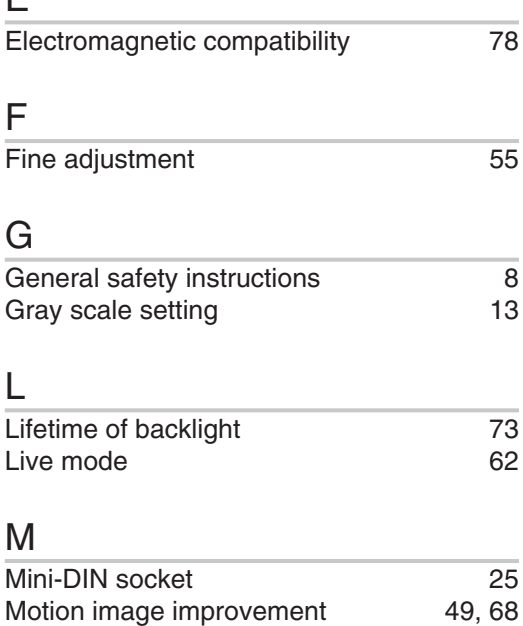

### O

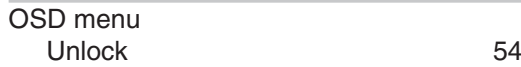

#### P

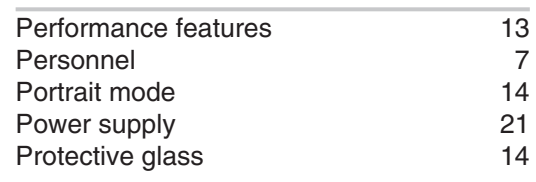

### R

```
14, 20
```
### S

T

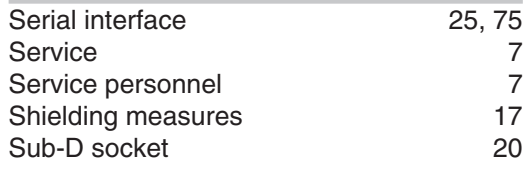

### Technical specifications [73](#page-72-0) Timing Basic information [57](#page-56-0)<br>Blind mode 59 Blind mode

## Live mode [61](#page-60-0) Saving [66](#page-65-0)

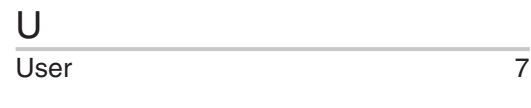

### V

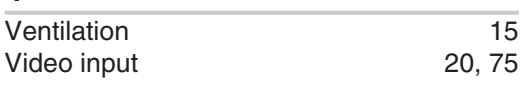

#### W

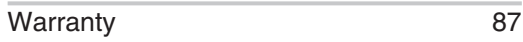

# $\frac{Z}{Zc}$

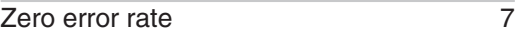

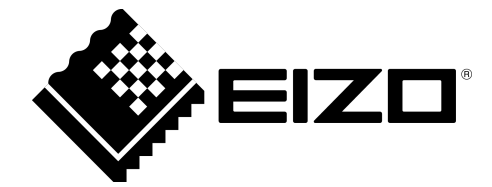

EIZO GmbH Siemensallee 84 76187 Karlsruhe Germany

Instruction for Use, 05/2013 SCD 19102 / SMD 19102 A5E01588521A-005

Copyright © 2013 EIZO GmbH. All rights reserved.